# 8" Vehicle-Mounted Computer **VC8300**

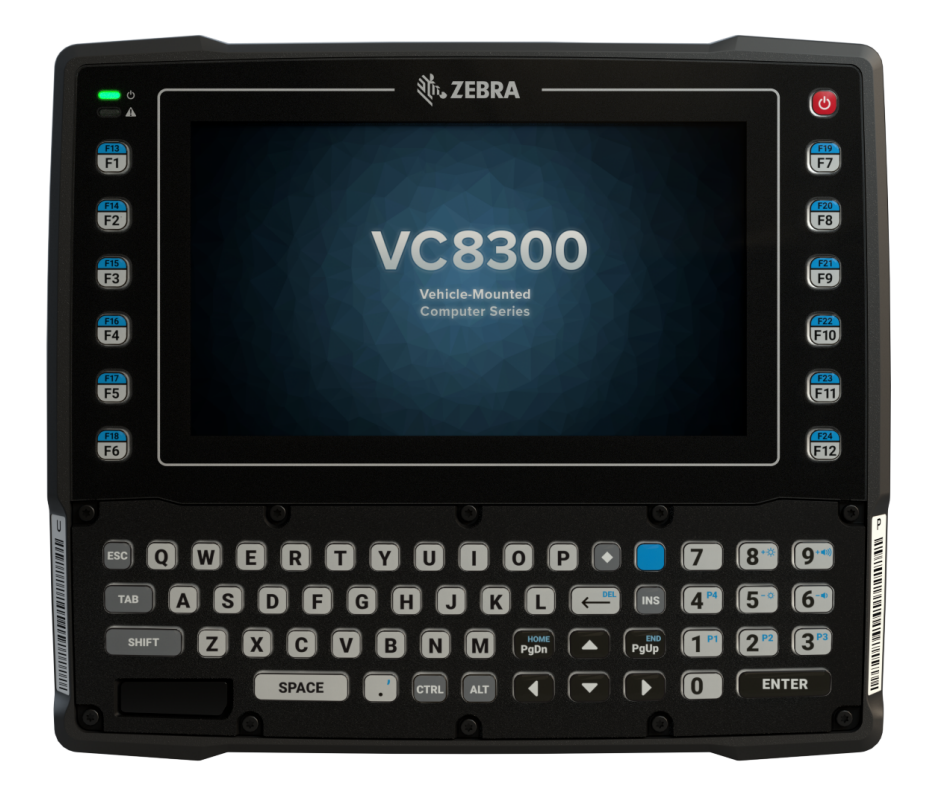

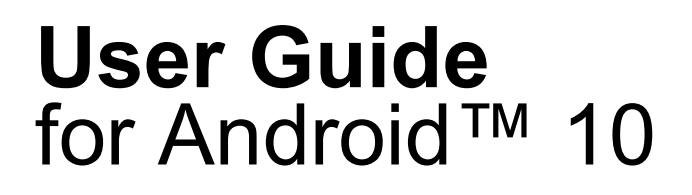

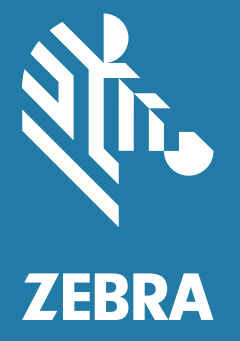

ZEBRA and the stylized Zebra head are trademarks of Zebra Technologies Corporation, registered in many jurisdictions worldwide. Google, Android, Google Play and other marks are trademarks of Google LLC; All other trademarks are the property of their respective owners. ©2020 Zebra Technologies Corporation and/or its affiliates. All rights reserved.

[COPYRIGHTS & TRADEMARKS: For complete copyright and trademark information, go to](www.zebra.com/copyright)  [z](www.zebra.com/copyright)ebra.com/copyright.

[WARRANTY: For complete warranty information, go to z](www.zebra.com/warranty)ebra.com/warranty.

[END USER LICENSE AGREEMENT: For complete EULA information, go to z](www.zebra.com/eula)ebra.com/eula.

### **Terms of Use**

• Proprietary Statement

This manual contains proprietary information of Zebra Technologies Corporation and its subsidiaries ("Zebra Technologies"). It is intended solely for the information and use of parties operating and maintaining the equipment described herein. Such proprietary information may not be used, reproduced, or disclosed to any other parties for any other purpose without the express, written permission of Zebra Technologies.

• Product Improvements

Continuous improvement of products is a policy of Zebra Technologies. All specifications and designs are subject to change without notice.

• Liability Disclaimer

Zebra Technologies takes steps to ensure that its published Engineering specifications and manuals are correct; however, errors do occur. Zebra Technologies reserves the right to correct any such errors and disclaims liability resulting therefrom.

Limitation of Liability

In no event shall Zebra Technologies or anyone else involved in the creation, production, or delivery of the accompanying product (including hardware and software) be liable for any damages whatsoever (including, without limitation, consequential damages including loss of business profits, business interruption, or loss of business information) arising out of the use of, the results of use of, or inability to use such product, even if Zebra Technologies has been advised of the possibility of such damages. Some jurisdictions do not allow the exclusion or limitation of incidental or consequential damages, so the above limitation or exclusion may not apply to you.

### **Revision History**

Changes to the original guide are listed below:

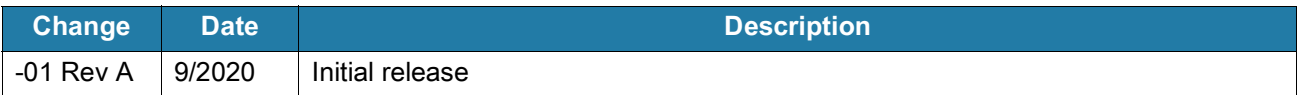

# **Table of Contents**

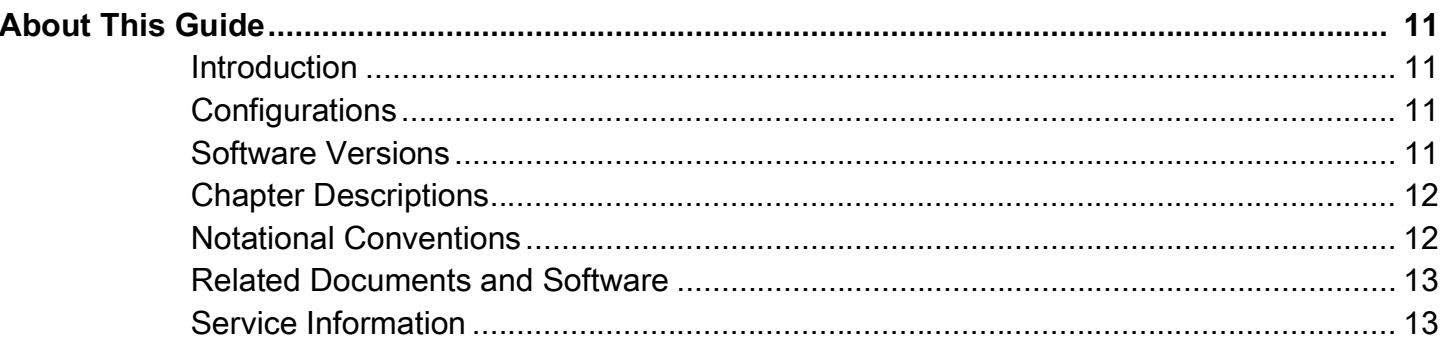

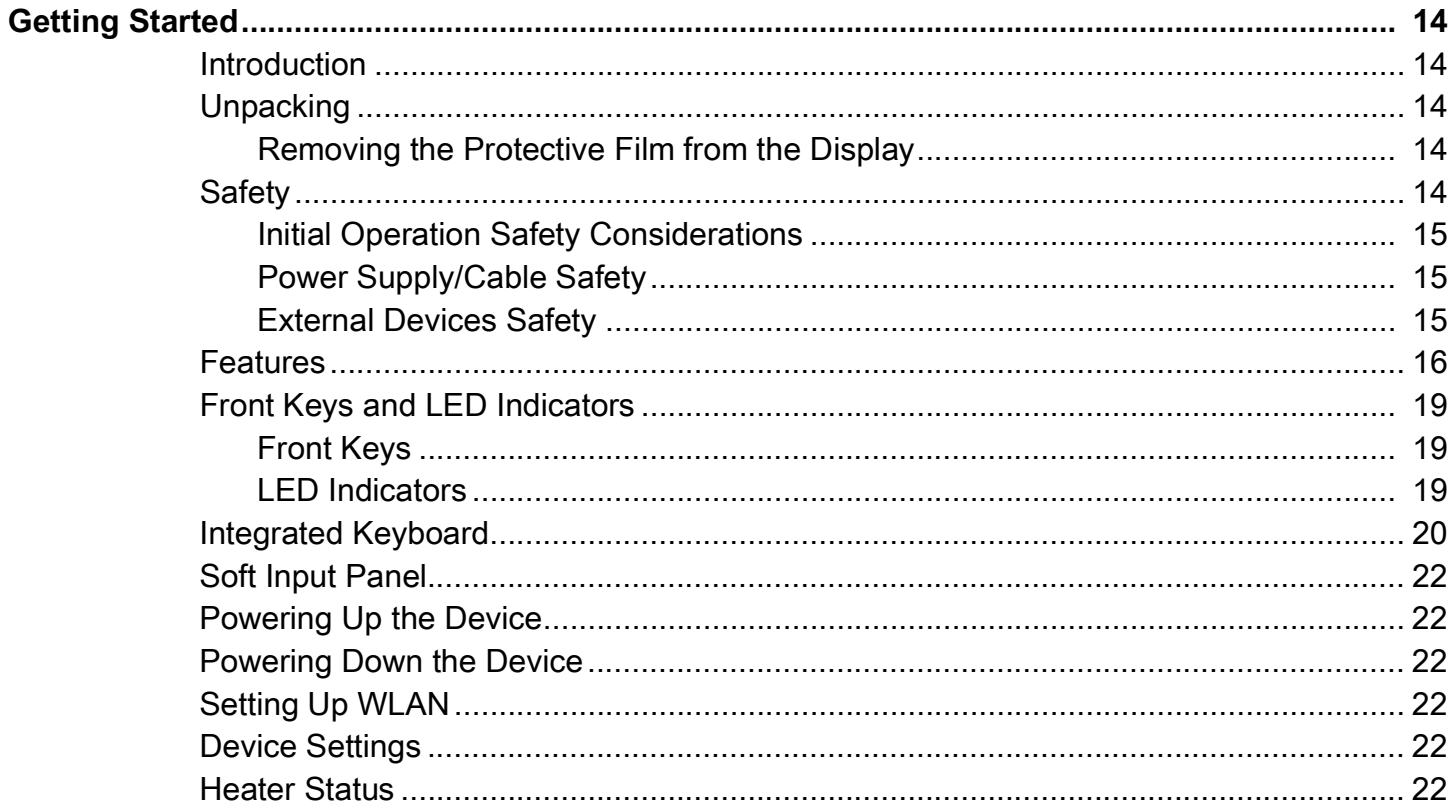

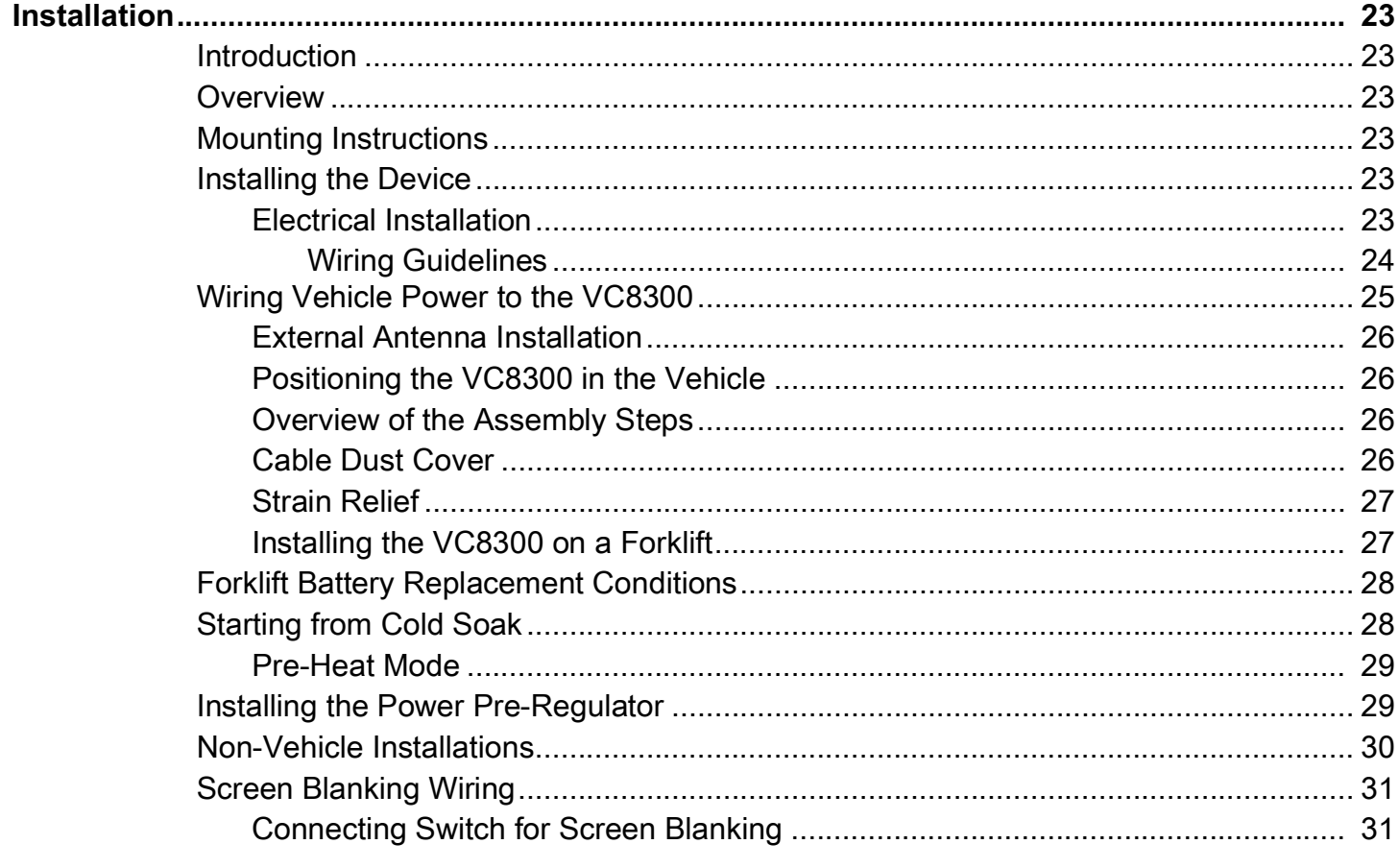

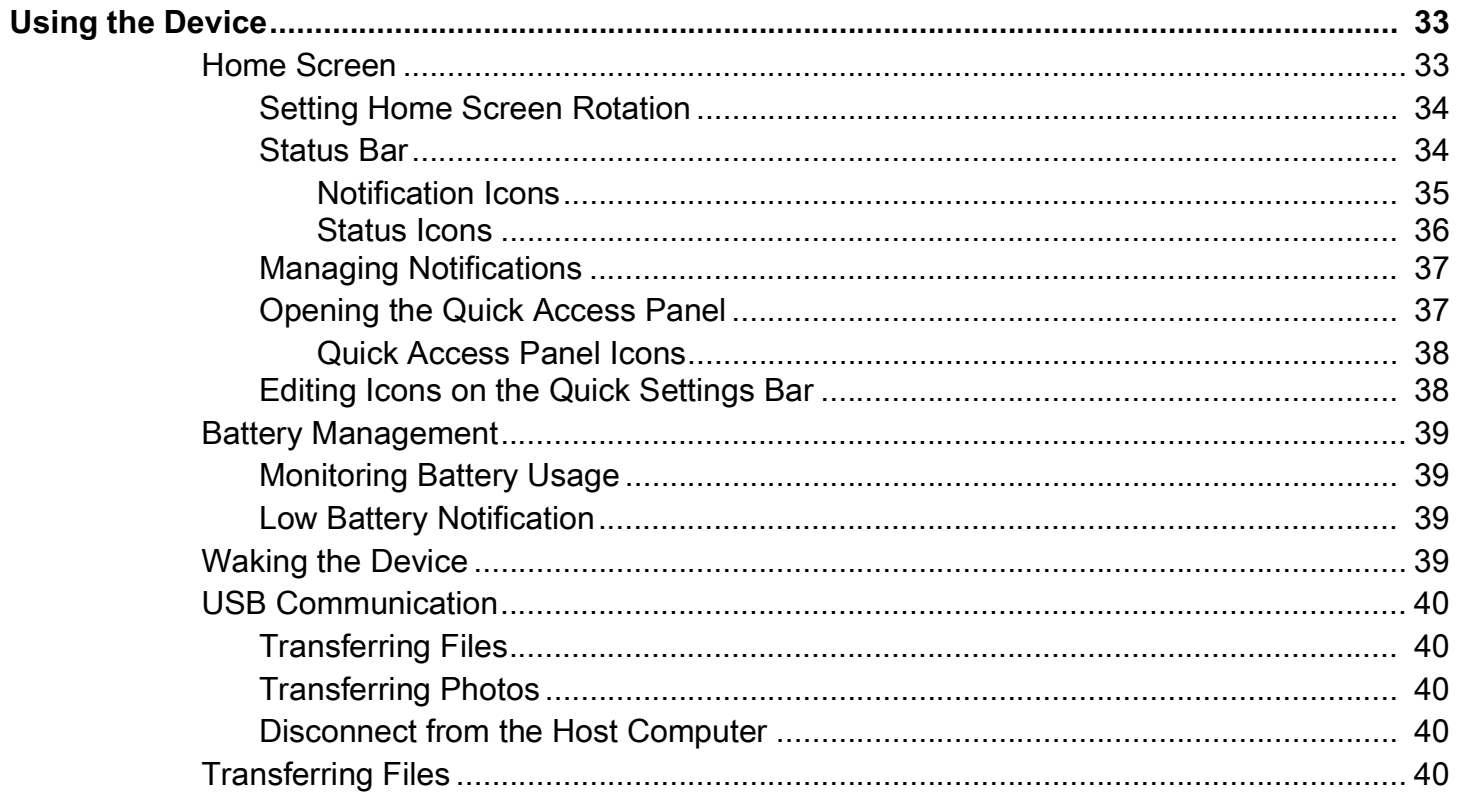

#### **Table of Contents**

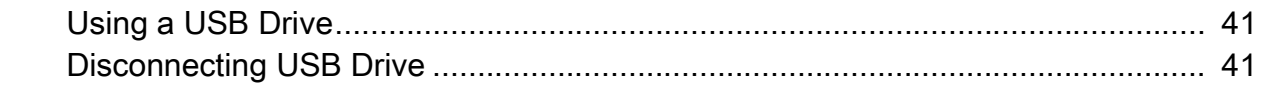

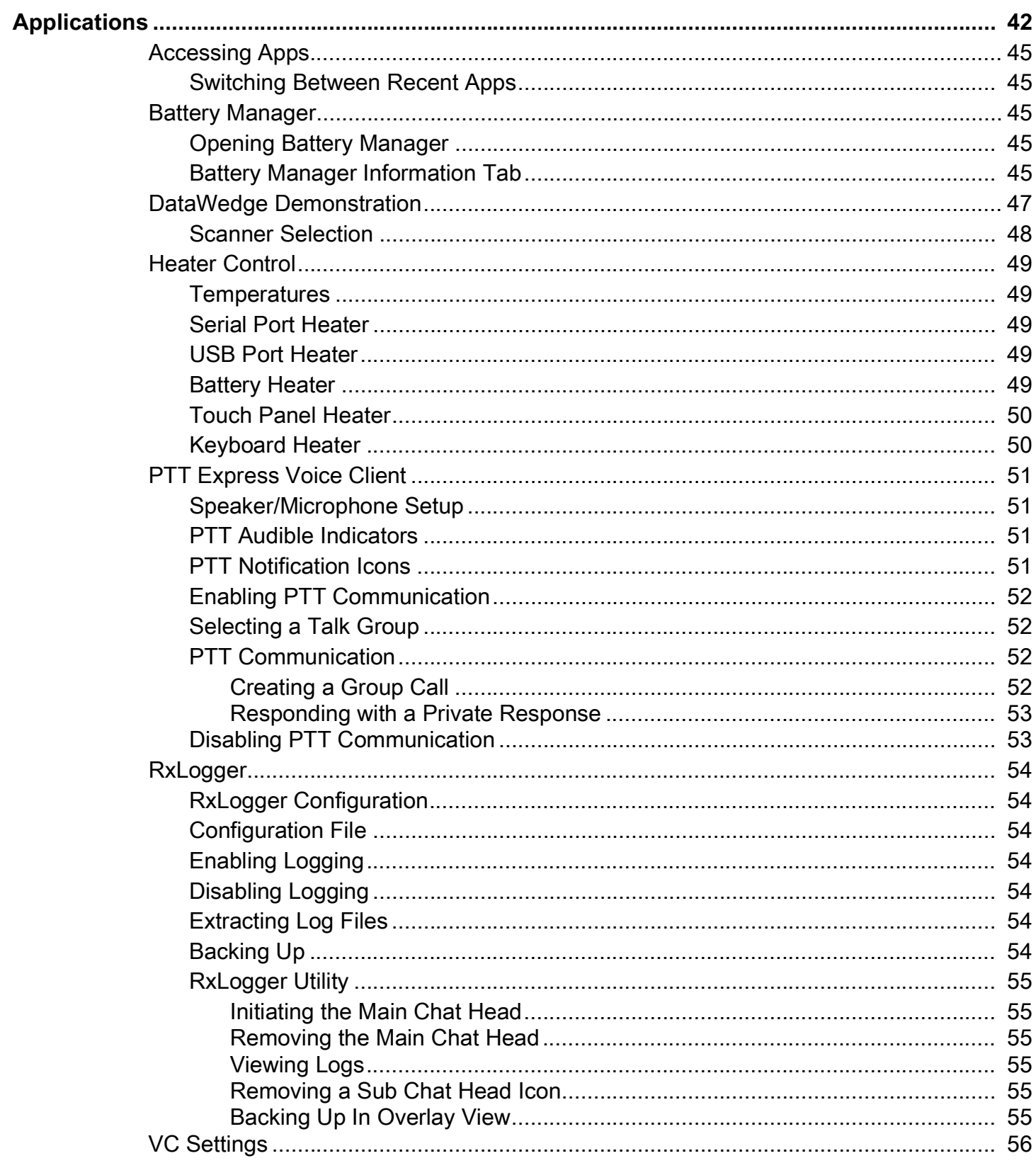

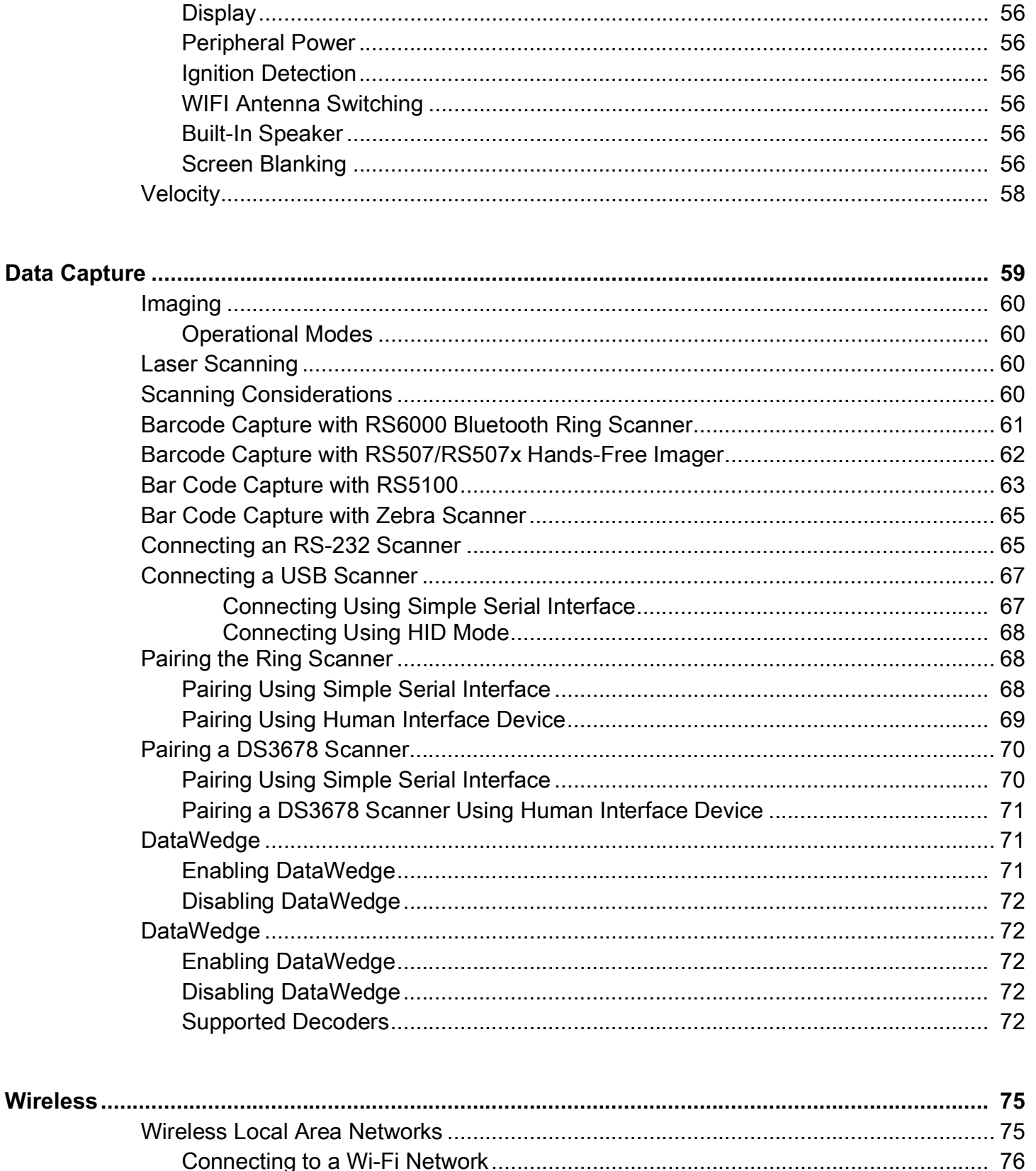

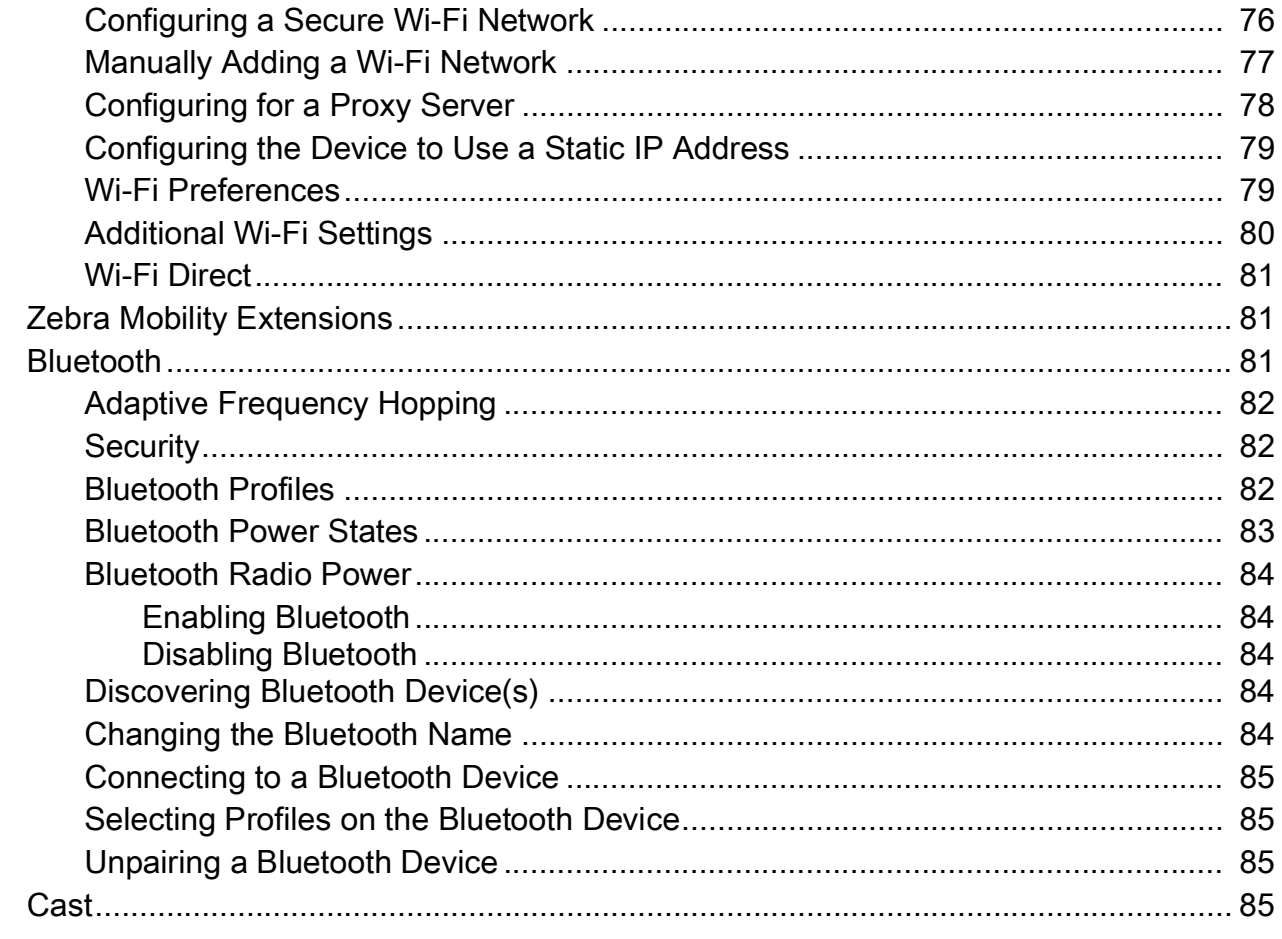

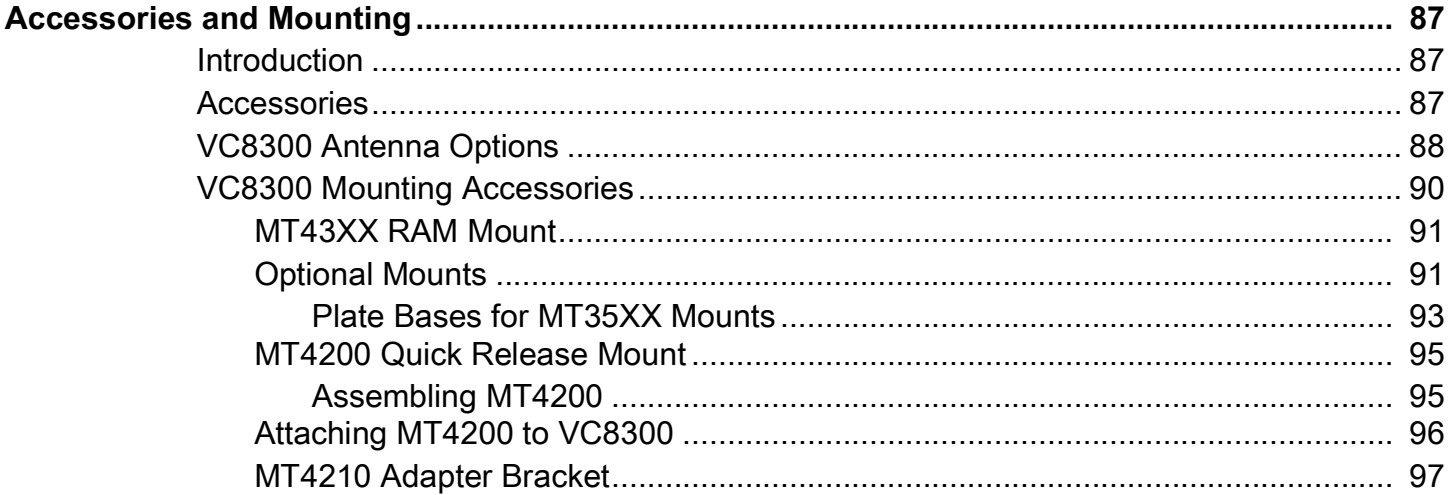

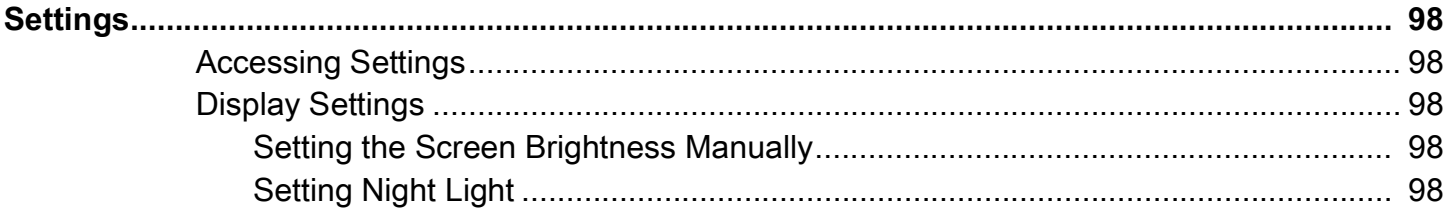

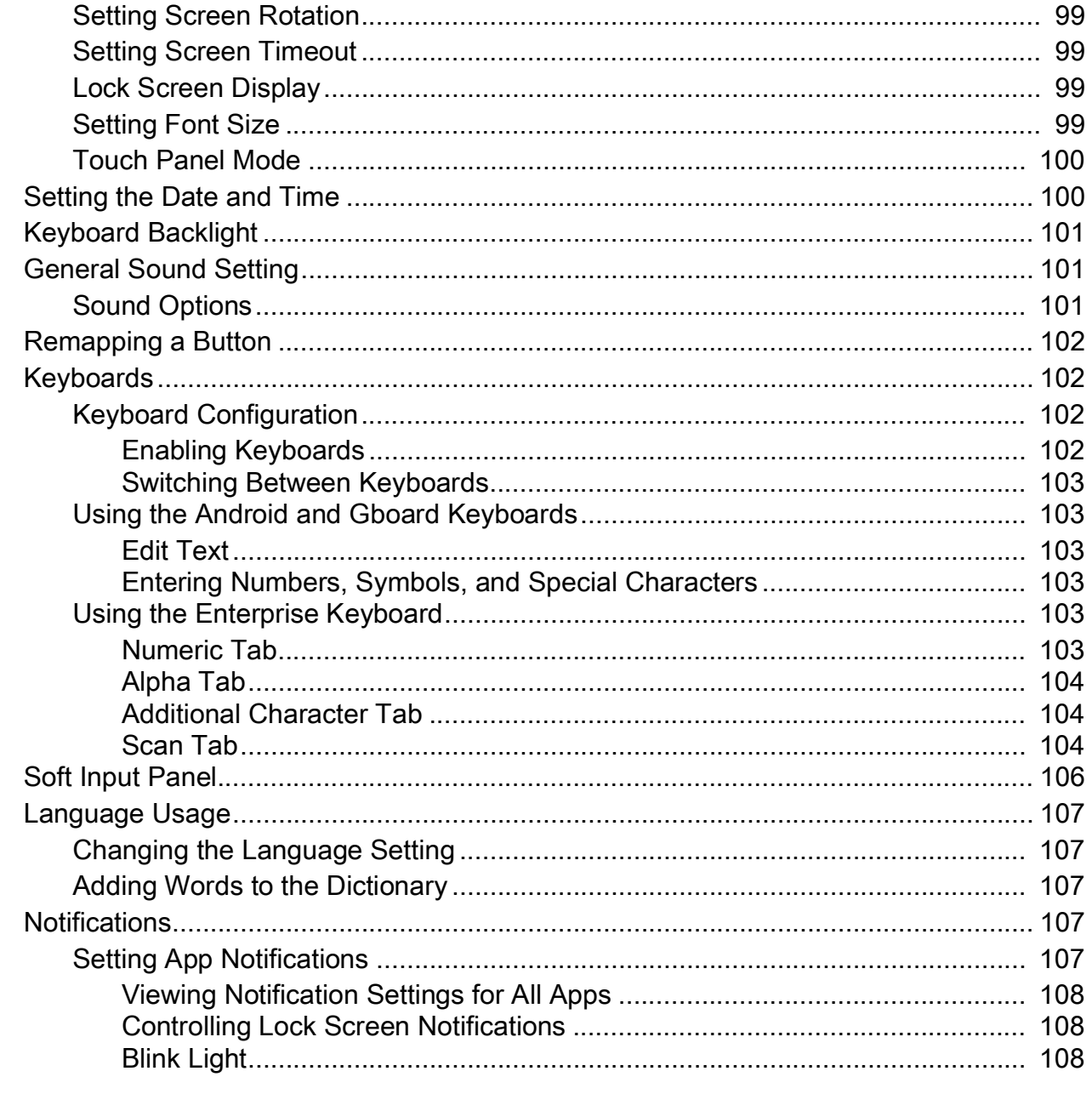

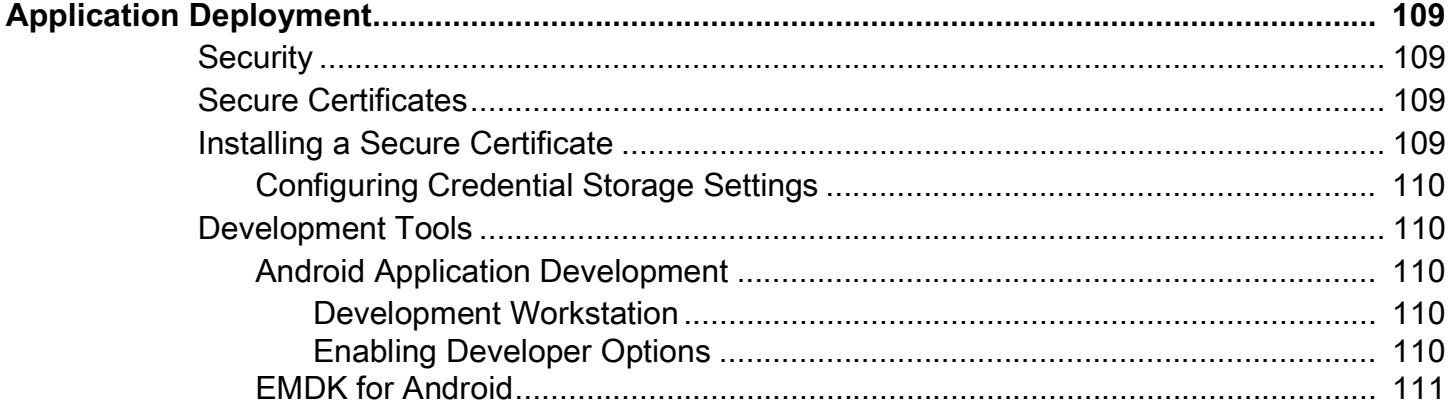

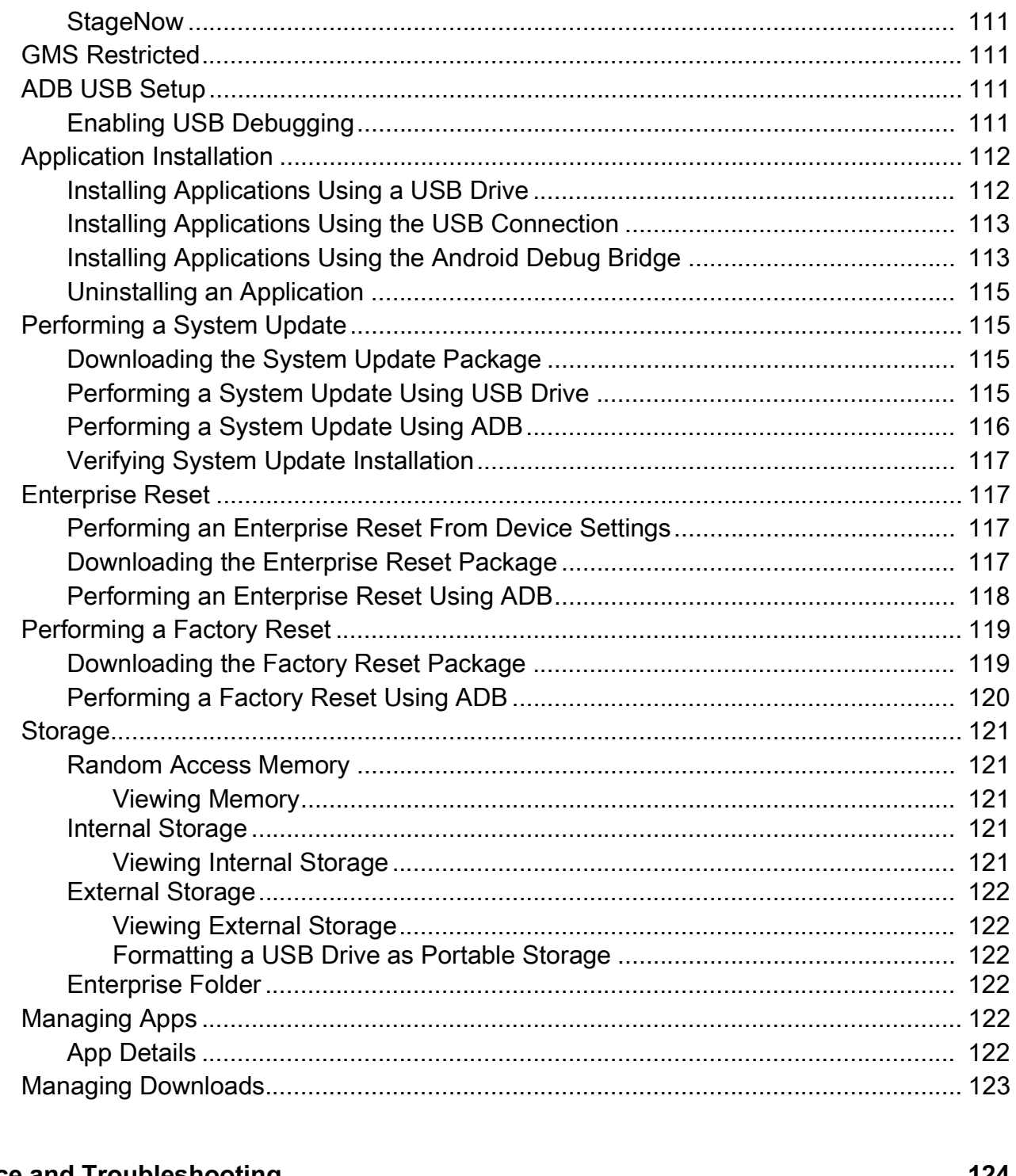

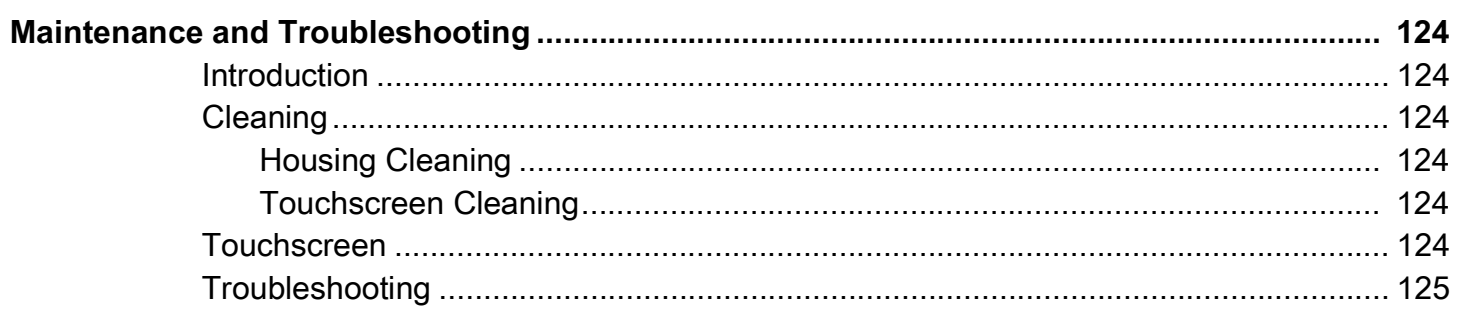

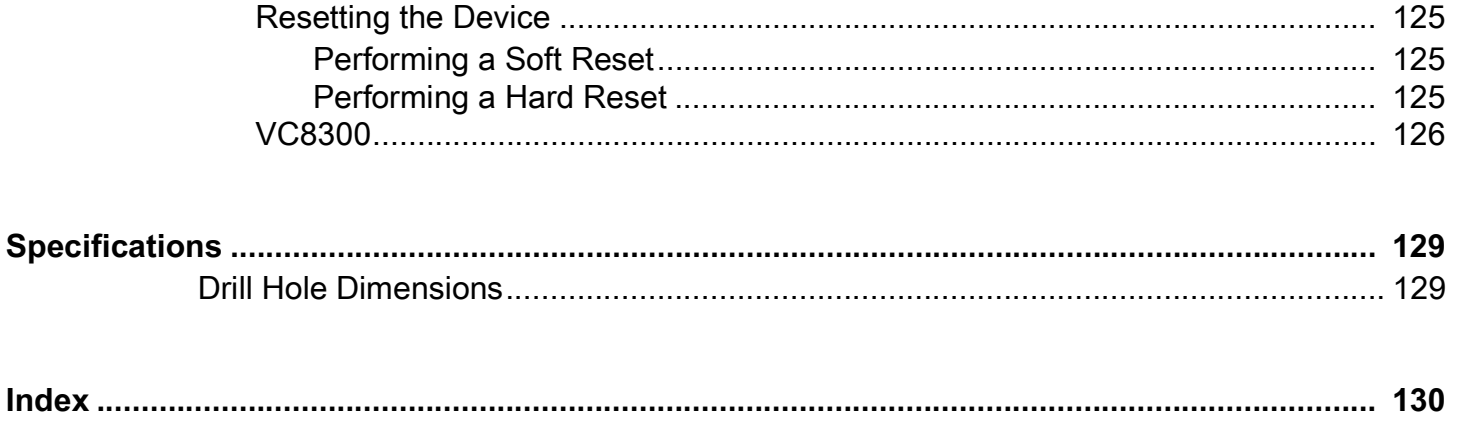

# <span id="page-10-0"></span>**About This Guide**

# <span id="page-10-1"></span>**Introduction**

This guide provides instructions for setting up, operating, configuring, and maintaining the VC8300 8 inch vehicle-mount computer.

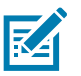

**NOTE:** Screens and windows pictured in this guide are samples and can differ from actual screens.

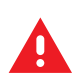

**WARNING:** Before transporting, assembling, and starting the computer, please read this manual carefully and follow all the safety guidelines and requirements.

# <span id="page-10-2"></span>**Configurations**

The VC8300 offers different configurations to suit various work requirements. Some of the configuration options include:

- **•** Qualcomm Snapdragon 660 octa-core 2.2 GHz
- **•** 4 GB RAM/ 32 GB Flash
- **•** Sunlight Readable Display
- **•** Internal and External Antenna
- **•** Freezer Condensing
- **•** Android 10 Google ™ Mobile Services (GMS)
- **•** Basic I/O.

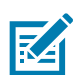

**NOTE:** For detailed configuration and part number information, contact your Zebra representative.

# <span id="page-10-3"></span>**Software Versions**

To determine the current software versions:

- **1.** Swipe down from the Status bar to open the Quick Settings bar.
- 2. Touch  $\clubsuit$  > System.
- **3.** Touch **About phone**.
- **4.** Scroll to view the following information:
	- **• Model**
- **• Android version**
- **•** Android security patch level
- **• Kernel version**
- **• Build number.**

To determine the device serial number, touch **About phone**> **Status**.

**• Serial number**

### <span id="page-11-0"></span>**Chapter Descriptions**

Topics covered in this guide are as follows:

- **•** [Getting Started](#page-13-5) provides information on safety guidelines and initial VC8300 setup.
- **•** [Installation](#page-22-6) provides instructions on installing the VC8300.
- **•** [Using the Device](#page-32-2) provides information for operating the VC8300.
- **•** [Applications](#page-41-1) provides information on using applications installed on the VC8300.
- **•** [Data Capture](#page-58-1) explains how to capture data using the optional scanners.
- **•** [Wireless](#page-74-2) provides information on the various wireless options.
- **•** [Accessories and Mounting](#page-86-3) describes the accessories and mounting options available for the VC8300.
- **•** [Settings](#page-97-5) provides the settings for configuring the VC8300.
- **•** [Application Deployment](#page-108-4) provides information for developing and managing applications.
- **•** Maintenance and Troubleshooting includes instructions on cleaning the VC8300 and provides troubleshooting solutions for potential problems during device operations.
- **•** [Specifications](#page-128-2) summarizes the device's intended operating environment and technical specifications.

### <span id="page-11-1"></span>**Notational Conventions**

The following conventions are used in this document:

- **• Bold** text is used to highlight the following:
	- **•** Dialog box, window and screen names
	- **•** Drop-down list and list box names
	- **•** Check box and radio button names
	- **•** Icons on a screen
	- **•** Key names on a keypad
	- **•** Button names on a screen.
	- **•** Chapters and sections in this guide
- **•** Bullets (•) indicate:
	- **•** Action items
	- **•** Lists of alternatives
	- **•** Lists of required steps that are not necessarily sequential.
- **•** Sequential lists (e.g., those that describe step-by-step procedures) appear as numbered lists.

## <span id="page-12-0"></span>**Related Documents and Software**

The following document provides more information about the VC8300 vehicle-mount computer.

- **•** VC8300-8 Quick Reference Guide, p/n MN-003394-xx includes setup information and regulatory information.
- **•** U-Mount Bracket Installation Guide, p/n MN-002931-xx includes the instructions to install the U-Mount Bracket Kit (KT-U-MOUNT-VC80-R) and dimensions.
- **•** Adapter Bracket Kit for VC50 U-Mount Installation Guide, p/n MN-002932-xx provides instruction on installing the Adapter Bracket Kit (MNT-VC80-ADPA1-1) to attach the VC8300 to the VC5090 U-Mount.
- **•** Adapter Bracket Kit for Honeywell U-Mount Installation Guide, p/n MN-002934-xx provides instruction on installing the Adapter Bracket Kit (MNT-VC80-ADPB1-1) to attach the VC8300 to the Honeywell U-Mount Bracket.

For the latest version of this guide and all guides, go to: [zebra.com/support](http://www.zebra.com/support).

## <span id="page-12-2"></span><span id="page-12-1"></span>**Service Information**

If you have a problem with your equipment, contact Zebra Customer Support for your region. Contact information is available at: [zebra.com/support](http://www.zebra.com/support).

When contacting support, please have the following information available:

- **•** Serial number of the unit
- **•** Model number or product name
- **•** Software type and version number.

Zebra responds to calls by email, telephone or fax within the time limits set forth in support agreements.

If your problem cannot be solved by Zebra Customer Support, you may need to return your equipment for servicing and will be given specific directions. Zebra is not responsible for any damages incurred during shipment if the approved shipping container is not used. Shipping the units improperly can possibly void the warranty.

If you purchased your Zebra business product from a Zebra business partner, contact that business partner for support.

# <span id="page-13-5"></span><span id="page-13-0"></span>**Getting Started**

## <span id="page-13-1"></span>**Introduction**

The VC8300 is a rugged, vehicle mounted computer running Android 10 operating systems. Wireless communications are supported over a 802.11 WLAN network. The Bluetooth module supports Bluetooth printers and scanners. The VC8300-8 contains an integrated keyboard in either QWERTY or AZERTY alphanumeric keyboard layout. It features 54 keys, 12 direct function keys, and a power button.

The VC8300 is intended for use in commercial and industrial applications with a focus on real time wireless data transactions with options suiting materials handling applications in warehouses, manufacturing facilities, ports, yards, and freezers.

# <span id="page-13-2"></span>**Unpacking**

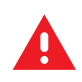

**CAUTION:** Before operating the unit for the first time, carefully read [Safety on page](#page-13-4) 14.

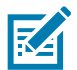

**NOTE:** Configure the VC8300 before fastening it to machines or vehicles.

Carefully remove all protective material from the device and save the shipping container for later storage and shipping.

Inspect the equipment for damage. If any equipment is missing or damaged, contact the Zebra Support Center immediately. See [Service Information on page](#page-12-2) 13 for contact information.

#### <span id="page-13-3"></span>**Removing the Protective Film from the Display**

The front display of the VC8300 is protected during transport by a transparent film. This film should remain on the front display during assembly to avoid damage to the front display surface. Only remove the film once all of the assembly work has been completed.

# <span id="page-13-6"></span><span id="page-13-4"></span>**Safety**

In order to prevent injury and damage, observe the following safety guidelines prior to assembly and commissioning. The VC8300 is a multifunction vehicle computer for stationary and mobile use in commercial environments such as, warehouses, manufacturing, yard/ports, and freezers. Different or extraordinary usage is not permitted. For resulting damage, the user/operator of the VC8300 is solely responsible. This also applies to any changes that you make to the device. Compliance with the safety guidelines is particularly important for the proper use of this device. The manufacturer assumes no liability for any and all damages that can be attributed to non-compliance with these guidelines.

#### <span id="page-14-0"></span>**Initial Operation Safety Considerations**

- **•** Installation/Initial Operation Perform VC8300 installation in accordance with [Installation on page](#page-22-6) 23. Specifically, pay special attention to the various electrical potentials of the vehicle. Some vehicles have a chassis that is connected to one of the battery supply lines (DC+ or DC-), while most electrically-driven forklift vehicles have floating chassis, connected to neither DC+ or DC-. See [Wiring](#page-24-1)  [Vehicle Power to the VC8300 on page](#page-24-1) 25 for required wiring of vehicle power and fusing for the VC8300.
- **•** Risk of injury during transit or installation The unit can fall during transit or installation and cause injury. Always ensure that there are two persons available when installing or removing the device.
- **•** Ensure that no persons are injured in case the mounting bracket breaks The VC8300 may not be installed in such a way that persons can be injured during a breaking of the mounting bracket (e.g. fatigue break). If the device is mounted in a place where people can be injured if the bracket breaks, apply appropriate safety measures (e.g. install a security cable in addition to the device bracket).

#### <span id="page-14-1"></span>**Power Supply/Cable Safety**

The main power cord shall comply with the national safety regulations of the country where the equipment is to be used.

- **•** Operation in an emergency In case of an emergency (such as damage to the power cable or housing, or ingress of liquid or other foreign bodies), disconnect the device immediately from the power supply. Contact technical support staff at once.
- **•** Protection of the power supplies If, after replacement, the fuse fed by the internal power supply blows, send the device for servicing immediately.
- **•** Danger of electrocution when cleaning/servicing the device In order to avoid electrocution, always disconnect the VC8300 from the power supply before cleaning or servicing the device.
- **•** Do not exceed maximum voltage when charging the vehicle battery While charging the vehicle battery, disconnect the VC8300 from the battery or ensure that the maximum allowed input voltage of the VC8300 is not exceeded.
- **•** Do not switch on devices with damaged cables or plugs Do not use the VC8300 if a cable or plug is damaged. Replace damage parts immediately.
- **•** Do not connect or disconnect cables during storms Cables must never be connected or disconnected during an electrical storm.

#### <span id="page-14-2"></span>**External Devices Safety**

The use of additional wiring and other peripheral devices, which are not recommended or sold by the manufacturer, can result in fire, electrocution or personal injury.

- **•** If a power supply is used, only use the power supply recommended by the manufacturer.
- **•** Before connecting or disconnecting peripheral devices (exception: USB devices), disconnect the VC8300 from the power supply to avoid serious damage to both the VC8300 and the connected devices.

# <span id="page-15-0"></span>**Features**

<span id="page-15-1"></span>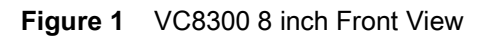

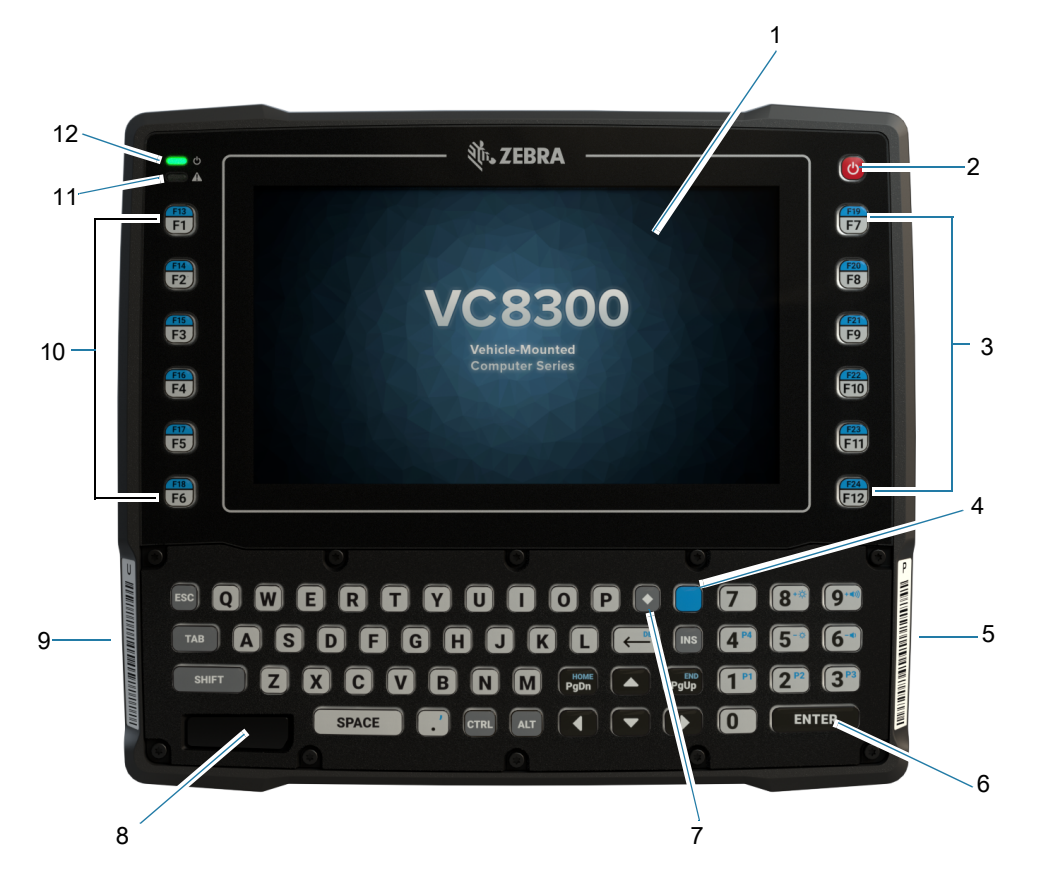

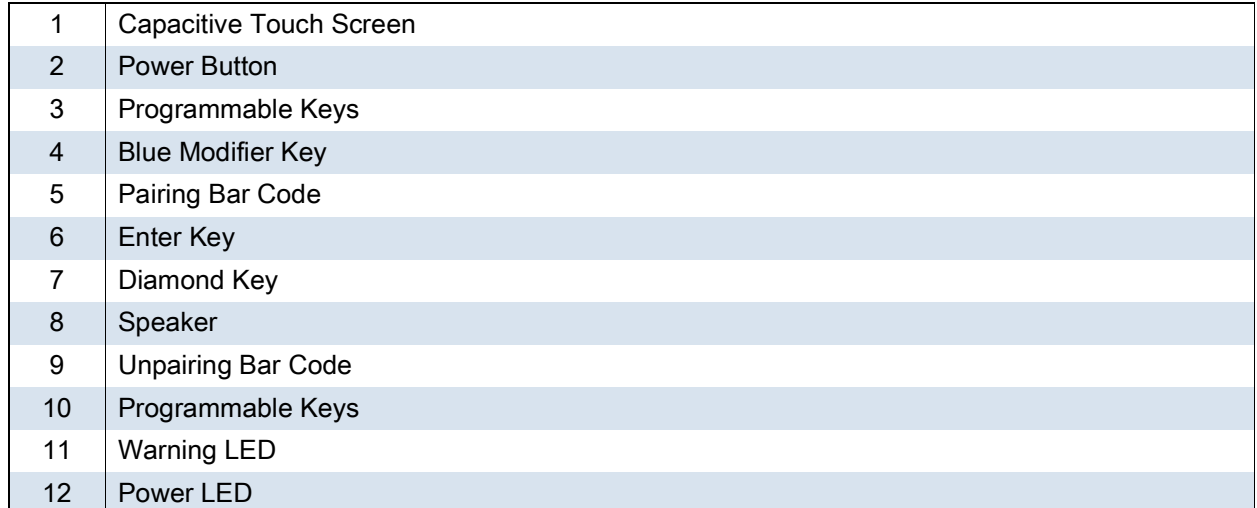

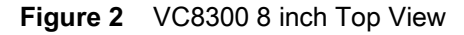

<span id="page-16-1"></span>802.11 a/b/g/n/ac Radio External Antenna Connectors

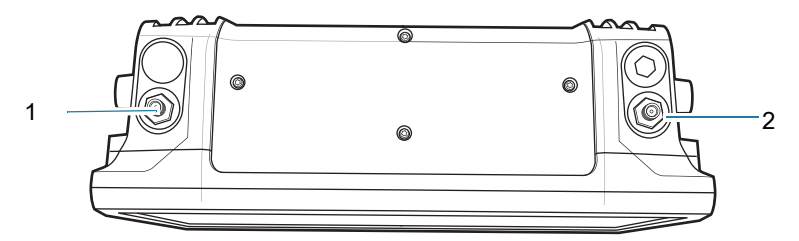

ANT 1 - Reverse Polarity SMA Jack (WLAN & BT) / External Main Antenna ANT 2 - Reverse Polarity SMA Jack (WLAN) / External Aux Antenna

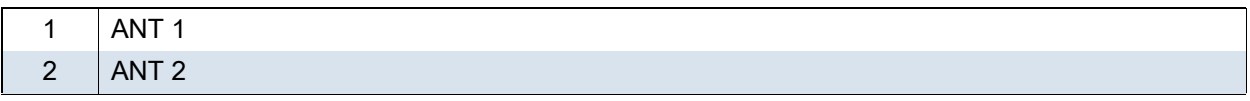

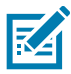

**NOTE:** Optional external Wi-Fi antennas are not shipped with the device and must be ordered as a separate accessory. The device can be switched between internal and external antenna. For a complete list of configurations see [Table 12 on page](#page-86-4) 87.

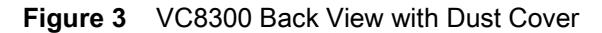

<span id="page-16-0"></span>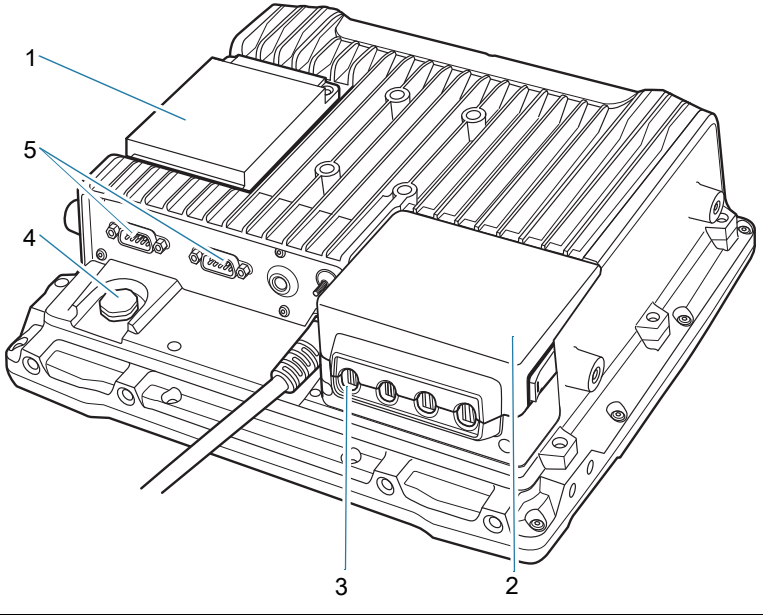

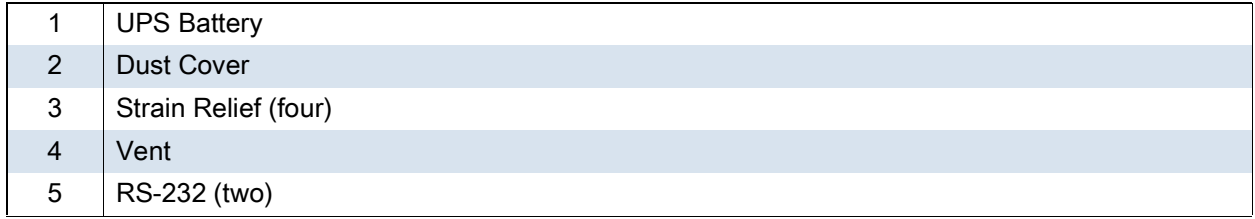

<span id="page-17-0"></span>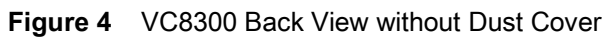

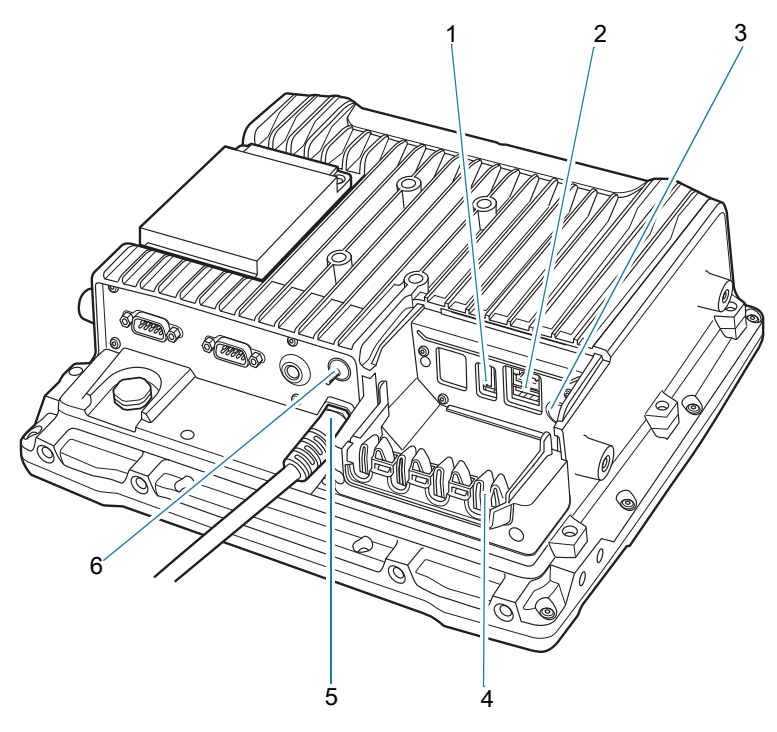

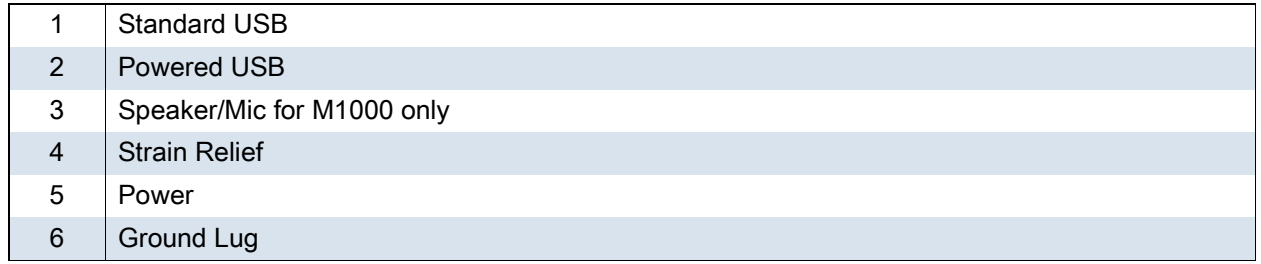

# <span id="page-18-0"></span>**Front Keys and LED Indicators**

The device has the following front bezel keys and LEDs:

# <span id="page-18-1"></span>**Front Keys**

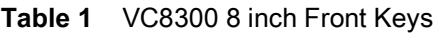

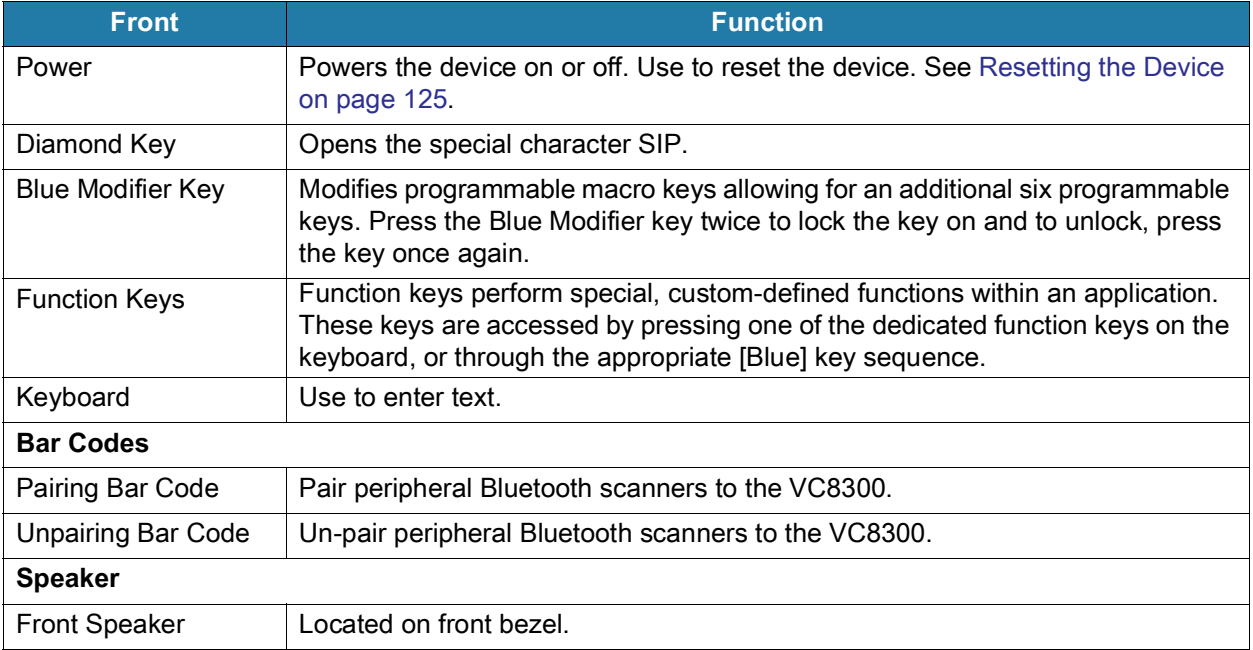

#### <span id="page-18-2"></span>**LED Indicators**

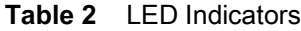

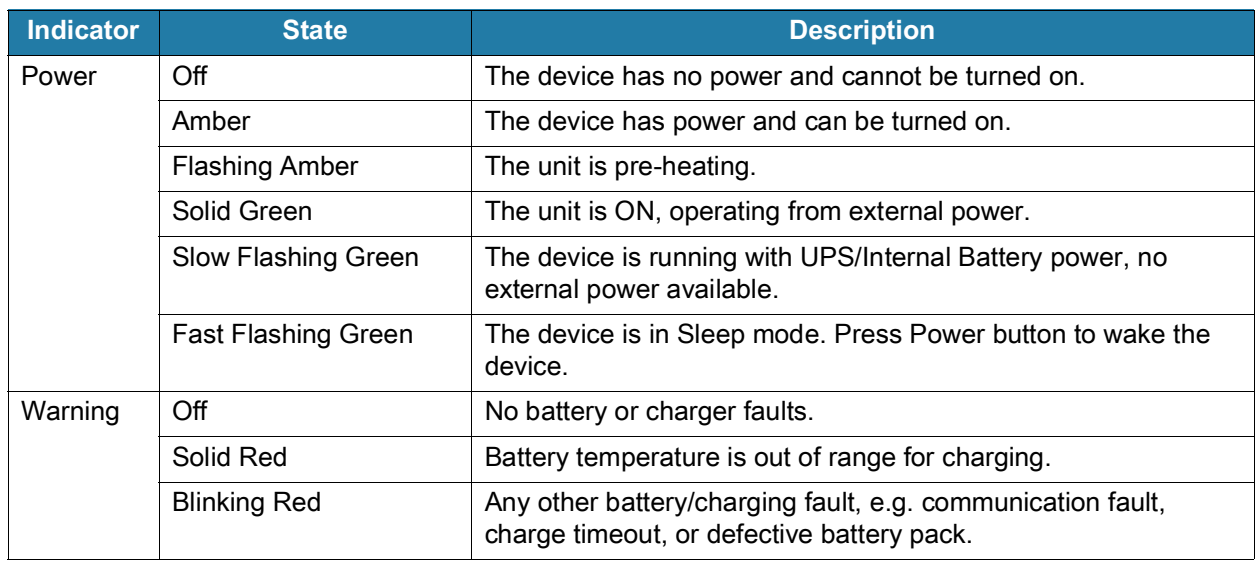

# <span id="page-19-0"></span>**Integrated Keyboard**

The device is available with an integrated keyboard in either QWERTY or AZERTY alphanumeric keyboard layout. It features 54 keys, 12 direct function keys, and a power button.

Most of the keys on the keyboard operate much like a desktop computer. Where a key or key function is not consistent with the keyboard, those differences are described in the following sections.

There are a number of modifier keys that provide access to additional keys and system functions.

See [Keyboard Backlight on page](#page-100-3) 101 for information on adjusting the keyboard backlight.

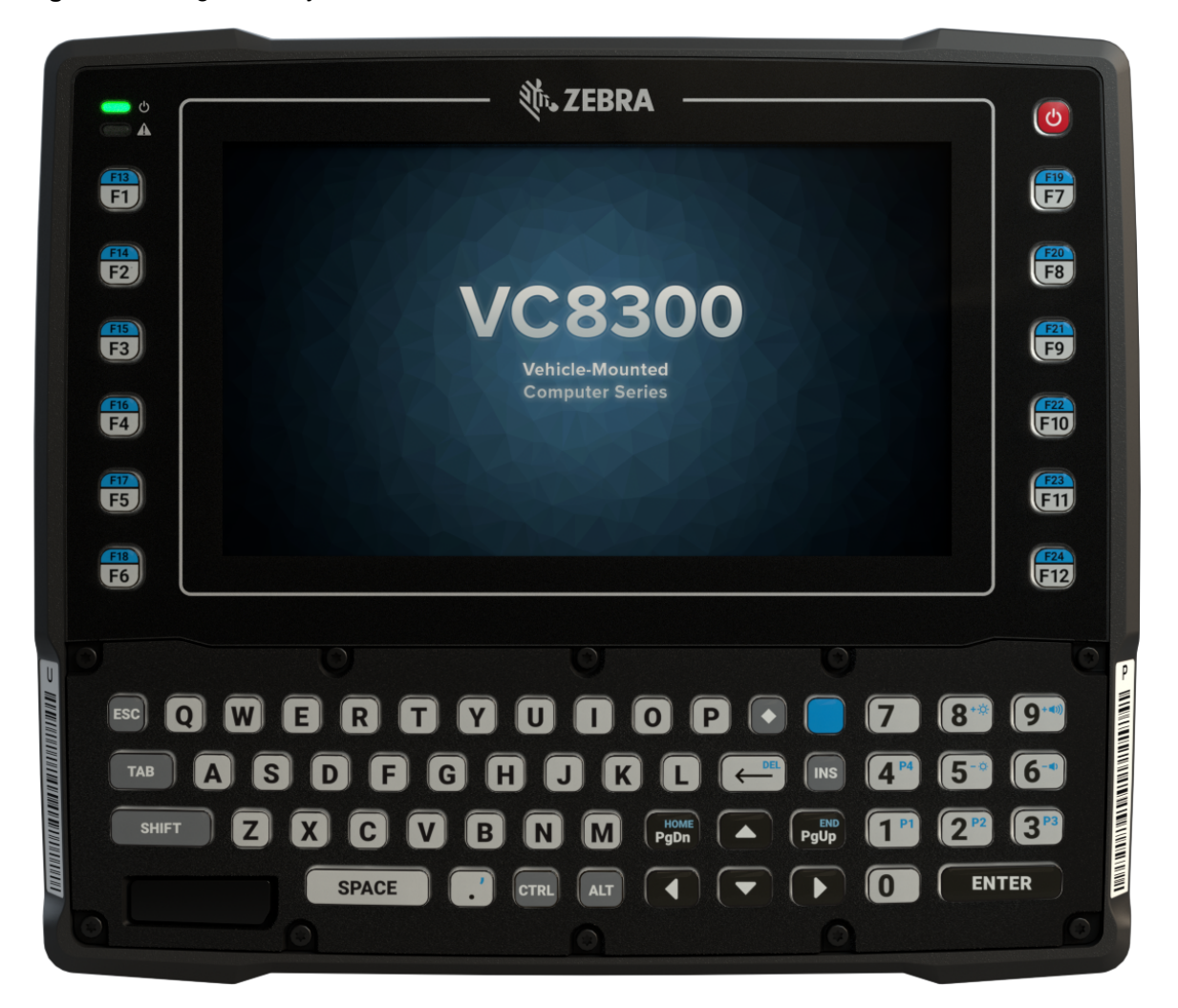

**Figure 5** Integrated Keyboard

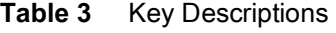

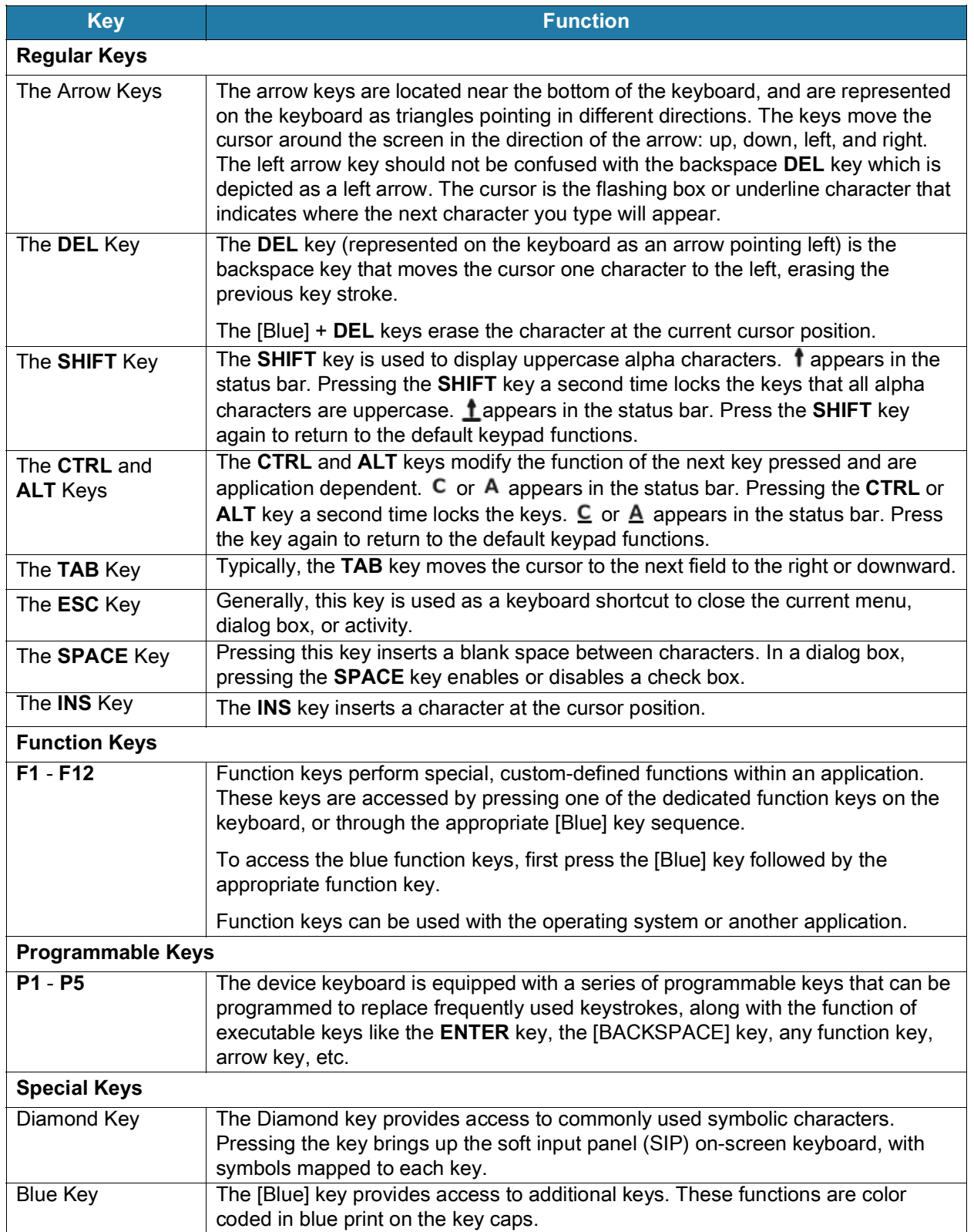

#### <span id="page-21-0"></span>**Soft Input Panel**

The SIP provides additional commonly used symbolic characters that do not appear on the integrated keyboard. Press the Diamond key to show the SIP. Press the Diamond key a second time to lock the SIP in place. Press the Diamond key a third time to hide the SIP. Press and hold up arrow/down arrow key and slide up and down to re-position the SIP on the screen.

**Figure 6** Soft Input Panel

## <span id="page-21-1"></span>**Powering Up the Device**

Power up the device after connecting all of the devices.

To power up the device, connect to an appropriate power supply and press the Power button (see [Figure 1](#page-15-1)  [on page](#page-15-1) 16) or the ignition signal.

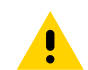

**CAUTION:** Make sure there is a suitable disconnecting device such as a power switch or circuit breaker in the power supply circuit. See [Installing the Device on page](#page-22-7) 23 for more information.

## <span id="page-21-2"></span>**Powering Down the Device**

Always shut down the device as follows:

- **1.** Press the Power button until the menu appears on the screen.
- **2.** Touch **Power off**.

## <span id="page-21-3"></span>**Setting Up WLAN**

To connect to a WLAN, see [Wireless on page](#page-74-2) 75.

### <span id="page-21-4"></span>**Device Settings**

The user can configure the device setting:

- **•** Date and Time settings. See [Setting the Date and Time on page](#page-99-2) 100.
- **•** Display settings, see [Display Settings on page](#page-97-6) 98.
- **•** Sound settings, see [General Sound Setting on page](#page-100-4) 101.

#### <span id="page-21-5"></span>**Heater Status**

The device offers a unique heater system that enables continuous operations in freezer environments. See [Heater Control on page](#page-48-5) 49 for information about the heater settings.

# <span id="page-22-6"></span><span id="page-22-0"></span>**Installation**

# <span id="page-22-1"></span>**Introduction**

This chapter provides instructions on installing the device.

#### <span id="page-22-2"></span>**Overview**

The device can be installed in a variety of ways:

- **•** Position the device horizontally on a desk or mounted on a vehicle console.
- Wall mount the device using the optional wall mount (see [VC8300 Mounting Accessories on page](#page-89-1) 90).
- **•** Overhead mount on a lift truck cage using mounting hardware.

Depending on the vibration resistance and pivoting demands, mounting brackets, clamp foots or RAM mount elements can also be used to attach the device. Contact your Zebra sales office to find out more about the range of available installation options.

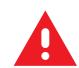

**WARNING:** The unit could fall during transit or installation/mounting and cause injury. Always ensure that there are two people available when installing or removing the device.

# <span id="page-22-3"></span>**Mounting Instructions**

Follow and retain the mounting instructions included with assembly kit when installing the device. See [Safety on page](#page-13-6) 14 for safety instructions.

## <span id="page-22-7"></span><span id="page-22-4"></span>**Installing the Device**

#### <span id="page-22-5"></span>**Electrical Installation**

There are various electrical potentials when installing the unit on a vehicle such as a forklift.

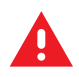

**WARNING:** Most electrically driven forklift vehicles have floating chassis connected to neither DC+ or DC-. However, electrical faults can cause the battery + or - to be connected to the chassis via low resistance paths. All connected peripherals must be completely isolated.

The device accepts DC power sources with a minimum of 10 VDC nominal and 48 VDC nominal. A Power Pre-regulator is required for voltages above 48 VDC nominal.

Applying a voltage above 48 VDC nominal without the pre-regulator or reversing polarity may result in permanent damage to the device and voids the product warranty.

**Figure 7** Ground Lug

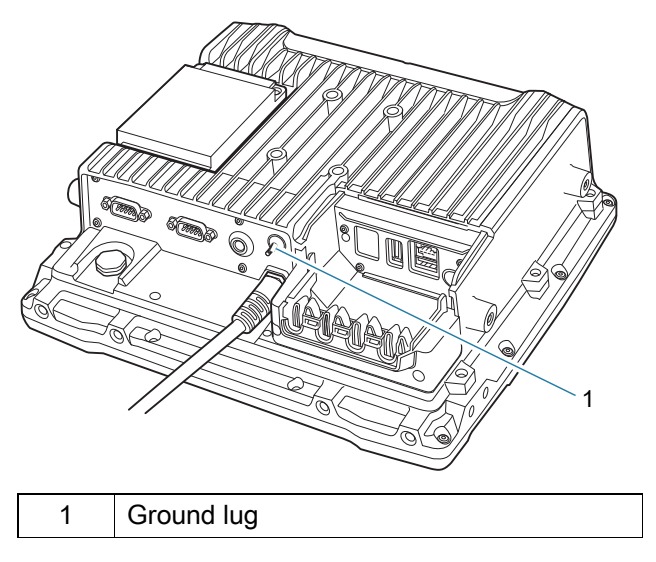

**CAUTION:** Attach the device connecting cable as close to the battery as possible. Connecting the device to large electrical loads, such as converters for the forklift motor may result in random restarts, malfunctions and/or irreparable damage to the device.

To connect devices fed by other power sources to the device, such as printers, power up the peripheral devices at the same time or after the device to avoid start-up problems, malfunctions or irreparable damage to the device.

#### <span id="page-23-0"></span>**Wiring Guidelines**

The metal chassis of the device is equipped with a ground lug (located on the underside adjacent to the power cable) to provide additional ground to the vehicle. It is strongly recommended that a grounding strap is used to connect the ground stud on the vehicle-mount to a solid, reliable contact point on the main portion of the vehicle chassis. It must not be connected to battery negative or terminal block.

As with other vehicle cables, carefully consider the routing of the ground strap to ensure it does not pose a hazard to the operator or the safe operation of the vehicle. If necessary, secure the ground strap with cable ties or some other mechanical means to prevent loops or loose lengths of wire from catching on stationary items when the vehicle is in motion.

Before installing the cables between the mount and other devices, consider the following:

- **•** Ensure that drilling holes do not damage the vehicle or its wiring.
- **•** Protect cable runs from pinching, overheating and physical damage.
- **•** Use grommets to protect cables that pass through metal.
- **•** Use plastic straps and tie-downs to secure cables and connectors in their desired location, away from areas where they may get snagged or pulled.
- **•** Keep cables away from heat sources, grease, battery acid and other potential hazards.
- **•** Keep cables away from control pedals and other moving parts that may damage the cables or interfere with the operation of the vehicle.

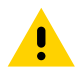

**CAUTION:** Make sure the cables run inside the roll cage of the vehicle.

If the device is installed in an environment where earth ground is present such as a vehicle with metal wheels running on a metal track, or is powered by the AC/DC adapter in a permanent installation, the ground lug must be connected to the ground structure.

## <span id="page-24-1"></span><span id="page-24-0"></span>**Wiring Vehicle Power to the VC8300**

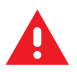

**WARNING:** Applying voltage above the input voltage rating or reversing polarity may result in permanent damage to the VC8300 and void the product warranty.

An extension power cable is used to wire the VC8300 to the truck battery (order cable separately, see [Accessories on page](#page-86-5) 87). Wire this cable to a filtered, fused (15A max) accessory supply on the vehicle. Follow the installation instructions supplied with the extension cable.

Additional wiring (minimum 14 gauge), connectors or disconnects used should be rated for at least 300 VDC, 15A.

When connecting the extension power cable:

- **•** If a power extension cable with ignition sense is used, ensure that the ignition sense wires (18AWG wires in red and black leads) and the power wires (14AWG in red and black leads) are reliably secured away from each other, or are separated with reliably secured certified insulation. Minimum 2.8 mm distance, or 0.4 mm distance through insulation is required for the separation.
- **•** The red lead of the 14AWG power cables attach to the vehicles battery positive terminal. The 14AWG black lead connects to the vehicle's battery negative terminal. This should be connected to a proper terminal block and not to the vehicle body. An optional grounding strap wire (sourced separately) may be connected to the ground lug of the VC8300 terminal connector bay and to the vehicle chassis.
- **•** You may have the option to connect power before or after the key switch. Though the VC8300 is equipped with a UPS, a proper shut down is recommended using the Power Off procedure. If it is wired after the key switch, the operator must shut down the VC8300 using the Power Off procedure before turning off the vehicle. If it is wired before the key switch, then to avoid excessive drain on the vehicle battery, either the operator should shut it down when the vehicle is to be left off for an extended period, or the ignition cable shut down wire should be connected and the VC8300 configured to shut down automatically.
- **•** An appropriate fuse type must be used with the power extension cable according to the installation instructions. For main power cable, use 3AB, 15A, 250V, slow blow fuse. For ignition sense input, use 3AB, 0.3A, 250V, slow blow fuse.

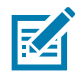

**NOTE:** The VC8300 supports the ignition sense feature that detects when the ignition switch or key switch is On or Off to allow automatic computer start up or shut down (with delay as needed).

When wiring the ignition sense wires (18AWG in red and black), the red 18AWG wire is connected to a positive DC voltage source switched on by the ignition. The black 18AWG wire is connected to ground reference of this switched ignition source.

#### **Installation**

#### <span id="page-25-0"></span>**External Antenna Installation**

To install an external antenna:

- **1.** Align the antenna connector with the connector on top of the VC8300.
- **2.** Insert the antenna connector onto the VC8300 connector.
- **3.** Tighten the antenna connector.

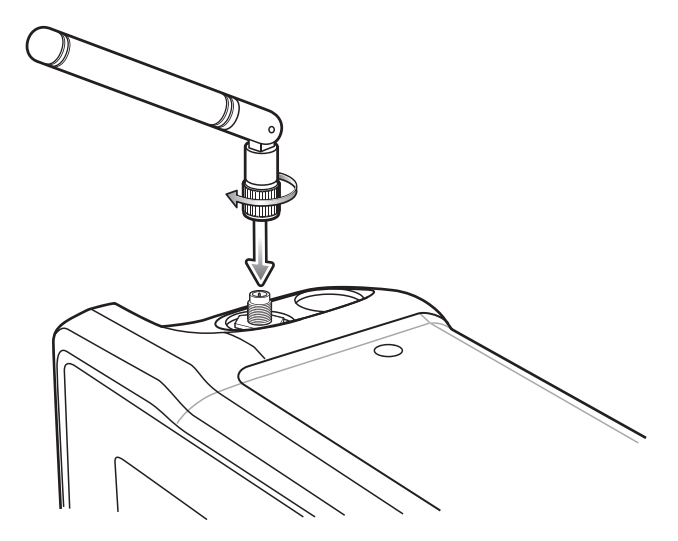

- **4.** Swipe up from the bottom of the Home screen and touch **VC Setting** .
- **5.** Touch **Choose Antenna**.
- **6.** Touch **External Antenna**.
- **7.** Touch Home.

#### <span id="page-25-1"></span>**Positioning the VC8300 in the Vehicle**

When positioning the VC8300 on the vehicle:

- **•** The driver's field of view must be kept free.
- **•** Plan for sufficient space if a keyboard and scanner are installed with the VC8300.
- **•** No part of the VC8300 system may project beyond the vehicle.

#### <span id="page-25-2"></span>**Overview of the Assembly Steps**

Before fastening the VC8300 to the vehicle:

- **•** Configure shut down automation.
- **•** Prepare the forklift such as ignition connection and correct voltage.
- It is recommended to fasten the bracket to the vehicle and then install the VC8300 to the bracket.

#### <span id="page-25-3"></span>**Cable Dust Cover**

For the dust cover location, see [VC8300 Back View with Dust Cover on page](#page-16-0) 17.

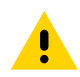

**CAUTION:** Turn on external peripheral devices with their own power supply at the same time or after the VC8300. If this is not possible, ensure that the VC8300 is adequately protected from power leakage caused by an external device.

#### <span id="page-26-0"></span>**Strain Relief**

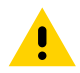

**CAUTION:** For safety reasons, install the supplied cable cover for the external ports prior to using the VC8300.

After the VC8300 and bracket are fastened, prepare the strain relief as follows:

- **1.** Install the cables loosely on the strain relief rail (see [Figure 4 on page](#page-17-0) 18).
- **2.** As far as possible, route cables leading to or away from the unit next to one another without crossing.
- **3.** Fasten the cables into the strain relief rail precisely at the positions at which the cable openings in the cable cover are located.

#### <span id="page-26-1"></span>**Installing the VC8300 on a Forklift**

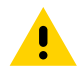

**CAUTION:** Tighten peripherals with thumbscrews by hand only. Do not use tools for tightening thumbscrews.

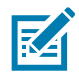

**NOTE:** If installing peripherals, allow enough space when selecting a mounting location.

- **1.** Attach the desired mount to the VC8300. See [VC8300 Mounting Accessories on page](#page-89-1) 90 for detailed mounting options and instructions.
- **2.** Attach the mounted VC8300 to the vehicle and position in a location that does not obstruct the operator's view.
- **3.** If using an external antenna, connect antenna in a vertical position to the VC8300.
- **4.** Connect peripherals to the VC8300. Place the cables in the strain relief brackets inside the dust cover and replace the dust cover (see [Figure 3 on page](#page-16-0) 17).
- **5.** Connect the VC8300 to the vehicle DC supply.
- **6.** Press the **Power** button to turn the device On or Off (see [Figure 2 on page](#page-16-1) 17).

#### Installation

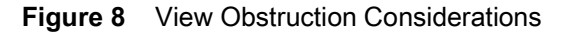

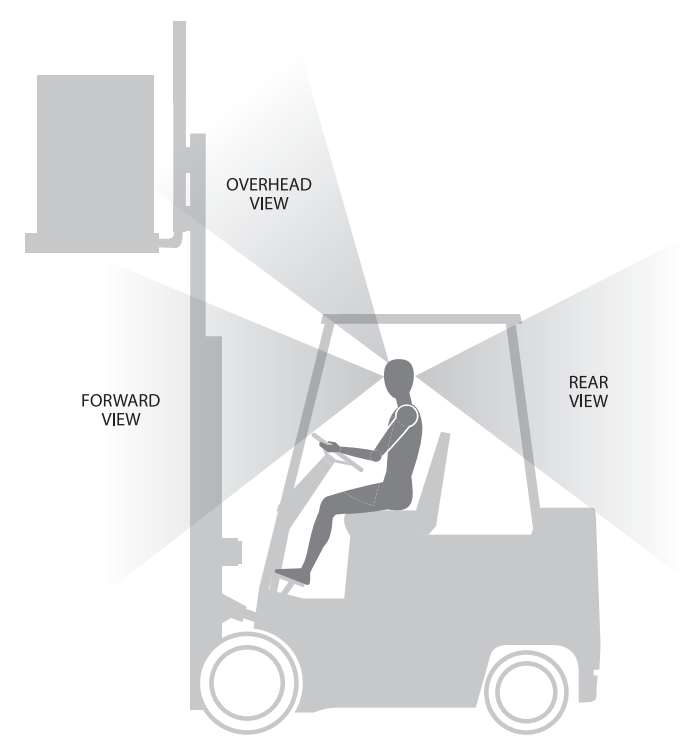

#### <span id="page-27-0"></span>**Forklift Battery Replacement Conditions**

The VC8300 maintains normal function of applications and connections during and after forklift battery replacement.

Replace the forklift battery at any point during a shift and/or while the VC8300 is fully running.

The forklift battery may be replaced under following condition: VC8300 external temperature range: -30°C to +50° C (-22°F to 122°F).

During forklift battery replacement (VC8300 is running on UPS battery), both Android and the VC8300 are monitoring remaining UPS battery capacity. The default Low Battery notification threshold is set to 30%. The Critical Battery threshold is set to 7%. If UPS battery is discharged below 7%, the VC8300 automatically shuts down.

### <span id="page-27-1"></span>**Starting from Cold Soak**

The VC8300 can to start up from a saturated cold soak at -30°C (or above) internal VC8300 temperature when a valid external DC power source is present.

The VC8300 design minimizes wait time from -30°C cold soak to load the OS and have internal heaters to assist system warm up.

From a -30°C cold soak condition, the VC8300 battery heater may be activated to warm the UPS battery to an acceptable charging temperature if charging is needed. The conditions and time to heat the battery are managed by the system. The OS load time and VC8300 ready for use time is independent of warming the battery.

#### <span id="page-28-0"></span>**Pre-Heat Mode**

When the device is powered down or suspended and the system temperature is below -25°C (-13°F), the device enters pre-heat mode when the user presses the power key. This warms up critical internal components with the heater elements prior to boot up.

When in Pre-heat mode the Power LED blinks amber.

The pre-heat mode lasts no longer than 15 minutes. The freezer configuration spends less time in Pre-heat mode due to the additional Touch Panel heater.

The device remains powered down or suspended during Pre-heat mode. Once the system reaches the adequate temperature, the device automatically boots up. The user is not required to press the power button.

The device does not enter Pre-heat mode if it is outside the operating temperature range (-30°C to 50°C (-22°F to 122°F)).

## <span id="page-28-1"></span>**Installing the Power Pre-Regulator**

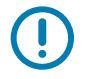

**IMPORTANT:** The Zebra power extension cable positive lead is red and the negative lead is black.

It is recommended that all connections be secured with electrical tape or heat shrink to prevent contaminants from degrading the connection.

To install the power pre-regulator:

- **1.** Attach the pre-regulator cable male connector to the Zebra power extension cable which is installed on the vehicle.
- **2.** Connect the pre-regulator cable female connector either directly to the VC8300 power cable, or to the power extension cable. See [Figure 9.](#page-29-1)

<span id="page-29-1"></span>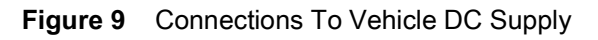

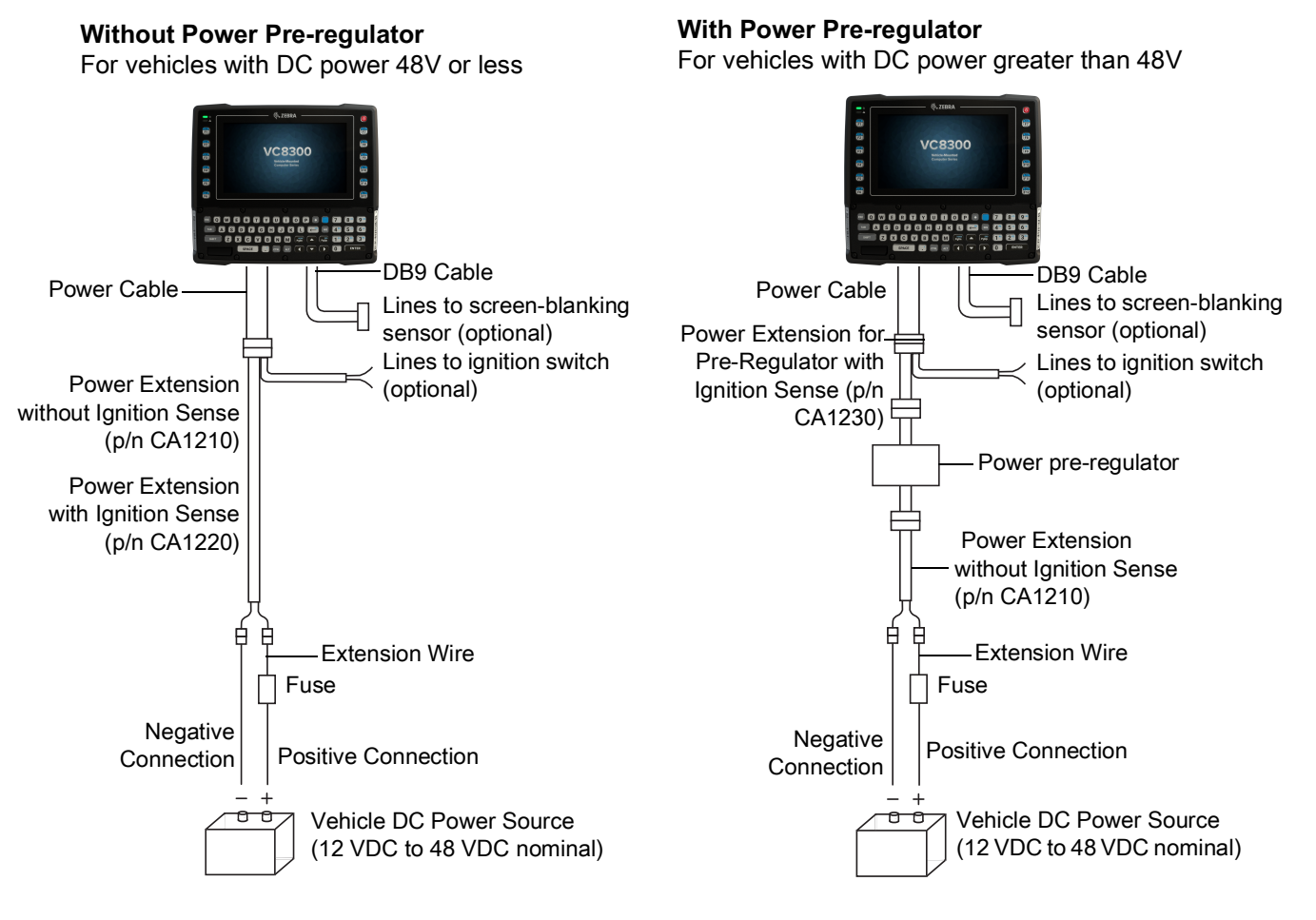

# <span id="page-29-0"></span>**Non-Vehicle Installations**

Using AC power, the VC8300 Vehicle-Mount Computer can be mounted at fixed locations adjacent to cross-dock doors, manufacturing stations, or in offices.

Use the 100/240 VAC Power Supply (p/n PS1450) to power the computer from an AC source.

**IMPORTANT:** The AC/DC power supply is only intended for use at room temperature condition such as an office environment.

Power On/Off with Ignition

The VC8300 is equipped with an ignition sense feature which shuts down the VC8300 when the vehicle ignition is turned off and can power on the VC8300 when the ignition is switched on. To use this feature, a power extension cable with ignition sense wires must be used and installed properly on the vehicle.

The cable in [Figure 10](#page-30-2) is the power extension cable (p/n CA1220) with two wires used to connect to vehicle ignition. The red and black leads of the two 18AWG wires that connect to the key switch of the ignition and ground, respectively. Once the wires are connected, the VC8300 may switch on or off depending on the state of the vehicle ignition key. See [VC Settings on page](#page-55-7) 56 to select power settings.

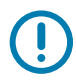

**IMPORTANT:** When connecting to an ignition switch using the power extension cable with ignition sense wires, ensure that the wires of different polarities are reliably secured away from each other, or are separated with reliably secured certified insulation. A minimum distance of 2.8mm (or 0.4mm distance through insulation) is required for the separation.

The thinner wires (18 AWG) are used for Ignition Sense wires while the thicker wires (14AWG) are used for Vehicle Power and Ground. Identify them carefully and **Do Not** confuse them.

An appropriate fuse type must be used with the power extension cable according to the installation instructions. For the main power cable, use 3AB, 15A, 250V, slow blow fuse. For ignition sense input, use 3AB, 0.3A, 250V, slow blow fuse.

<span id="page-30-2"></span>**Figure 10** Power Extension Cable Kit with Optional Ignition Sense Wires (p/n CA1220)

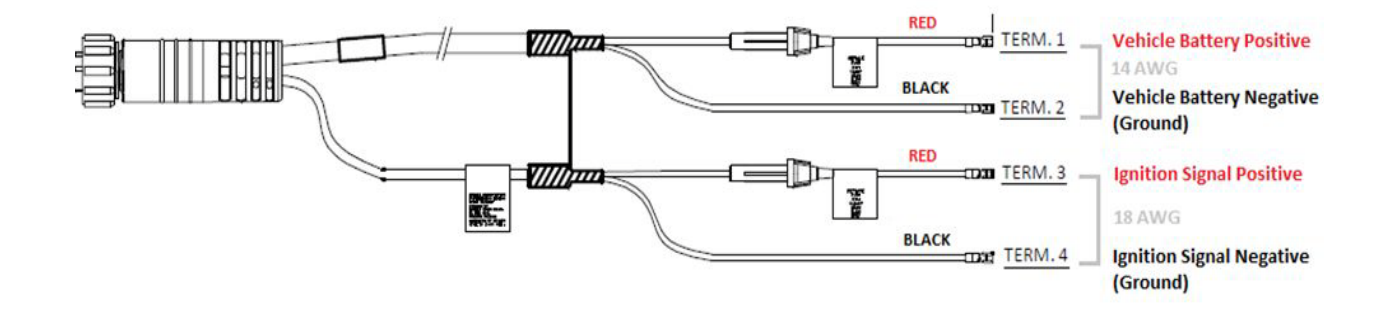

## <span id="page-30-0"></span>**Screen Blanking Wiring**

#### <span id="page-30-1"></span>**Connecting Switch for Screen Blanking**

To use Screen Blanking, connect one of the two DB9 serial ports (using CA1300 Screen Blanking cable) on the VC8300 to a switch. Activate this switch electrically (e.g. motion sensor) or mechanically (e.g. pedal switch) when the vehicle is in motion.

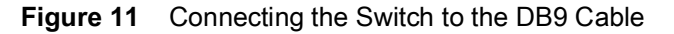

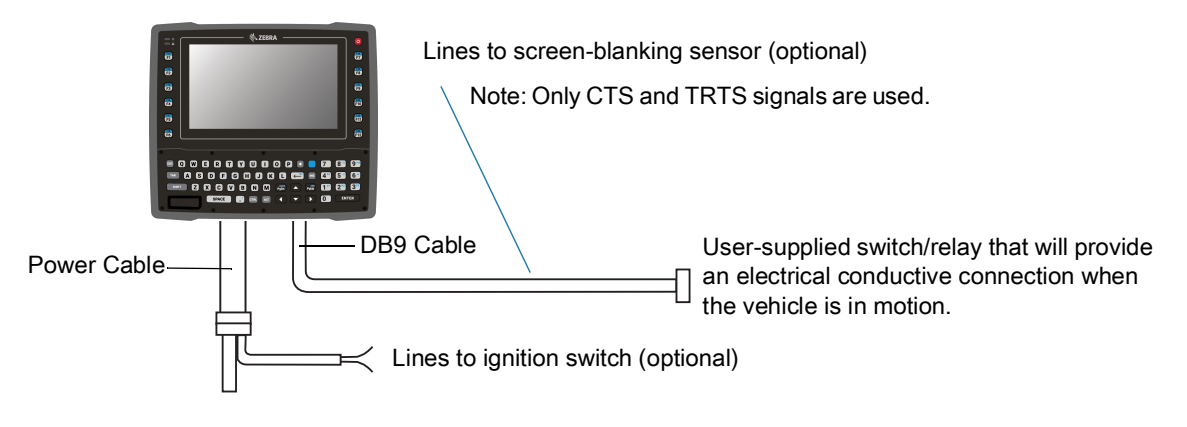

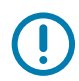

**IMPORTANT:** For customers migrating to the VC8300 from a 8515, 8525, 8535 vehicle mount computer or a 753x hand-held computer cradle:

If the screen blanking feature was used previously, ensure that you are no longer feeding the screen blanking signals to the VC8300 main DC power cable. Rewire the screen blanking inputs to the VC8300 DB-9 serial port through the DB-9 screen blanking cable. In previous generations of vehicle-mount computers, the screen blanking signals were fed in to the terminal through 2 of the 4 wires in the CPC connector of the DC power cable. This no longer applies for the VC830000.

The screen blanking feature makes use of either one of the DB-9 ports to monitor electrical relay closure. When enabled, the CTS/RTS pins of the DB9 port are continuously monitored by the screen blanking application. See [Figure 12](#page-31-0) for pin configuration.

When the vehicle is in motion, the switch closes the circuit, allowing data packets to be sent or received through the RTS and CTS pins. The computer detects that the circuit is closed and turns off the screen.

When the vehicle is not in motion, the switch opens the circuit, preventing data packets from being sent or received. The computer detects that the circuit is open and turns on the screen.

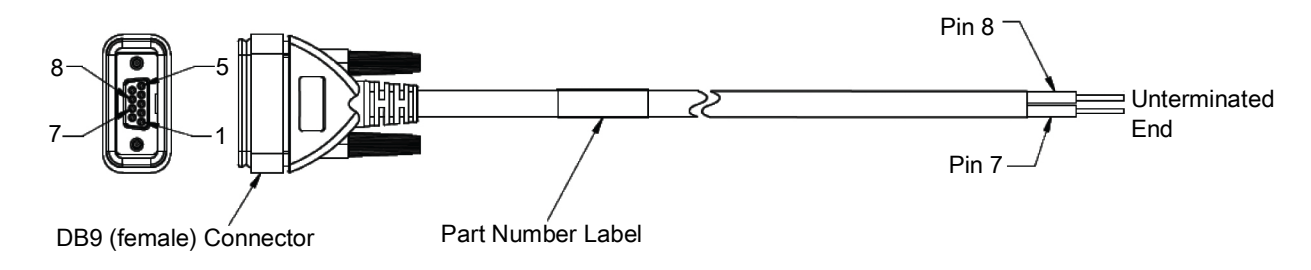

#### <span id="page-31-0"></span>**Figure 12** Screen Blanking DB9 Pin Configuration

# <span id="page-32-2"></span><span id="page-32-0"></span>**Using the Device**

## <span id="page-32-1"></span>**Home Screen**

Turn on the device to display the Home screen. Depending on how your system administrator configured your device, your Home screen may appear differently than the graphics in this section.

After a suspend or screen time-out, the Home screen displays with the lock slider. Touch the screen and slide up to unlock.

The Home screen provides four additional screens to place widgets and shortcuts. Swipe the screen left or right to view the additional screens.

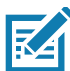

**NOTE:** By default, AOSP devices do not have the same icons on the Home screen as GMS devices. Icons are shown below for example only.

Home screen icons can be configured by the user and may look different than shown.

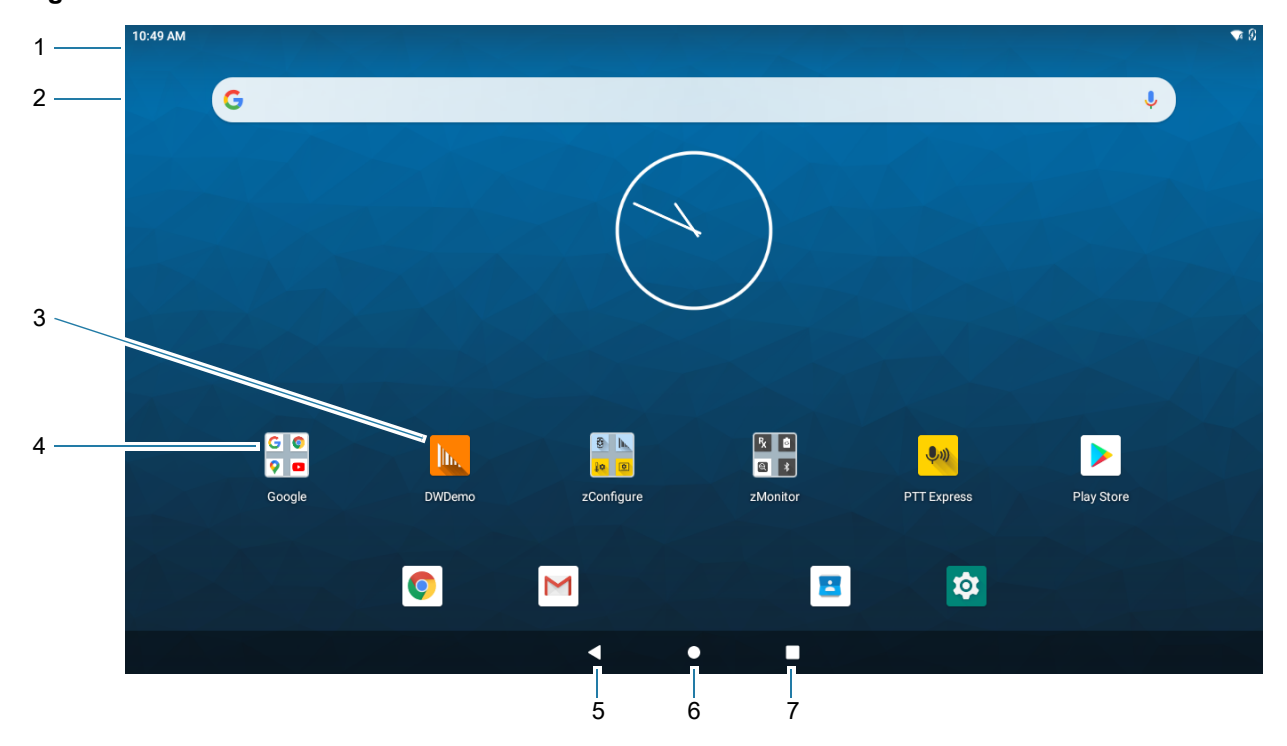

#### **Figure 13** Home Screen

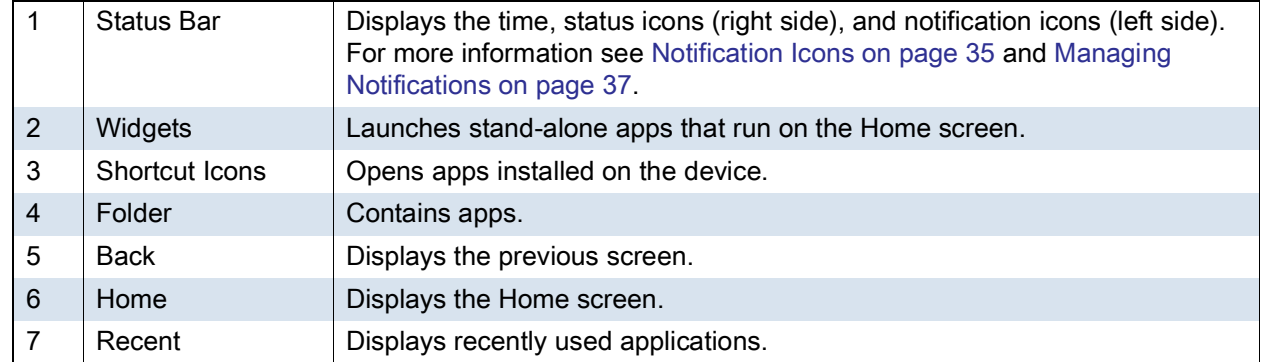

#### <span id="page-33-0"></span>**Setting Home Screen Rotation**

By default, the Home screen rotation is disabled.

- **1.** Touch and hold anywhere on the Home screen until the options appear.
- **2.** Touch **Home settings**.
- **3.** Touch the **Allow Home screen rotation** switch.
- **4.** Touch the Home button.
- **5.** Rotate the device.

#### <span id="page-33-1"></span>**Status Bar**

The Status bar displays the time, notification icons (left side), and status icons (right side).

If there are more notifications than can fit in the Status bar, a dot displays indicating that more notifications exist. Swipe down from the Status bar to open the Notification panel and view all notifications and status.

**Figure 14** Notification and Status Icons

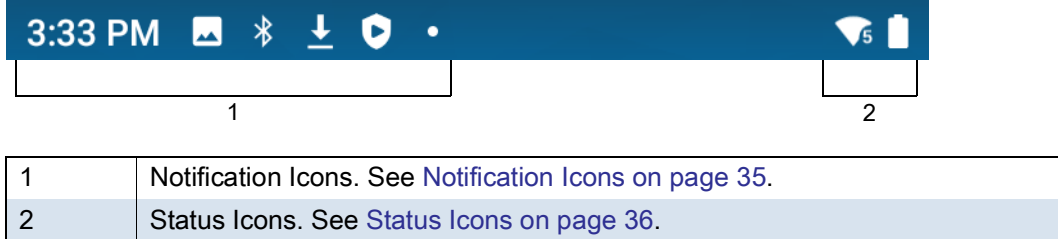

#### <span id="page-34-0"></span>**Notification Icons**

Notification icons indicate app events and messages.

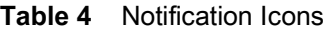

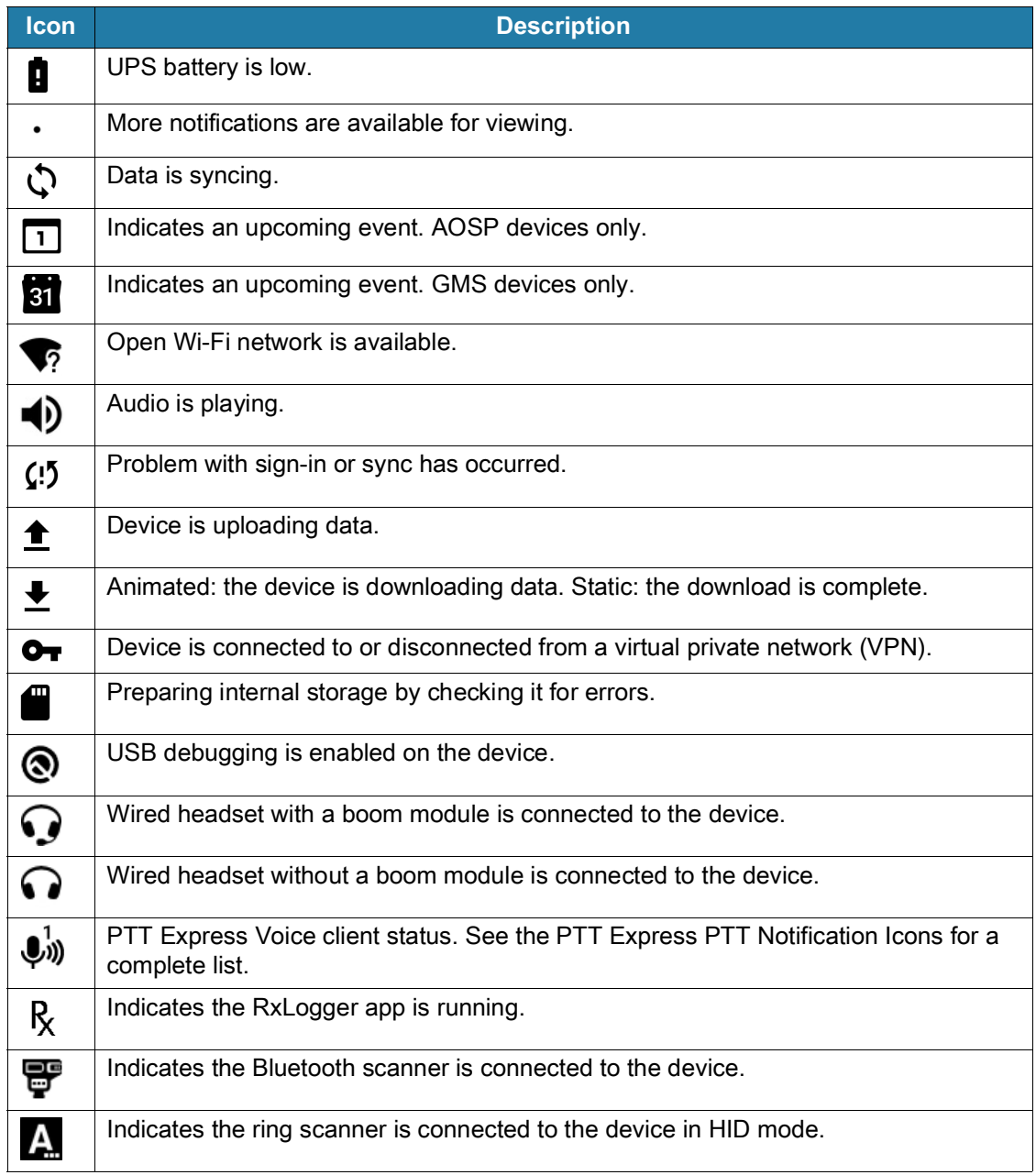

#### <span id="page-35-0"></span>**Status Icons**

Status icons display system information for the device.

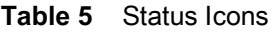

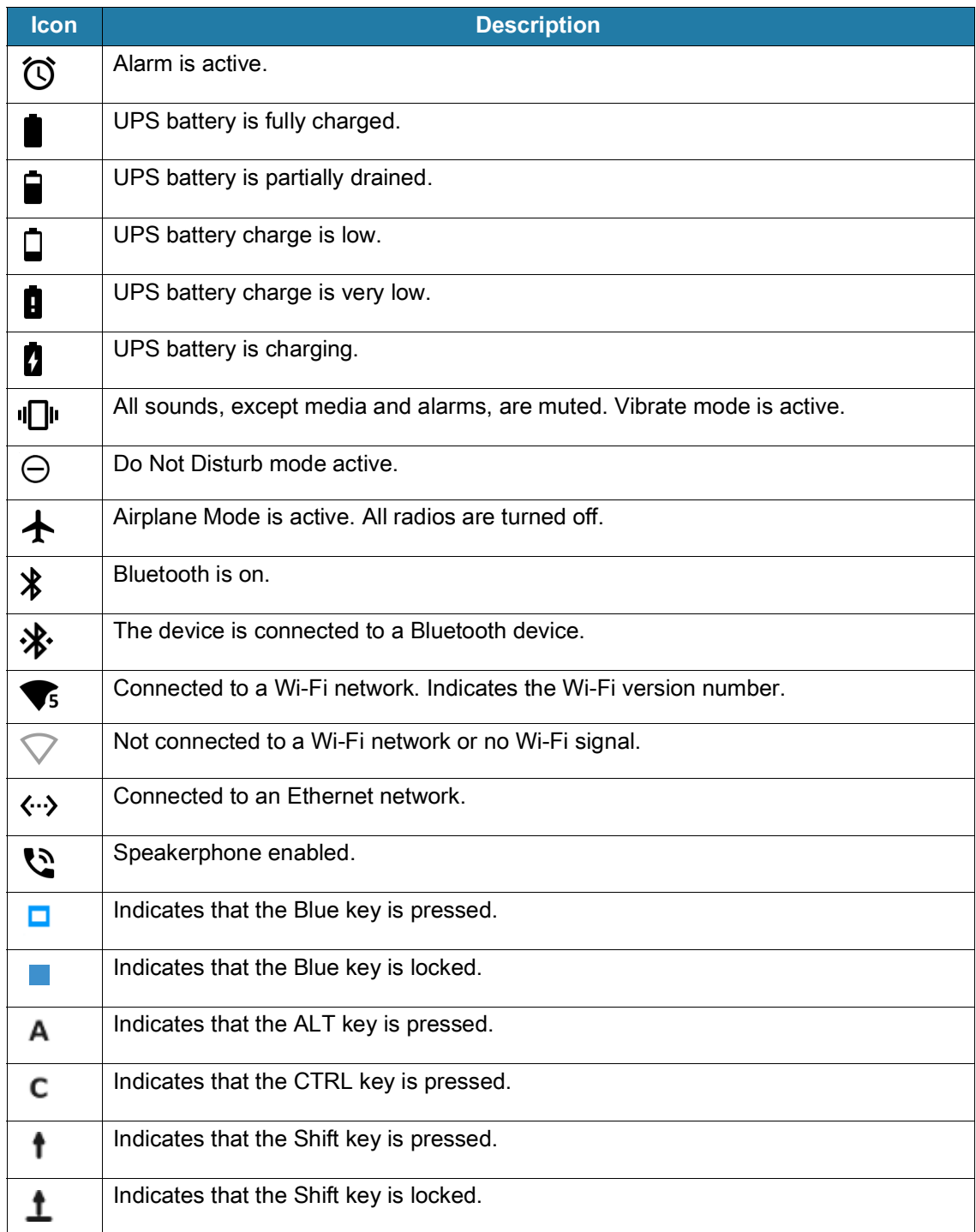
#### **Managing Notifications**

Notification icons report the arrival of new messages, calendar events, alarms, and ongoing events. When a notification occurs, an icon appears in the Status bar with a brief description. See [Notification Icons on](#page-34-0)  [page](#page-34-0) 35 for a list of possible notification icons and their description.

**•** To view a list of all notifications, open the Notification panel by dragging the Status bar down from the top of the screen.

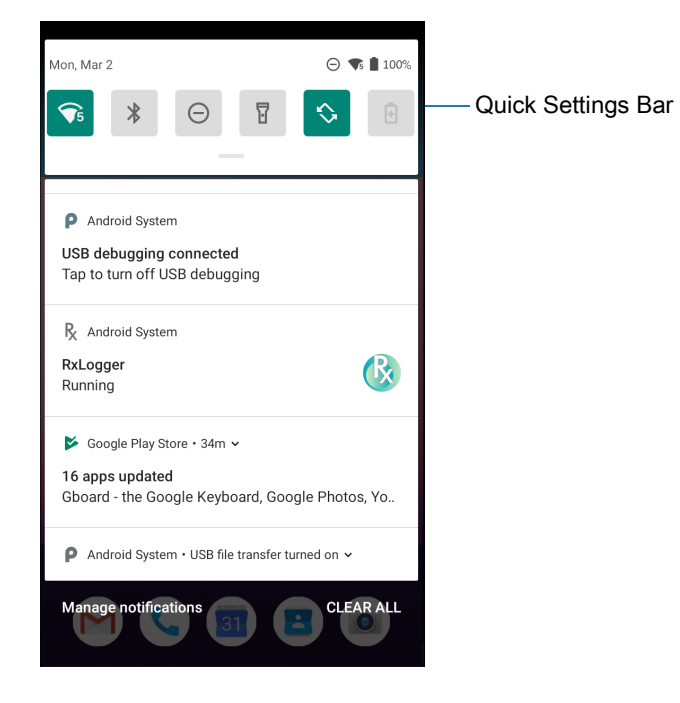

- **•** To respond to a notification, open the Notification panel and then touch a notification. The Notification panel closes and the corresponding app opens.
- **•** To manage recent or frequently used notifications, open the Notification panel and then touch **Manage notifications**. Touch the toggle switch next to an app to turn off all notifications, or touch an app for more notification options.
- **•** To clear all notifications, open the Notification panel and then touch **CLEAR ALL**. All event-based notifications are removed. Ongoing notifications remain in the list.
- **•** To close the Notification panel, swipe the Notification panel up.

#### **Opening the Quick Access Panel**

Use the Quick Access panel to access frequently used settings (for example, Airplane mode). To get to the Quick Access Panel:

- **•** If the device is locked, swipe down once.
- **•** If the device is unlocked, swipe down once with two fingers, or twice with one finger.

**•** If the Notification panel is open, swipe down from the Quick Settings bar.

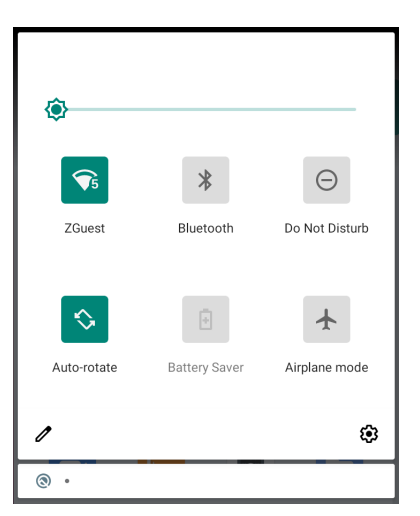

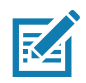

**NOTE:** Not all icons are pictured. Icons may vary.

#### **Quick Access Panel Icons**

- **•** Display brightness Use the slider to decrease or increase the brightness of the screen.
- **•** Wi-Fi network Turn Wi-Fi on or off. To open Wi-Fi settings, touch the Wi-Fi network name.
- **•** Bluetooth settings Turn Bluetooth on or off. To open Bluetooth settings, touch **Bluetooth**.
- **•** Battery saver (not applicable).
- **•** Invert colors Invert the display colors.
- **•** Do not disturb Control how and when to receive notifications.
- **•** Airplane mode Turn Airplane mode on or off. When Airplane mode is on the device does not connect to Wi-Fi or Bluetooth.
- **•** Auto-rotate Lock the device's orientation in portrait or landscape mode or set to automatically rotate.
- **•** Screen Cast Share phone content on Chromecast or a television with Google Cast built-in. Touch cast screen to display a list of devices, then touch a device to begin casting.
- **•** Dark Theme Toggles dark theme on and off. Dark themes reduce the luminance emitted by the screen, while meeting minimum color contrast ratios. It helps improve visual ergonomics by reducing eye strain, adjusting brightness to current lighting conditions, and facilitating screen use in dark environments, while conserving battery power.
- **•** Focus mode Turn on to pause distracting apps. To open Focus mode settings, touch and hold.
- **•** Bedtime mode Turn grayscale on and off. Grayscale turns the screen black and white, reducing phone distractions and improving battery life.
- **•** Nearby Share Helps find and interact with services and devices close to the device.

#### **Editing Icons on the Quick Settings Bar**

The first several setting tiles from the Quick Access panel become the Quick Settings bar.

Open the Quick Access panel and touch  $\blacktriangleright$  to edit, add, or remove settings tiles.

# **Battery Management**

To check the charge status of the backup battery, open **Settings** and touch **System** > **About phone** > **Battery Information** or touch **About phone** > **Status**.

**Battery status** indicates that the battery is discharging and **Battery level** lists the battery charge (as a percentage of fully charged).

## **Monitoring Battery Usage**

The **Battery** screen provides battery charge details and power management options to extend battery life.

- **1.** Go to **Settings**.
- **2.** Touch **Battery**.

Display battery information and power management options for a specific app.

- **1.** Go to **Settings**.
- **2.** Touch **Apps & notifications**.
- **3.** Touch an app.
- **4.** Touch **Advanced** > **Battery**.

Different apps display different information. Some apps include buttons that open screens with settings to adjust power use. Use the **DISABLE** or **FORCE STOP** buttons to turn off apps that consume too much power.

#### **Low Battery Notification**

When the battery charge level drops below 30%, the device displays a notice to connect the device to power. The user should charge the battery using one of the charging accessories.

When the battery charge drops below 15%, the device displays a notice to connect the device to power. The user must charge the battery using one of the charging accessories.

When the battery charge drops below 7%, the device turns off. The user must charge the battery using one of the charging accessories.

# **Waking the Device**

The device goes into Suspend mode when you press the Power button or after a period of inactivity (set in the Display settings window).

**1.** To wake the device from Suspend mode, press the Power button.

The Lock screen displays.

- **2.** Swipe the screen up to unlock.
	- **•** If the Pattern screen unlock feature is enabled, the Pattern screen appears instead of the Lock screen.
	- **•** If the PIN or Password screen unlock feature is enabled, enter the PIN or password after unlocking the screen.

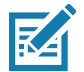

**NOTE:** If you enter the PIN, password, or pattern incorrectly five times, you must wait 30 seconds before trying again.

If you forget the PIN, password, or pattern contact your system administrator.

# **USB Communication**

Connect the device to a host computer to transfer files between the device and the host computer.

When connecting the device to a host computer, follow the host computer's instructions for connecting and disconnecting USB devices, to avoid damaging or corrupting files. For information on USB communication accessories available for this device, see Accessories.

# **Transferring Files**

Use Transfer files to copy files between the device and the host computer.

- **1.** Connect the device to a host computer using a USB accessory.
- **2.** On the device, pull down the Notification panel and touch **Charging this device via USB**. By default, **No data transfer** is selected.
- **3.** Touch **File Transfer**.
- **4.** On the host computer, open a file explorer application.
- **5.** Locate the **device** as a portable device.
- **6.** Open the **Internal storage** folder.
- **7.** Copy files to and from the device or delete files as required.

# **Transferring Photos**

Use **PTP** to copy photos from the device to the host computer.

- **1.** Connect the device to a host computer using a USB accessory.
- **2.** On the device, pull down the Notification panel and touch **Charging this device via USB**.
- **3.** Touch **PTP**.
- **4.** On the host computer, open a file explorer application.
- **5.** Open the **Internal storage** folder.
- **6.** Copy or delete photos as required.

## **Disconnect from the Host Computer**

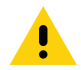

**CAUTION:** Carefully follow the host computer's instructions to disconnect USB devices correctly to avoid losing information.

To disconnect the device from the host computer:

- **1.** On the host computer, unmount the device.
- **2.** Remove the device from the USB accessory.

# **Transferring Files**

To transfer files to the device use a USB drive.

# **Using a USB Drive**

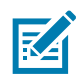

Use Media Transfer Protocol (MTP) to copy files between the device (internal memory) and a USB drive.

- **1.** Remove the dust cover on the back of the device.
- **2.** Plug the USB drive into the USB port on the bottom of the device. A notification appears indicating that the device detected the USB drive.

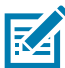

Alternately, the **General USB drive** notification touch the down arrow next to **Android System** and then touch **Explore** to open **Files** app.

- **3.** Open **Files**.
- **4.** Touch **General USB Drive** on the left menu to display the contents of the USB drive.
- **5.** Use **Files** to copy files between the drive and the device.

## **Disconnecting USB Drive**

To remove the USB drive:

- **1.** Swipe down from the status bar.
- **2.** In the **General USB drive** notification, touch the down arrow next to **Android System** and then touch **EJECT**.
- **3.** Remove the USB drive from the device.
- **4.** Replace the dust cover.

# **Applications**

The **APPS** screen displays icons for all installed apps. See Application Deployment for information on installing and uninstalling apps. For information on standard Android apps, go to the Google Play Apps [store](https://play.google.com/store/apps).

The following table describes the apps installed on the device.

#### **Table 6** Apps

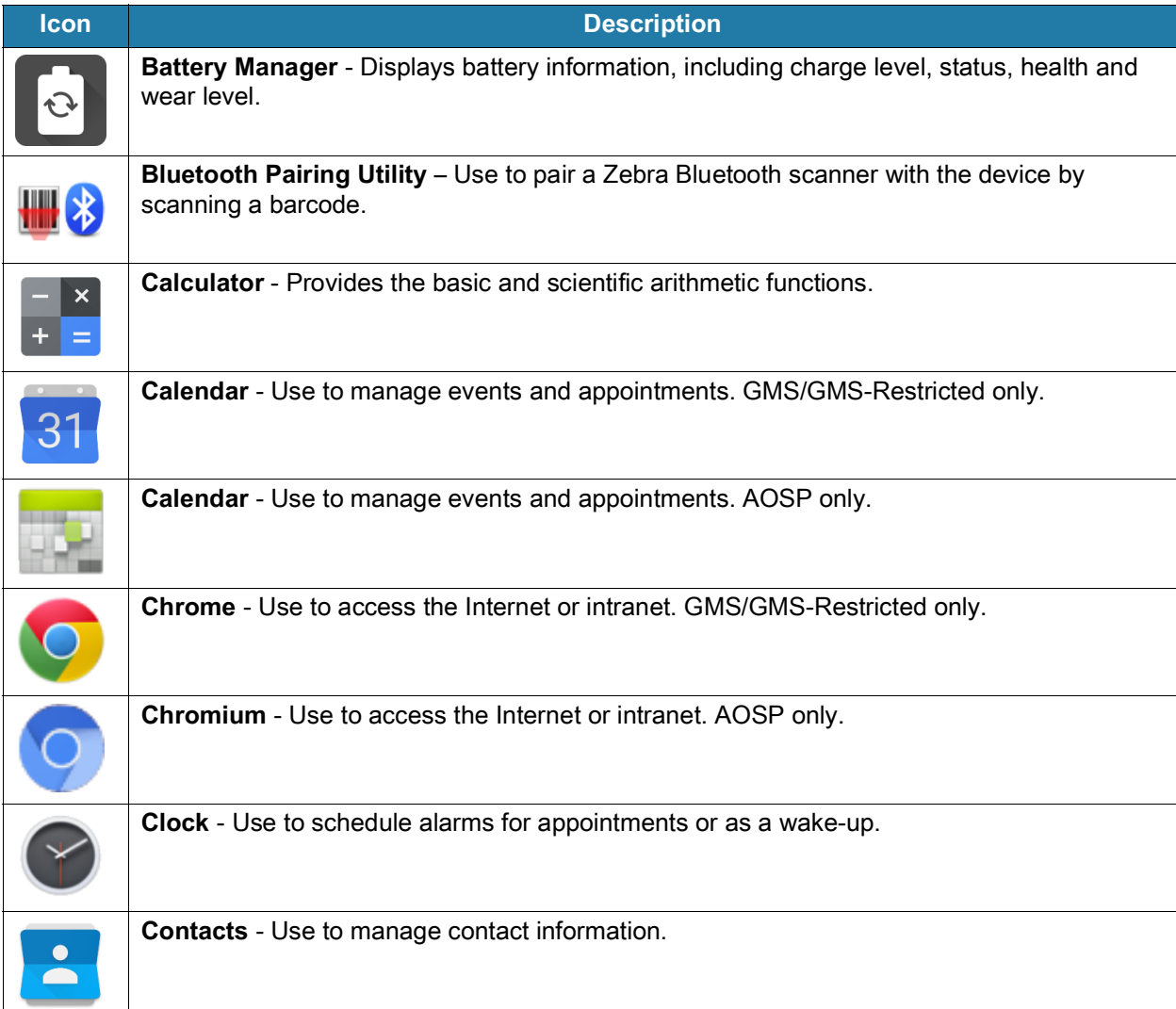

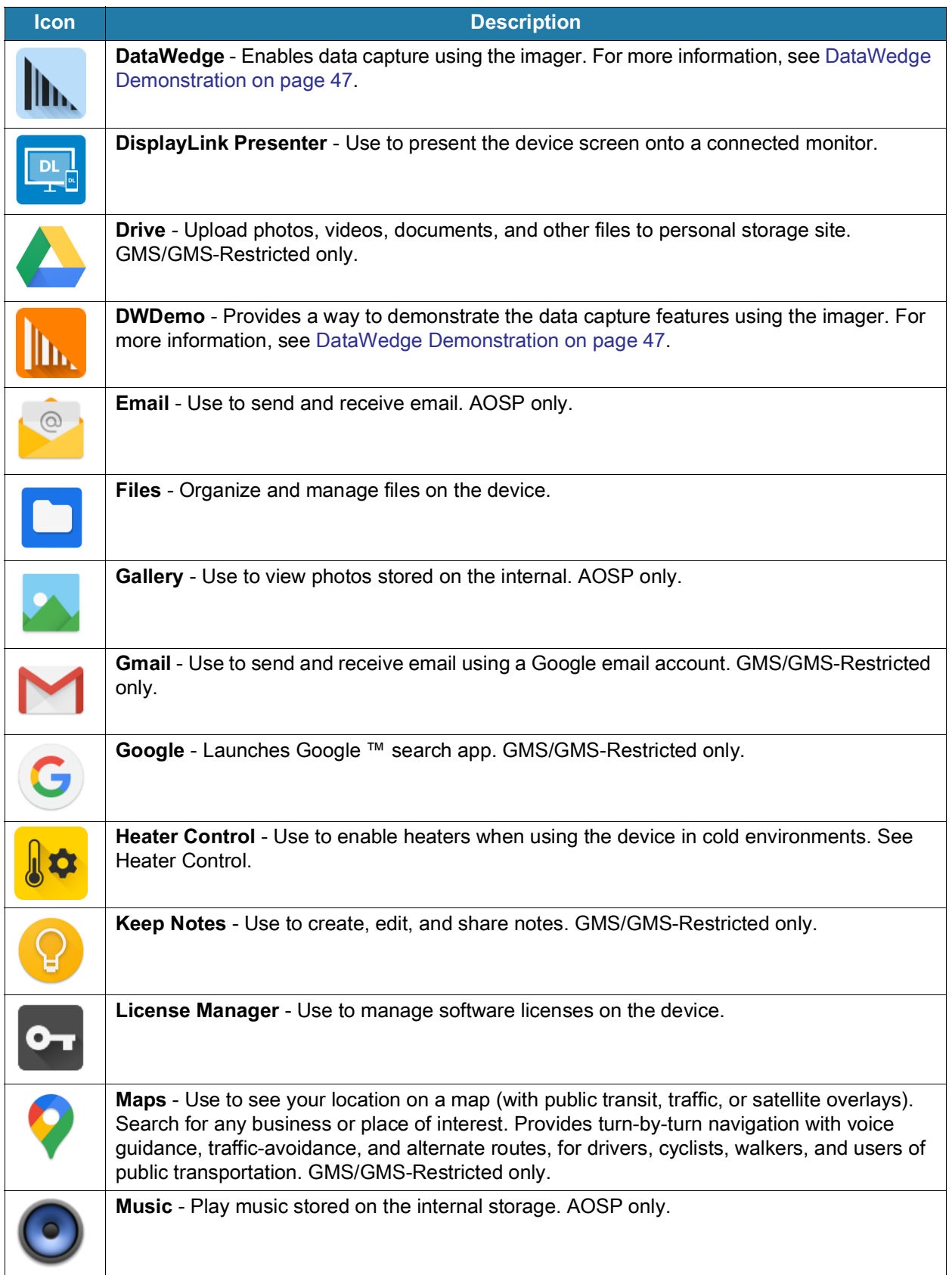

#### **Table 6** Apps (Continued)

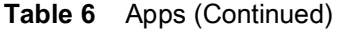

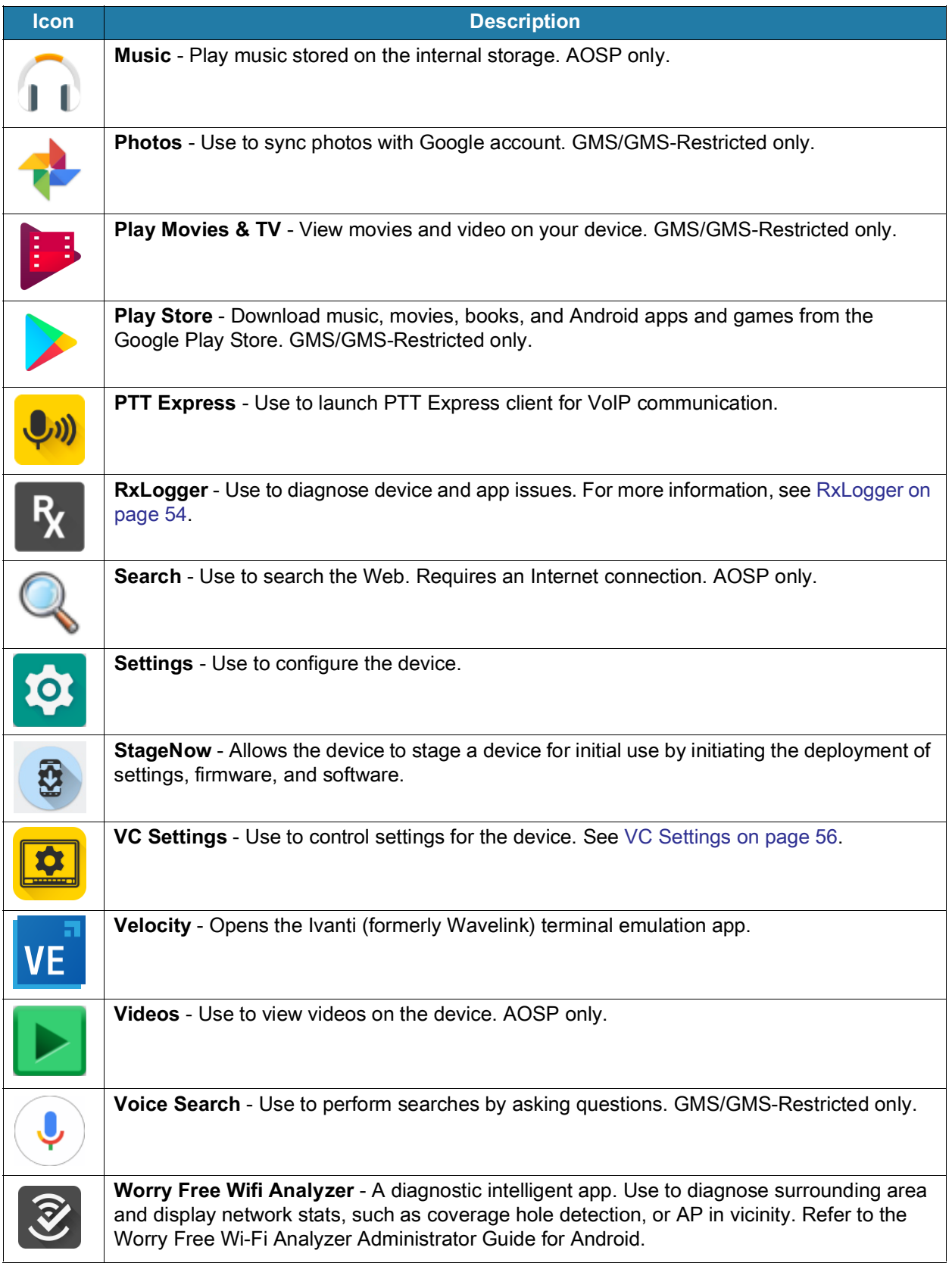

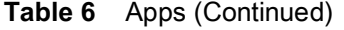

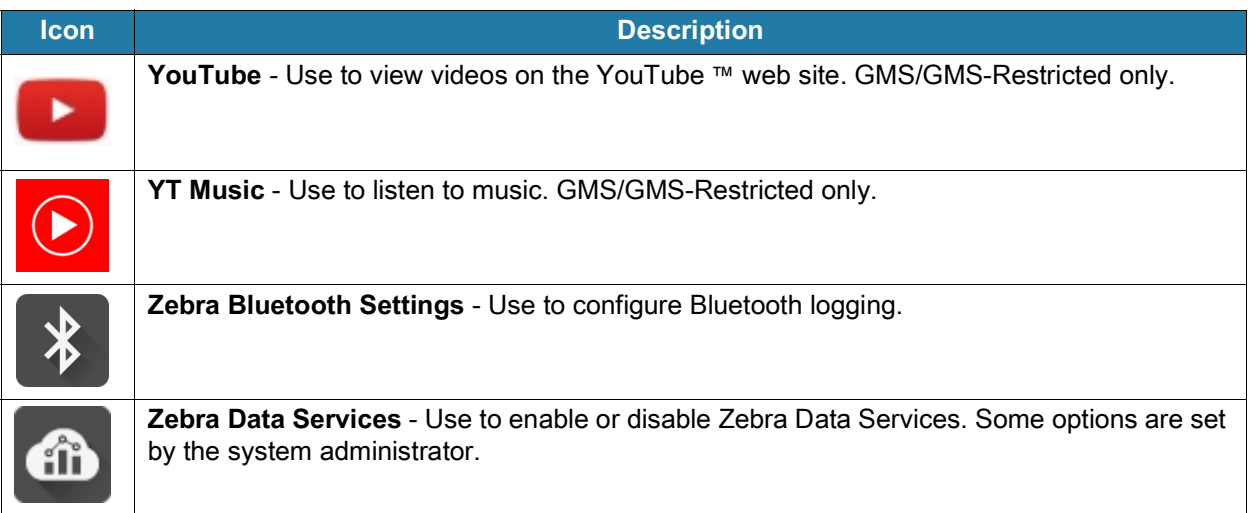

# **Accessing Apps**

All apps installed on the device are accessed using the **APPS** window.

- **1.** On the Home screen, swipe up from the bottom of the screen.
- **2.** Slide the **APPS** window up or down to view more app icons.
- **3.** Touch an icon to open the app.

#### **Switching Between Recent Apps**

Use the Recent button to switch between recently used apps.

**1.** Touch Recent button.

A window appears on the screen with icons of recently used apps.

- **2.** Slide the apps displayed up and down to view all recently used apps.
- **3.** Swipe left or right to remove app from the list and force close the app.
- **4.** Touch an icon to open an app or touch Back button to return to the current screen.

# **Battery Manager**

The **Battery Manager** provides detailed information about the battery and battery swap procedures on supported devices.

## **Opening Battery Manager**

To open the Battery Manager app, swipe up from the bottom of the Home screen, and then touch  $\Box$ .

#### **Battery Manager Information Tab**

The Battery Manager displays detailed information about battery charging, health, and status.

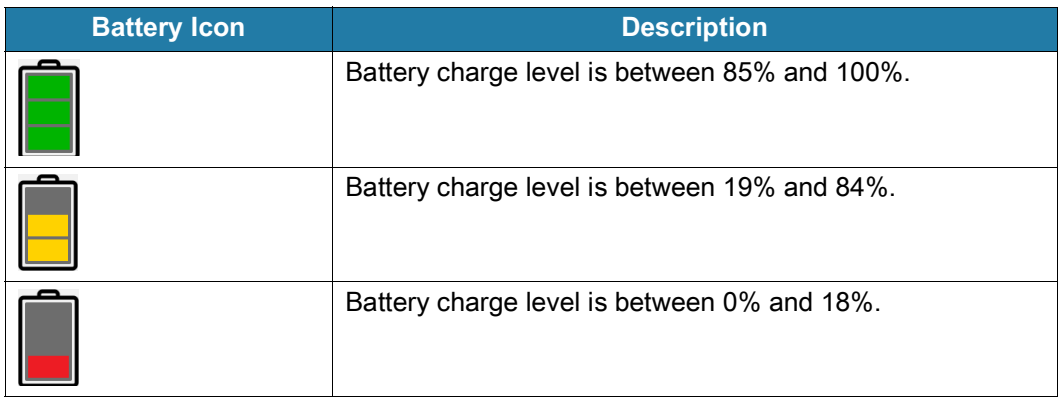

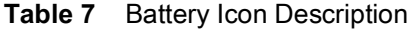

- **• Level** The current battery charge level as a percentage. Displays **-%** when level is unknown.
- **• Wear**  The health of the battery in graphical form. When the wear level exceeds 80%, the bar color changes to red.
- **Health** The health of the battery. If a critical error occurs,  $\bullet$  appears. Touch to view the error description.
	- **• Decommission**  The battery is past its useful life and should be replaced. See system administrator.
	- **• Good** The battery is good.
	- **• Charge error**  An error occurred while charging. See system administrator.
	- **• Over Current**  An over-current condition occurred. See system administrator.
	- **• Dead** The battery has no charge. Replace the battery.
	- **• Over Voltage** An over-voltage condition occurred. See system administrator.
	- **• Below Temperature**  The battery temperature is below the operating temperature. See system administrator.
	- **• Failure Detected** A failure has been detected in the battery. See system administrator.
	- **• Unknown** See system administrator.
- **• Charge Status**
	- **• Not charging** The device is not connected to AC power.
	- **• Charging-AC** The device is connected to AC power and charging.
	- **• Charging-USB** The device is connected to a host computer with a USB cable and charging.
	- **• Discharging** The battery is discharging.
	- **• Full** That the battery is fully charged.
	- **• Unknown** The battery status is unknown.
- **• Time until Full** The amount of time until the battery is fully charged.
- **• Time since charging** The amount of time since the device began charging.
- **• Time until empty** The amount of time until the battery is empty.
- **• Advanced info** Touch to view additional battery information.
	- **• Battery present status Indicates that the battery is present.**

#### **Applications**

- **• Battery level** The battery charge level as a percentage of scale.
- **• Battery scale** The battery scale level used to determine battery level (100).
- **• Battery voltage** The current battery voltage in millivolts.
- **• Battery temperature** The current battery temperature in degrees Centigrade.
- **• Battery technology** The type of battery.
- **• Battery current** The average current into or out of the battery over the last second in mAh.
- **• Battery manufacture date** The date of manufacture.
- **• Battery serial number** The battery serial number. The number matches the serial number printed on the battery label.
- **Battery part number** The battery part number.
- **• Battery decommission status** Indicates if the battery is past its life span.
	- **• Battery Good** The battery is in good health.
	- **• Decommissioned Battery** The battery is past its useful life and should be replaced.
- **• Base cumulative charge** Cumulative charge using Zebra charging equipment only.
- **• Battery present capacity** Maximum amount of charge that could be pulled from the battery under the present discharge conditions if the battery were fully charged.
- **• Battery health percentage** With a range from **0** to **100**, this is the ratio of "present\_capacity" to "design\_capacity" at a discharge rate of "design\_capacity".
- **• % decommission threshold** The default % decommission threshold for a gifted battery as 80%.
- **• Battery present charge**  Amount of usable charge remaining in the battery at present under the current discharge conditions.
- **Battery total cumulative charge The total accumulated charge in all chargers.**
- **Battery error status** The error status of the battery.
- **• App version** The application version number.

# <span id="page-46-1"></span><span id="page-46-0"></span>**DataWedge Demonstration**

Use **DataWedge Demonstration** to demonstrate data capture functionality. To configure DataWedge, refer to [techdocs.zebra.com/datawedge/](http://techdocs.zebra.com/datawedge/).

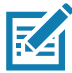

**NOTE:** DataWedge is enabled on the Home screen. To disable this feature, go to the DataWedge settings and disable the **Launcher** profile.

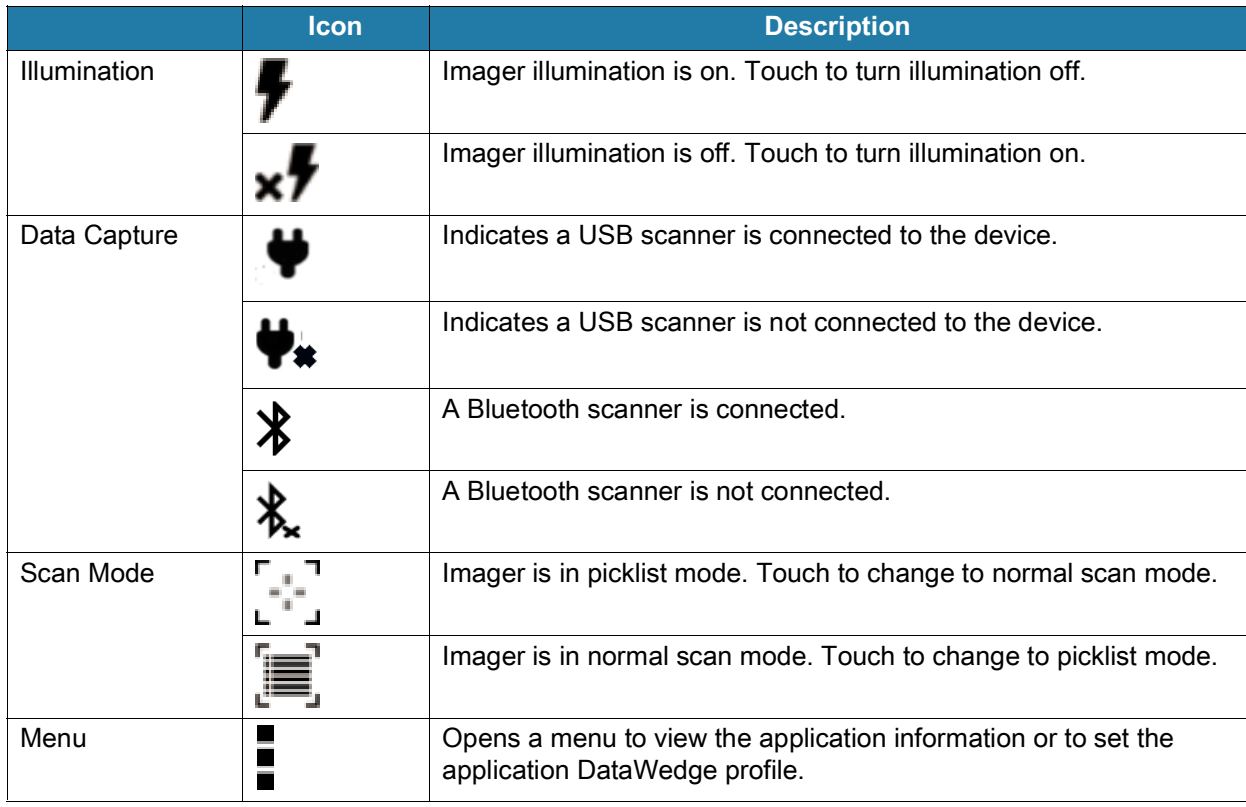

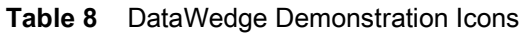

# **Scanner Selection**

To select a scanner, touch > **Settings** > **Scanner selection**.

See the Data Capture section for more information.

Press the scanner trigger button or touch the on-screen yellow scan button to capture data. The data appears in the text field below the yellow button.

# **Heater Control**

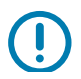

Heater Control app is only applicable to freezer configurations.

The device heater ensures optimum performance in freezers. The heater benefits include:

- **•** Touch screen heater clears condensation on the display.
- **•** Port heater prevents condensation on contacts.
- **•** UPS Battery requires a heater to operate below freezing temperatures.
- **•** The user interface displays current temperatures.

#### **Temperatures**

The **Status** tab displays the current temperature for the following:

- **•** Serial Ports
- **•** USB Ports
- **•** Battery
- **•** Keyboard
- **•** Touch Panel (Freeze configurations only)
- **•** Ambient.

#### **Serial Port Heater**

Use the **Serial Ports Heater** tab to enable and set the heater for the serial ports.

- **• Enable Heater** Turns on or off the serial port heater. When on, the switch turn red.
- **• Heater on threshold** Set the temperature at which the heater turns on (default 5°C/41°F).
- **• Heater off threshold** Set the temperature at which the heater turns off (default 15°C/59°F).

#### **USB Port Heater**

Use the **USB Ports Heater** tab to enable and set the heater for the USB ports.

- **• Enable Heater** Turns on or off the USB port heater. When on, the switch turn red.
- **• Heater on threshold** Set the temperature at which the heater turns on (default 5°C/41°F).
- **• Heater off threshold** Set the temperature at which the heater turns off (default 15°C/59°F).

#### **Battery Heater**

Use the **Battery Heater** tab to enable and set the heater for the battery.

- **• Enable Heater** Turns on or off the battery heater. When on, the switch turn red.
- **• Heater on threshold** Set the temperature at which the heater turns on (default 15°C/59°F).
- **• Heater off threshold** Set the temperature at which the heater turns off (default 20°C/68°F).

## **Touch Panel Heater**

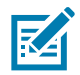

Touch Panel Heater tab is available on Freezer configurations only.

Use the **Touch Panel Heater** tab to enable and set the heater for the touch panel.

- **• Enable Heater** Turns on or off the touch panel heater. When on, the switch turn red.
- **• Heater on threshold** Set the temperature at which the heater turns on (default 15°C/59°F).
- **• Heater off threshold** Set the temperature at which the heater turns off (default 22°C/72°F).

## **Keyboard Heater**

Use the **Keyboard Heater** tab to enable and set the heater for the keyboard.

- **• Enable Heater** Turns on or off the keyboard heater. When on, the switch turn red.
- **• Heater on threshold** Set the temperature at which the heater turns on (default 15°C/59°F).
- **• Heater off threshold** Set the temperature at which the heater turns off (default 22°C/72°F).

# **PTT Express Voice Client**

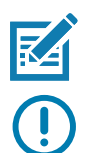

**NOTE:** Requires a PTT Express License.

**IMPORTANT:** The optional M1000 Speaker/Microphone is required to use PTT Express on the VC8300.

PTT Express Voice Client enables Push-To-Talk (PTT) communication between disparate enterprise devices. Leveraging existing Wireless Local Area Network (WLAN) infrastructure, PTT Express delivers simple PTT communication without requiring a voice communication server.

- **• Group Call**: Press and hold the PTT (Talk) button to start communicating with other voice client users.
- **• Private Response**: Double-press the PTT button to respond to the originator of the last broadcast or to make a Private Response.

Refer to the PTT Express User Guide at **zebra.com/support** for information on configuring the PTT Express Client application.

## **Speaker/Microphone Setup**

Use the optional M1000 Speaker/Microphone to use PTT Express:

- **1.** Remove the dust cover on the back of the VC8300.
- **2.** Plug the Speaker/microphone audio plug into the Speaker/Mic jack.
- **3.** Replace the audio cable into the cable strain relief.
- **4.** Replace the dust cover.

#### **PTT Audible Indicators**

The following tones provide helpful cues when using the voice client.

- **• Talk Tone**: Double chirp. Plays when the Talk button is depressed. This is a prompt for you to start talking.
- **• Access Tone**: Single beep. Plays when another user just finished a broadcast or response. You can now initiate a Group Broadcast or Private Response.
- **• Busy Tone**: Continuous tone. Plays when the Talk button is depressed and another user is already communicating on the same talkgroup. Plays after the maximum allowed talk time is reached (60 seconds).
- **• Network Tone**:
	- **•** Three increasing pitch beeps. Plays when PTT Express acquires the WLAN connection and the service is enabled.
	- **•** Three decreasing pitch beeps. Plays when PTT Express loses the WLAN connection or the service is disabled.

### **PTT Notification Icons**

Notification icons indicate the current state of the PTT Express Voice client.

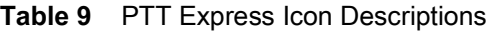

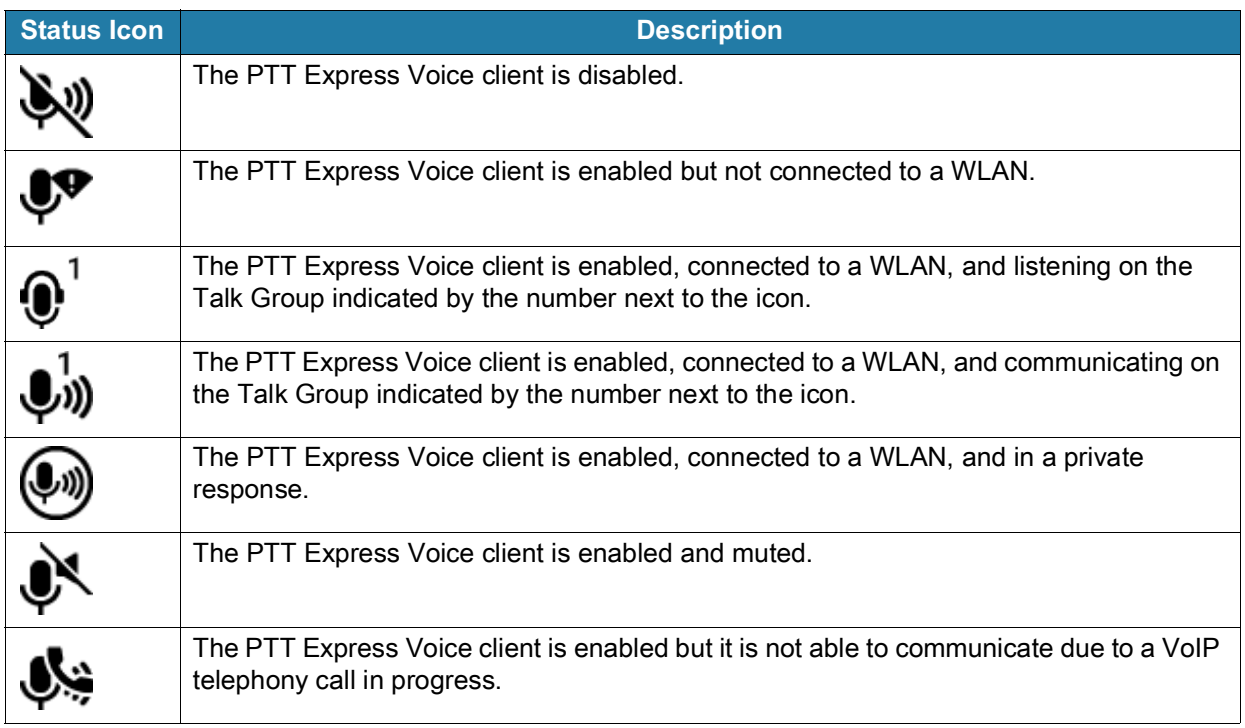

# **Enabling PTT Communication**

- **1.** Swipe up from the bottom of the Home screen and touch  $\sqrt[n]{\cdot}$ .
- **2.** Slide the **Enable/Disable Switch** to the **ON** position. The button changes to **ON**.

#### **Selecting a Talk Group**

One of 32 Talk Groups can be selected by PTT Express users. However, only one talk group may be enabled at a time on the device. Touch one of the 32 Talk Groups. The selected Talk Group is highlighted.

## **PTT Communication**

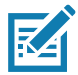

**NOTE:** This section describes the default PTT Express client configuration. Refer to the PTT Express V1.2 User Guide for detailed information on using the client.

All calls are initiated using the Talk button.

#### **Creating a Group Call**

**1.** Press and hold the PTT button (or the Talk button on the headset) and listen for the talk tone.

If you hear a busy tone, release the button and wait a moment before making another attempt. Ensure that PTT Express and the WLAN are enabled.

**2.** Start talking after hearing the talk tone.

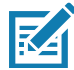

**NOTE:** Holding the button for more than 60 seconds (default) drops the call, allowing others to make Group calls. Release the button when finished talking to allow others to make calls.

**3.** Release the button when finished talking.

#### **Responding with a Private Response**

The Private Response can only be initiated once a Group Call has been established. The initial Private Response is made to the originator of the Group Call.

- **1.** Wait for an access tone.
- **2.** Within 10 seconds, double-press the PTT button, and listen for the talk tone.
- **3.** If you hear a busy tone, release the button and wait a moment before making another attempt. Ensure that PTT Express and the WLAN are enabled.
- **4.** Start talking after the talk tone plays.
- **5.** Release the button when finished talking.

## **Disabling PTT Communication**

- **1.** Swipe up from the bottom of the Home screen and touch  $\bullet$ .
- **2.** Slide the **Enable/Disable Switch** to the **OFF** position. The button changes to **OFF**.
- **3.** Touch the Home button.

# <span id="page-53-0"></span>**RxLogger**

RxLogger is a comprehensive diagnostic tool that provides application and system metrics, and diagnoses device and application issues. RxLogger logs the following information: CPU load, memory load, memory snapshots, battery consumption, power states, wireless logging, cellular logging, TCP dumps, Bluetooth logging, GPS logging, logcat, FTP push/pull, ANR dumps, etc. All generated logs and files are saved onto flash storage on the device (internal or external).

# **RxLogger Configuration**

RxLogger is built with an extensible plug-in architecture and comes packaged with a number of plug-ins already built-in. For information on configuring RxLogger, refer to [techdocs.zebra.com/rxlogger/](http://techdocs.zebra.com/rxlogger/).

To open the configuration screen, from the RxLogger home screen touch **Settings**.

## **Configuration File**

RxLogger configuration can be set using an XML file. The **config.xml** configuration file is located in the **RxLogger\config** folder. Copy the file from the device to a host computer using a USB connection. Edit the configuration file and then replace the XML file on the device. There is no need to stop and restart the RxLogger service since the file change is automatically detected.

# **Enabling Logging**

To enable logging:

- **1.** Swipe the screen up and select **ix**.
- **2.** Touch **Start**.
- **3.** Touch the Home button.

# **Disabling Logging**

- To disable logging:
- **1.** Swipe the screen up and select  $\mathbb{R}$ .
- **2.** Touch **Stop**.
- **3.** Touch the Home button.

## **Extracting Log Files**

- **1.** Connect the device to a host computer using an USB connection.
- **2.** Using a file explorer, navigate to the **RxLogger** folder.
- **3.** Copy the file from the device to the host computer.
- **4.** Disconnect the device from the host computer.

## **Backing Up**

RxLogger Utility allows the user to make a zip file of the **RxLogger** folder in the device, which by default contains all the RxLogger logs stored in the device.

To save the backup data, touch  $\frac{1}{2}$  > **BackupNow**.

## **RxLogger Utility**

RxLogger Utility is a data monitoring application for viewing logs in the device while RxLogger is running. Logs and RxLogger Utility features are accessed using Main Chat Head.

#### **Initiating the Main Chat Head**

To initiate the Main Chat Head:

- **1.** Open **RxLogger**.
- **2.** Touch: > **Toggle Chat Head**. The Main Chat Head icon appears on the screen.
- **3.** Touch and drag the Main Chat head icon to move it around the screen.

#### **Removing the Main Chat Head**

To remove the Main Chat Head icon:

- **1.** Touch and drag the icon. A circle with an X appears.
- **2.** Move the icon over the circle and then release.

#### **Viewing Logs**

To view logs:

- **1.** Touch the Main Chat Head icon. The RxLogger Utility screen appears.
- **2.** Touch a log to open it. The user can open many logs with each displaying a new sub Chat Head.
- **3.** If necessary, scroll left or right to view additional Sub Chat Head icons.
- **4.** Touch a Sub Chat Head to display the log contents.

#### **Removing a Sub Chat Head Icon**

To remove a sub chat Head icon, press and hold the icon until it disappears.

#### **Backing Up In Overlay View**

RxLogger Utility allows the user to make a zip file of the **RxLogger** folder in the device, which by default contains all the RxLogger logs stored in the device.

The Backup icon is always available in Overlay View.

- **1.** Touch  $\Box$  The Backup dialog box appears.
- **2.** Touch **Yes** to create the back up.

# <span id="page-55-0"></span>**VC Settings**

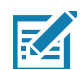

Ignition detect requires a CA1220 power extension cable.

# **Display**

Enable/disable **Stay awake** to keep the device awake when the external power source is connected.

### **Peripheral Power**

To provide power to an optional peripheral, turn on power to the appropriate port.

- **• +12V output on USB Port 2**  Enable/disable additional power for the powered USB port.
- **• +5V output on Serial Port 1** Enable/disable power for serial port 1.
- **• +5V output on Serial Port 2** Enable/disable power for serial port 2.

## **Ignition Detection**

Use Ignition Detection settings to control if the device turns on or off when the user turns on the ignition.

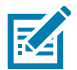

Ignition detect requires a CA1220 power extension cable.

- **• Ignition ON Turns on VC** Enable/disable the device to turn on when the user turns the ignition on.
- **• Ignition OFF shuts down VC** Enable/disable the device to turn off when the user turns the ignition off.
- **• Shut down VC after** Select the number of minutes that the device turns off after the user turns off the ignition.

## **WIFI Antenna Switching**

Use to select which Wi-Fi antenna to use.

**• Choose Antenna** - Select antenna. Options: **Internal Antenna** (default) or **External Antenna**.

#### **Built-In Speaker**

Enable/disable to keep the built-in speaker on when the optional M1000 Speaker/Microphone is connected.

# **Screen Blanking**

The optional Screen Blanking setting turns the screen off when the vehicle is moving and back on when the vehicle stops.

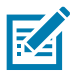

To use Screen Blanking, first connect one of the two DB9 serial ports on the device to a user-supplied switch or relay. See [Connecting Switch for Screen Blanking on page](#page-30-0) 31.

- **• Screen Blanking** Enable/disable screen blanking feature.
- **• Input signal** Select the port that the screen blank cable is connected to. Options: **Input 1** or **Input 2**.
- **• Source polarity** Select blank screen option. De-select to disconnect the blank screen option.
- **• Blank screen delay** Set the amount of time after the device receives the signal to blank the screen. Options 1 to 30 seconds (default - 1).

# **Velocity**

Velocity transforms the traditional green screen telnet application into a modern smart device application. It accomplishes all of this without modifying the host application, offering workers a familiar experience optimized for today's touch screen mobile computers.

To open Velocity, swipe up from the Home screen and touch VE.

- **•** Access the context menu for quick access to function or control keys.
- **•** Access the Velocity menu for starting new sessions or switching between green and reformatted screens.

Refer to the Velocity user guide for more information. Goto <http://download.wavelink.com/Files/Velocity-qsg-28042016.pdf>

# **Data Capture**

The VC8300 supports scanners that use the Human Interface Device (HID) and Simple Serial Interface (SSI) protocols. In HID mode, the scanner sends data to the VC8300 like entering characters on a keyboard. In SSI mode, the scanner sends data to the VC8300 in packets which can be ASCII data or as part of a larger message.

The VC8300 supports data capture using:

- **•** Tethered scanner connected to COM1 or COM2 port:
	- **•** DS3508-ER, HD, SR
	- **•** DS3608-SR, ER, HP, HD
	- **•** LI3608-SR
	- **•** LS3408-ER, FZ
	- **•** Other tethered serial scanners.
- **•** Tethered scanner connected to a USB host port:
	- **•** DS3508-ER, HD, SR (HID mode only)
	- **•** DS3608-SR, ER, HP, HD (HID and SSI modes)
	- **•** LI3608-SR (HID mode only)
	- **•** LS3408-ER, FZ (HID mode only)
	- **•** Other USB scanners (HID mode only).
- **•** Wireless scanner connected via Bluetooth:
	- **•** DS3678-SR, ER, HP, HD (HID and SSI modes)
	- **•** LI3678-SR (HID mode only)
	- **•** LS3578-ER, SR, HD, FZ (HID mode only)
	- **•** DS3578-SR, ER, HD (HID mode only)
	- **•** RS507/RS507x (HID and SSI modes)
	- **•** RS5100 (HID and SSI modes)
	- **•** RS6000 (HID and SSI modes)
	- **•** Other Bluetooth scanners (HID mode only).

# **Imaging**

The scanner with 2D imager has the following features:

- **•** Omnidirectional reading of a variety of barcode symbologies, including the most popular linear, postal, PDF417, and 2D matrix code types.
- **•** The ability to capture and download images to a host for a variety of imaging applications.
- **•** Advanced intuitive laser aiming cross-hair and dot aiming for easy point-and-shoot operation.

The imager uses imaging technology to take a picture of a barcode, stores the resulting image in its memory, and executes state-of-the-art software decoding algorithms to extract the barcode data from the image.

# **Operational Modes**

The imager supports two modes of operation, listed below. Activate each mode by pressing the Scan button.

**• Decode Mode**: In this mode, the scanner attempts to locate and decode enabled barcodes within its field of view. The imager remains in this mode as long as the user holds the scan button, or until it decodes a barcode.

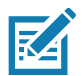

**NOTE:** To enable Pick List Mode, configure in DataWedge or set in an application using a API command.

Picklist mode is dependent upon the scanner. Refer to the scanner user guide for more information.

**• Pick List Mode**: This mode allows the user to selectively decode a barcode when more than one barcode is in the scanner's field of view. To accomplish this, move the aiming crosshair or dot over the required barcode to decode only this barcode. This feature is ideal for pick lists containing multiple barcodes and manufacturing or transport labels containing more than one barcode type (either 1D or 2D).

# **Laser Scanning**

Scanner with lasers has the following features:

- **•** Reading of a variety of bar code symbologies, including the most popular linear, postal, and 1-D code types.
- **•** Intuitive aiming for easy point-and-shoot operation.

# **Scanning Considerations**

Typically, scanning is a simple matter of aim, scan, and decode and a few quick trial efforts master it. However, consider the following to optimize scanning performance:

**•** Range: Any scanning device decodes well over a particular working range — minimum and maximum distances from the barcode. This range varies according to barcode density and scanning device optics. Scanning within range brings quick and constant decodes; scanning too close or too far away prevents decodes. Move the scanner closer and further away to find the right working range for the barcodes being scanned.

- **•** Angle: Scanning angle is important for promoting quick decodes. When laser beams reflect directly back into the scanner from the barcode, this specular reflection can "blind" the scanner. To avoid this, scan the barcode so that the beam does not bounce directly back. But don't scan at too sharp an angle; the scanner needs to collect scattered reflections from the scan to make a successful decode. Practice quickly shows what tolerances to work within.
- **•** Hold the scanner farther away for larger symbols
- **•** Move the scanner closer for symbols with bars that are close together.

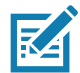

**NOTE:** Scanning procedures depend on the application and VC8300 configuration. An application may use different scanning procedures from the one listed above.

# **Barcode Capture with RS6000 Bluetooth Ring Scanner**

To read a barcode, a scan-enabled application is required. The VC8300 contains the **DataWedge** application that allows the user to enable the scanner to decode barcode data and display the barcode content. See [DataWedge Demonstration on page](#page-46-1) 47 for more information on launching DataWedge.

Pair the RS6000 with the VC8300. See [Pairing the Ring Scanner on page](#page-67-0) 68 for more information.

- **1.** Ensure that an application is open on the device and a text field is in focus (text cursor in text field).
- **2.** Point the RS6000 at a barcode.

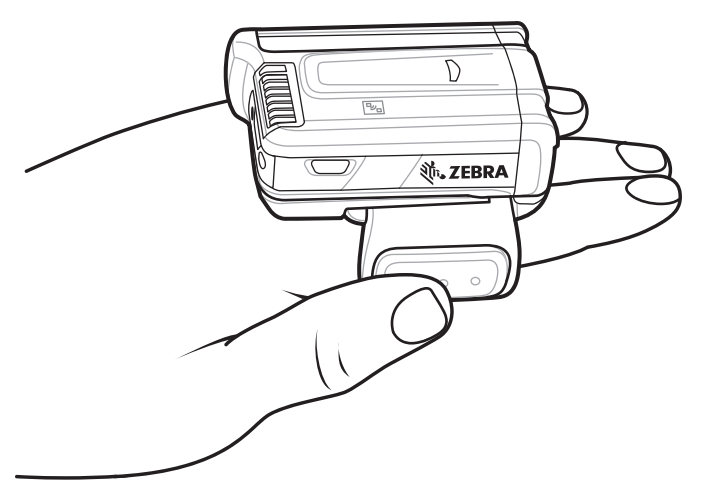

**3.** Press and hold the trigger.

The red laser aiming pattern turns on to assist in aiming. Ensure the barcode is within the area formed by the cross-hairs in the aiming pattern. The aiming dot is used for increased visibility in bright lighting conditions.

The RS6000 LEDs light green, a beep sounds to indicate the barcode was decoded successfully. Note that when the RS6000 is in Pick List Mode, the RS6000 does not decode the barcode until the center of the crosshair touches the barcode.

#### Data Capture

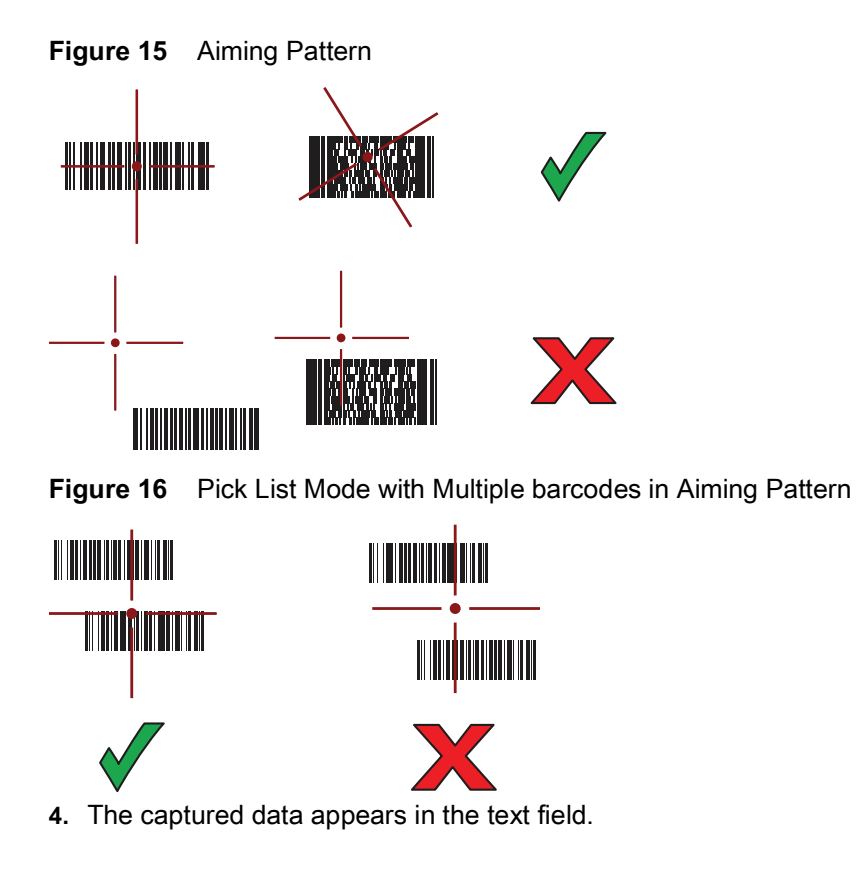

# **Barcode Capture with RS507/RS507x Hands-Free Imager**

Pair the RS507/RS507x with the VC8300. See [Pairing the Ring Scanner on page](#page-67-0) 68 for more information. for more information.

- **1.** Ensure that an application is open on the device and a text field is in focus (text cursor in text field).
- **2.** Point the RS507/RS507x at a barcode.

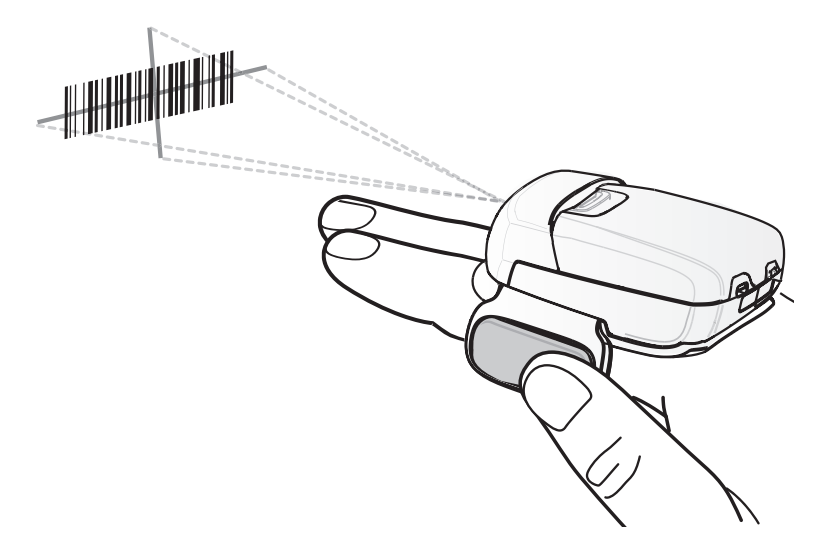

**3.** Press and hold the trigger.

The red laser aiming pattern turns on to assist in aiming. Ensure the barcode is within the area formed by the cross-hairs in the aiming pattern. The aiming dot is used for increased visibility in bright lighting conditions.

The RS507/RS507x LEDs light green, a beep sounds to indicate the barcode was decoded successfully. Note that when the RS507/RS507x is in Pick List Mode, the RS507/RS507x does not decode the barcode until the center of the crosshair touches the barcode.

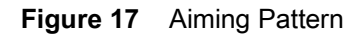

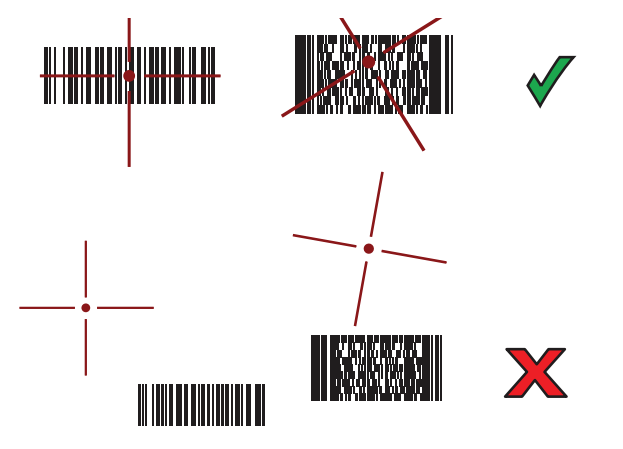

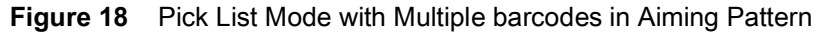

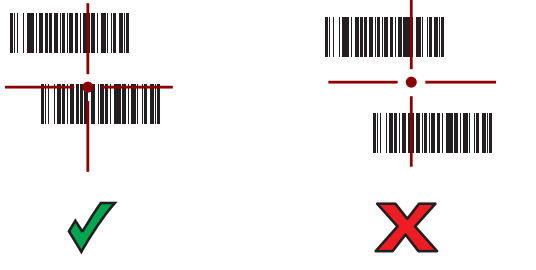

**4.** The captured data appears in the text field.

# **Bar Code Capture with RS5100**

To read a barcode, a scan-enabled app is required. The device contains the DataWedge app that allows you to enable the scanner to decode barcode data and display the barcode content.

To scan with the RS5100:

- **1.** Pair the RS5100 with the device. See [Pairing the Ring Scanner on page](#page-67-0) 68 for more information.
- **2.** Ensure that an app is open on the device and a text field is in focus (text cursor in text field).

**3.** Point the RS5100 at a barcode.

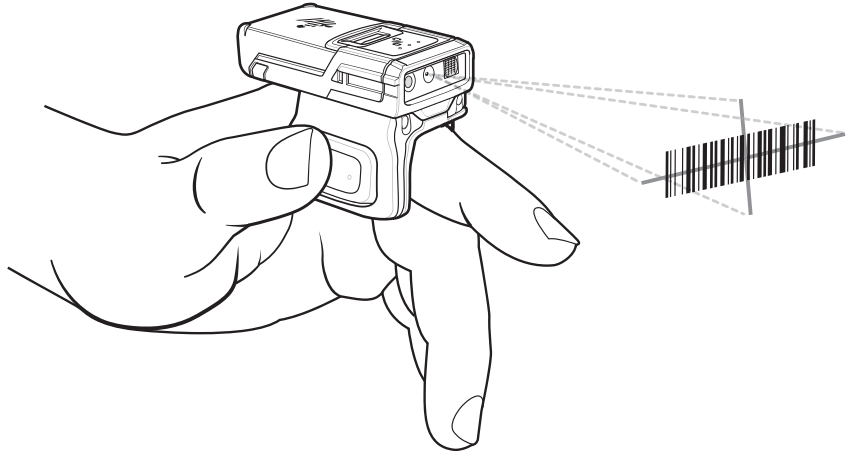

**4.** Press and hold the trigger.

The red laser aiming pattern turns on to assist in aiming. Ensure the barcode is within the area formed by the cross-hairs in the aiming pattern. The aiming dot increases visibility in bright lighting conditions.

The RS5100 LEDs light green and a beep sounds to indicate the barcode was decoded successfully. When the RS5100 is in Pick List mode, the RS5100 does not decode the barcode until the center of the crosshair touches the barcode.

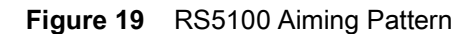

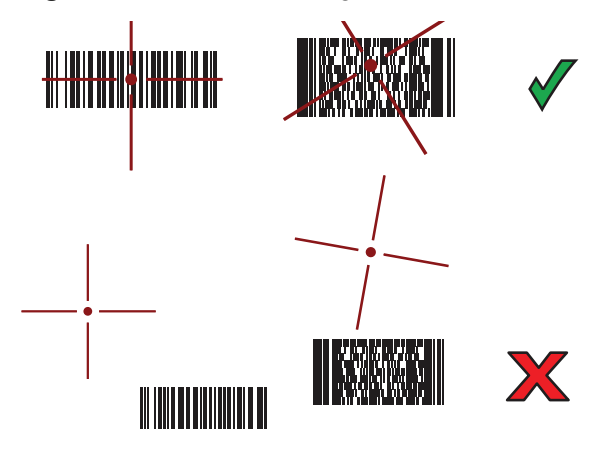

**Figure 20** RS5100 Pick List Mode with Multiple Barcodes in Aiming Pattern

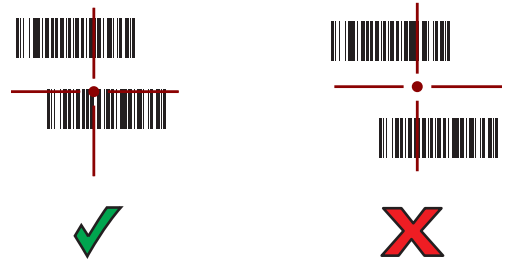

**5.** The captured data appears in the text field.

# **Bar Code Capture with Zebra Scanner**

To capture barcodes data:

- **1.** Ensure that an application is open on the device and a text field is in focus (text cursor in text field).
- **2.** Point the scanner at a bar code.

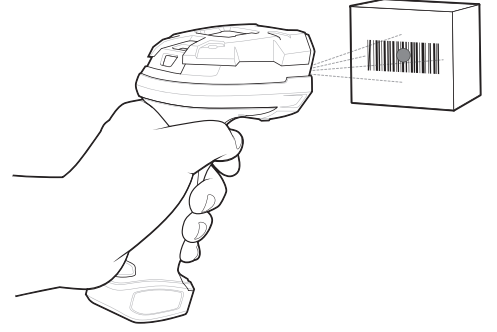

**3.** Press and hold the trigger.

Ensure the bar code is within the area formed by the aiming pattern. The aiming dot is used for increased visibility in bright lighting conditions. The aiming dot is used for increased visibility in bright lighting conditions.

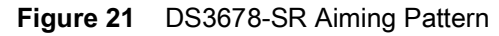

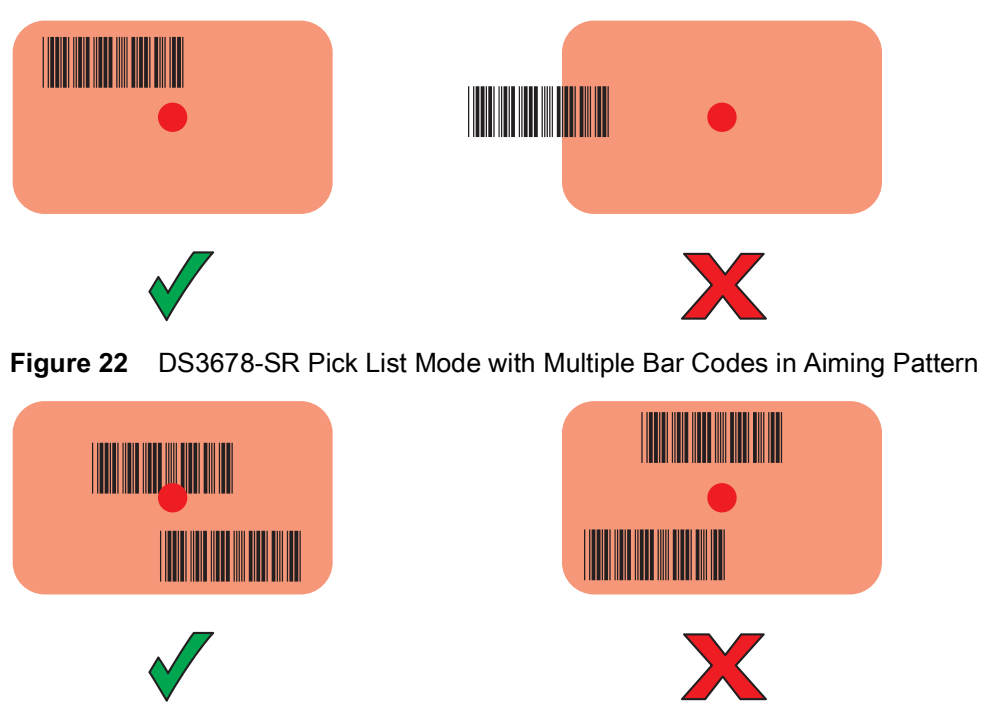

**4.** The captured data appears in the text field.

# **Connecting an RS-232 Scanner**

To connect an RS-232 scanner:

- 1. On the bottom of the VC8300, remove the connector cover from either the COM1 or COM2 port.
- **2.** Connect the scanner cable RS-232 connector to either the COM1 or COM2 port and to the scanner.

#### Data Capture

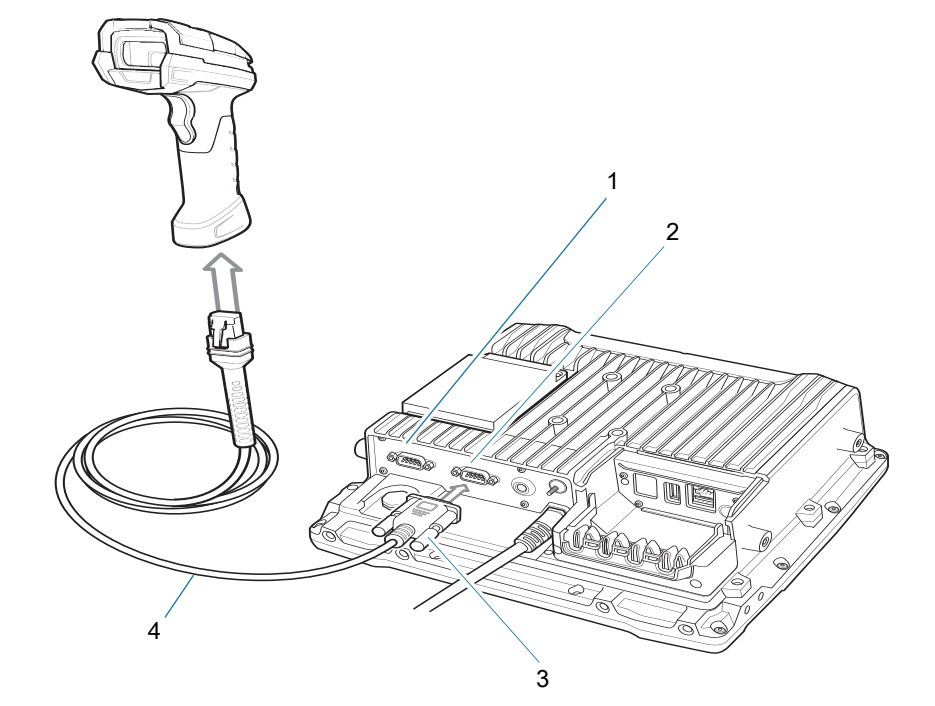

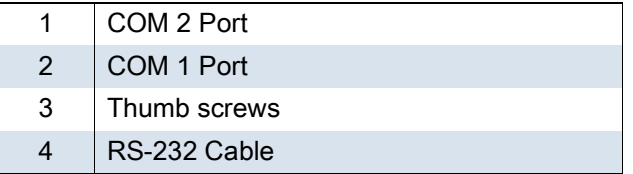

- **3.** Tighten the RS-232 connect thumb screws.
- 4. On the VC8300 home screen, swipe up from the bottom of the Home screen and touch  $\boxed{2}$ .
- **5.** Touch **+5V output on Serial Port 1** if the RS-232 scanner is connected to the COM1 port or **+5V output on Serial Port 2** if the scanner is connected to the COM 2 port. The scanner beeps.
- **6.** Touch Home button.
- **7.** Swipe up from the bottom of the Home screen and touch  $\| \cdot \|$ .
- **8.** Select a profile.
- **9.** Scroll down to **Serial port input from Serial port 1** or **Serial port input from Serial port 2**.
- **10.** Touch **Enabled**. A check appears in the checkbox to the right.

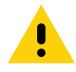

**CAUTION:** By default, serial settings are set for all Zebra scanners. Other non-Zebra scanner may need configuration. Refer to the scanner user guide for more information.

- **11.** Touch **Serial port configuration**.
- **12.** Touch **Baud rate**.
- **13.** Select on of the available baud rates.
- **14.** Touch **Data bits**.
- **15.** Select **7** or **8**.
- **16.** Touch **Parity**.

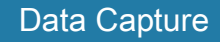

- **17.** Select a parity value.
- **18.** Touch **Stop bits**.
- **19.** Select **1** or **2**.
- **20.** Touch Back button.
- **21.** Touch Home button.

# **Connecting a USB Scanner**

To connect a USB scanner, use one of the following methods:

- **•** Simple Serial Interface (SSI) mode
- **•** Human Interface Device (HID) mode.

#### **Connecting Using Simple Serial Interface**

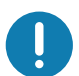

**IMPORTANT:** Make sure that DS3608 scanner has firmware version CAACJS00-004-R00D0.DAT or higher.

To connect a USB scanner using SSI mode:

- **1.** On the back of the VC8300, remove the dust cover.
- **2.** Connect the scanner cable USB connector to either USB port. The scanner beeps.

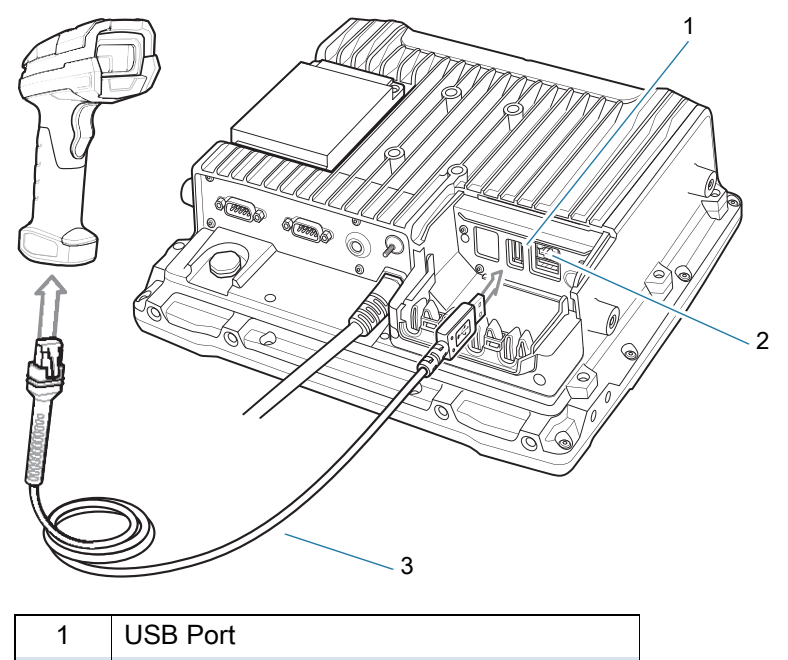

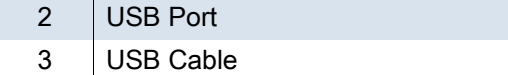

- **3.** Place cable into strain relief.
- **4.** Replace the dust cover.
- **5.** Ensure that the scanner is in SSI mode. Refer to the scanner Product Reference Guide and scan the SSI Over USB CDC barcode.

#### Data Capture

- **6.** On the VC8300 home screen, swipe up from the bottom of the Home screen and touch  $\| \cdot \|$ .
- **7.** Select a profile.
- **8.** Configure additional settings.

#### **Connecting Using HID Mode**

To connect a USB scanner using HID mode:

- **1.** On the back of the VC8300, remove the dust cover.
- **2.** Connect the scanner cable USB connector to either USB port. The scanner beeps.

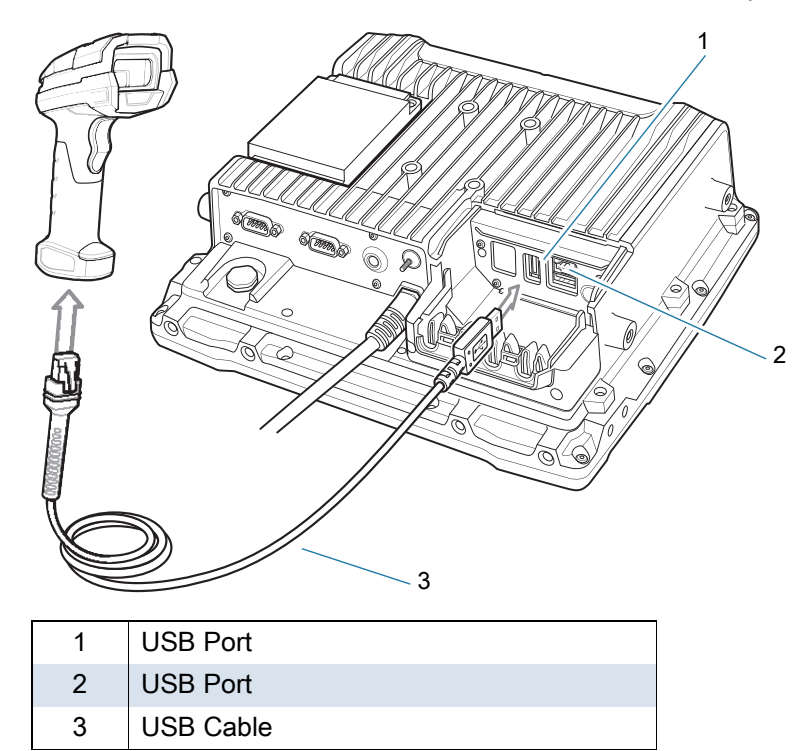

- **3.** Place the cable into the strain relief.
- **4.** Replace the dust cover.
- **5.** Ensure that the scanner is in HID mode. Refer to the Product Reference Guide and scan the HID Keyboard barcode or perform a factory reset.

# <span id="page-67-0"></span>**Pairing the Ring Scanner**

To connect a ring scanner to the VC8300, use one of the following methods:

- **•** Simple Serial Interface (SSI) mode
- **•** Bluetooth Human Interface Device (HID) mode.

## **Pairing Using Simple Serial Interface**

To pair the ring scanner with the VC8300 using SSI:

**1.** Ensure that the scanner is in SSI mode. If the ring scanner is already in SSI mode, skip to step 2.

- **a.** Remove the battery from the ring scanner.
- **b.** Press and hold the Restore key.
- **c.** Install the battery onto the ring scanner.
- **d.** Keep holding the Restore key for about five seconds until a chirp is heard and the Scan LEDs flash green.
- **2.** Ensure that the two devices are within 10 meters (32.8 feet) of one another.
- **3.** On the VC8300, swipe up from the bottom of the Home screen and touch  $\mathbf{w}$

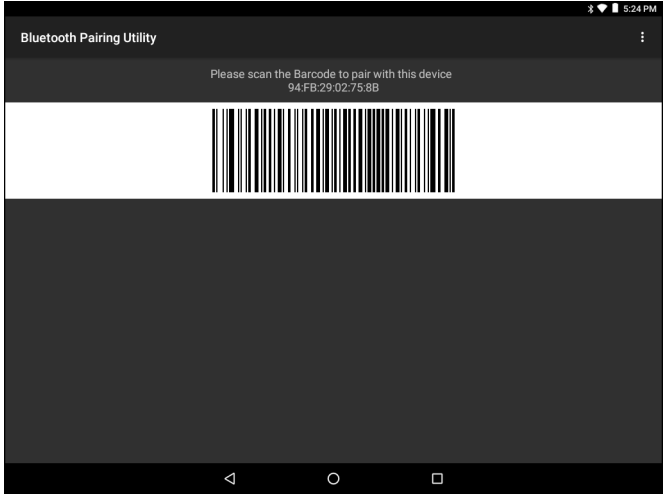

**4.** Using the ring scanner, scan the barcode on the screen or scan the barcode on the right side of the VC8300.

The ring scanner emits a high/low/high/low beeps. The Scan LED flashes green indicating that the scanner is attempting to establish connection with the VC8300. When connection is established, the Scan LED turns off and the scanner emits one string of low/high beeps.

**5.** On the VC8300, touch the Home button.

## **Pairing Using Human Interface Device**

To pair the ring scanner with the VC8300 using HID:

- **1.** Place the ring scanner in Human Interface Device (HID) mode. If the scanner is already in HID mode, skip to step 2.
	- **a.** Remove the battery from the ring scanner.
	- **b.** Press and hold the Restore key.
	- **c.** Install the battery onto the ring scanner.
	- **d.** Keep holding the Restore key for about five seconds until a chirp is heard and the Scan LEDs flash green.
	- **e.** Scan the barcode below to place the ring scanner in HID mode.

**Figure 23** RS507/RS507x Bluetooth HID Barcode

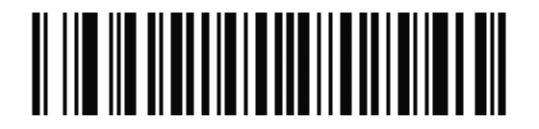

#### Data Capture

**Figure 24** RS5100/RS6000 Bluetooth HID Barcode

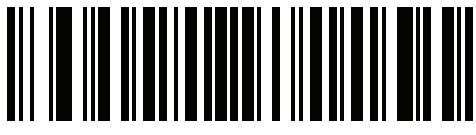

- **2.** Remove the battery from the ring scanner.
- **3.** Re-install the battery into the ring scanner.
- **4.** Ensure that the two devices are within 10 meters (32.8 feet) of one another.
- **5.** Swipe down from the status bar and then touch  $\bullet$ .
- **6.** Touch **Bluetooth**.
- **7.** The device begins searching for discoverable Bluetooth devices in the area and displays them under **AVAILABLE DEVICES**.
- **8.** Scroll through the list and select the ring scanner.

The ring scanner connects to the scanner and **Connected** appears below the device name. The Bluetooth device is added to the **Paired devices** list and a trusted ("paired") connection is established.

# **Pairing a DS3678 Scanner**

To connect an DS3678 scanner to the VC8300, use one of the following methods:

- **•** Simple Serial Interface (SSI) mode
- **•** Bluetooth Human Interface Device (HID) mode.

## **Pairing Using Simple Serial Interface**

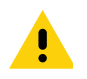

**CAUTION:** Make sure that DS3678 scanner has firmware version CAACKS00-003-R00D0.DAT or higher.

To pair the DS3678 scanner with the VC8300 using SSI:

- **1.** Ensure that the scanner is in SSI mode.
- **2.** Ensure that the two devices are within 10 meters (32.8 feet) of one another.
- **3.** On the VC8300, swipe up from the bottom of the Home screen and touch  $\frac{100}{100}$ .

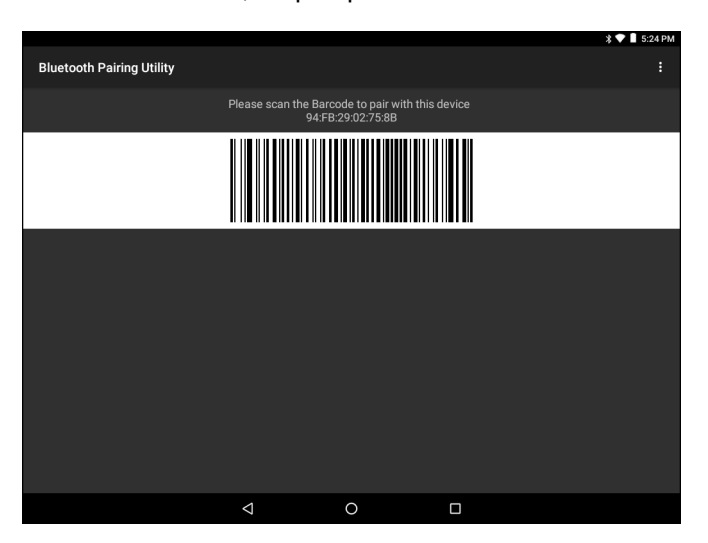

**4.** Using the scanner, scan the barcode on the screen or scan the barcode on the right side of the VC8300.

The scanner emits a high/low/high/low beeps. The Scan LED flashes green indicating that the scanner is attempting to establish connection with the VC8300. When connection is established, the Scan LED turns off and the scanner emits one string of low/high beeps.

**5.** On the VC8300, touch the Home button.

## **Pairing a DS3678 Scanner Using Human Interface Device**

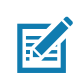

**NOTE:** The VC8300 supports Zebra DS3678, LI3678, LS3578, and DS3578 scanners in HID mode.

To pair the scanner with the VC8300 using HID:

- **1.** Ensure that the scanner is in HID mode. Refer to the DS36X8 Product Reference Guide and scan the HID Keyboard barcode.
- **2.** Ensure that the two devices are within 10 meters (32.8 feet) of one another.
- **3.** Swipe down from the status bar and then touch  $\ddot{\bullet}$ .
- **4.** Touch **Bluetooth**.
- **5.** The device begins searching for discoverable Bluetooth devices in the area and displays them under **AVAILABLE DEVICES**.
- **6.** Scroll through the list and select the scanner.

The device connects to the scanner and **Connected** appears below the device name. The Bluetooth device is added to the **Paired devices** list and a trusted ("paired") connection is established.

# **DataWedge**

DataWedge is a utility that adds advanced barcode scanning capability to any application without writing code. It runs in the background and handles the interface to built-in barcode scanners. The captured barcode data is converted to keystrokes and sent to the target application as if it was typed on the keypad.

DataWedge allows any app on the device to get data from input sources such as a barcode scanner, MSR, RFID, voice, or serial port and manipulate the data based on options or rules.

Configure DataWedge to:

- **•** Provide data capture services from any app.
- **•** Use a particular scanner, reader or other peripheral device.
- **•** Properly format and transmit data to a specific app.

To configure DataWedge refer to [techdocs.zebra.com/datawedge/](http://www.techdocs.zebra.com/datawedge/).

#### **Enabling DataWedge**

- **1.** Swipe up from the bottom of the Home screen and touch  $\|$ .
- **2.** Touch  $\frac{1}{2}$  > **Settings**.
- **3.** Touch the **DataWedge enabled** checkbox. A blue checkmark appears in the checkbox indicating that DataWedge is enabled.
- **4.** Touch the Home button.

# **Disabling DataWedge**

- **1.** Swipe up from the bottom of the Home screen and touch  $\|$ .
- **2.** Touch > **Settings**.
- **3.** Touch the **DataWedge enabled** checkbox. The blue checkmark disappears from the checkbox indicating that DataWedge is disabled.
- **4.** Touch the Home button.

# **DataWedge**

DataWedge is a utility that adds advanced barcode scanning capability to any application without writing code. It runs in the background and handles the interface to built-in barcode scanners. The captured barcode data is converted to keystrokes and sent to the target application as if it was typed on the keypad.

To configure DataWedge refer to techdocs.zebra.com/datawedge/.

# **Enabling DataWedge**

- **1.** Swipe up from the bottom of the Home screen and touch  $\|$ .
- **2.** Touch > **Settings**.
- **3.** Touch the **DataWedge enabled** checkbox. A blue checkmark appears in the checkbox indicating that DataWedge is enabled.
- **4.** Touch the Home button.

# **Disabling DataWedge**

- **1.** Touch .
- **2.** Touch **Settings**.
- **3.** Touch **DataWedge enabled**.

The blue check disappears from the checkbox indicating that DataWedge is disabled.

## **Supported Decoders**

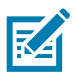

**NOTE:** DataWedge supports the decoders listed below but not all are validated on this device.
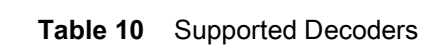

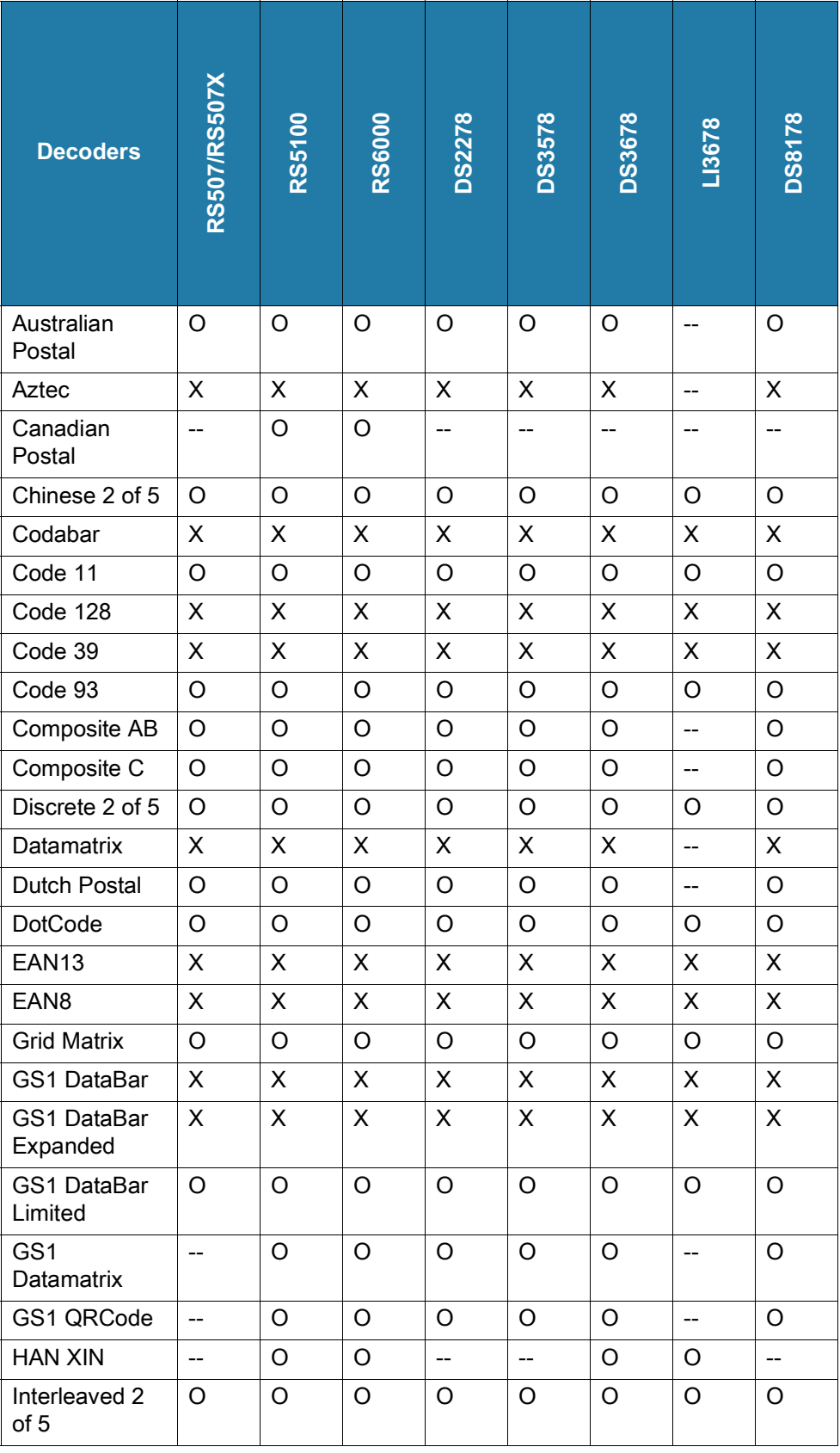

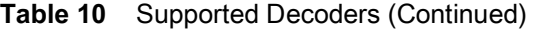

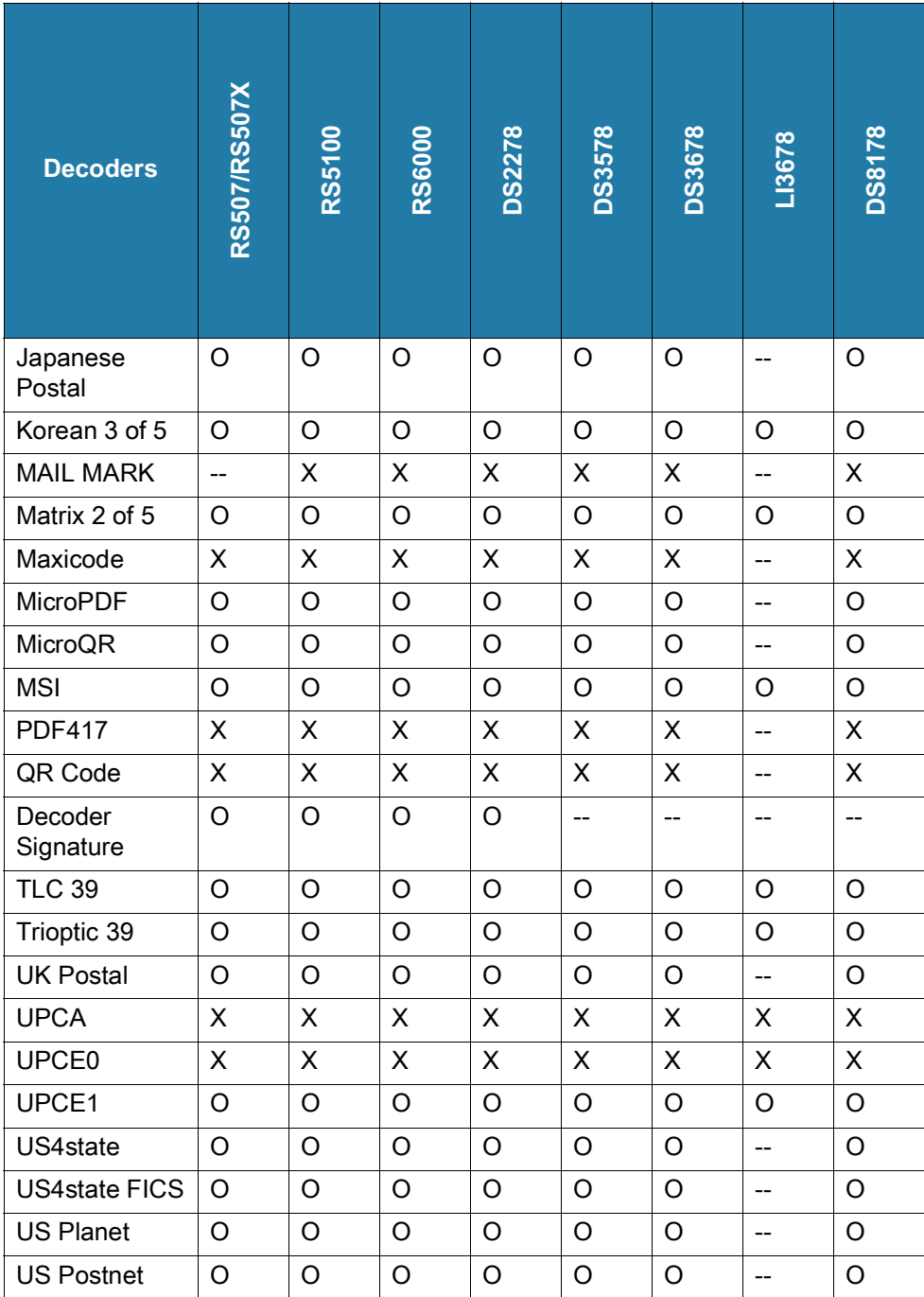

Key

 $X =$ Enabled

O = Disabled

-- = Not Supported

Touch the Back button to return to the previous screen.

# **Wireless**

This section provides information on the following wireless features:

- **•** Wireless Local Area Network (WLAN)
- **•** Bluetooth
- **•** Near Field Communications (NFC)

# **Wireless Local Area Networks**

Wireless local area networks (WLANs) allow the device to communicate wirelessly inside a building. Before using the device on a WLAN, the facility must be set up with the required hardware to run the WLAN (sometimes known as infrastructure). The infrastructure and the device must both be properly configured to enable this communication.

Refer to the documentation provided with the infrastructure (access points (APs), access ports, switches, Radius servers, etc.) for instructions on how to set up the infrastructure.

Once the infrastructure is set up to enforce the chosen WLAN security scheme, use the **Wireless & networks** settings configure the device to match the security scheme.

The device supports the following WLAN security options:

- **•** None
- **•** Enhanced Open
- **•** Wireless Equivalent Privacy (WEP)
- **•** Wi-Fi Protected Access (WPA)/WPA2 Personal (PSK)
- **•** WPA3-Personal
- **•** WPA/WPA2/WPA3 Enterprise (EAP)
	- **•** Protected Extensible Authentication Protocol (PEAP) with MSCHAPV2 and GTC authentication.
	- **•** Transport Layer Security (TLS)
	- **•** Tunneled Transport Layer Security (TTLS) with Password Authentication Protocol (PAP), MSCHAP and MSCHAPv2 authentication
	- **•** Password (PWD)
	- **•** Lightweight Extensible Authentication Protocol (LEAP).
- **•** WPA3-Enterprise 192-bit

The **Status** bar displays icons that indicate Wi-Fi network availability and Wi-Fi status.

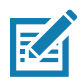

**NOTE:** To extend the life of the battery, turn off Wi-Fi when not in use.

## **Connecting to a Wi-Fi Network**

To connect to a Wi-Fi network:

- **1.** Go to **Settings**.
- **2.** Touch **Wi-Fi** to open the **Wi-Fi** screen. The device searches for WLANs in the area and lists them.
- **3.** Scroll through the list and select the desired WLAN network.
- **4.** For open networks, touch profile once or press and hold and then select **Connect** or for secure networks enter the required password or other credentials then touch **Connect**. See the system administrator for more information.

The device obtains a network address and other required information from the network using the dynamic host configuration protocol (DHCP) protocol. To configure the device with a fixed internet protocol (IP) address, see [Configuring the Device to Use a Static IP Address on page](#page-78-0) 79.

**5.** In the Wi-Fi setting field, **Connected** appears indicating that the device is connected to the WLAN.

## **Removing a Wi-Fi Network**

To remove a remembered or connected network:

- **1.** Go to **Settings**.
- **2.** Touch **Network & Internet** > **W-Fi**.
- **3.** Scroll down to the bottom of the list and touch **Saved networks**.
- **4.** Touch the name of the network.
- **5.** Touch **FORGET**.
- **6.** Touch the Home button.

# **WLAN Configuration**

This section provides information on configuring Wi-Fi settings.

## **Configuring a Secure Wi-Fi Network**

- **1.** Go to **Settings**.
- **2.** Touch **Network & Internet** > **Wi-Fi**.
- **3.** Slide the switch to the **ON** position.
- **4.** The device searches for WLANs in the area and lists them on the screen.
- **5.** Scroll through the list and select the desired WLAN network.
- **6.** Touch the desired network. If the network security is **Open**, the device automatically connects to the network. For all other network security a dialog box appears.
- **7.** If the network security is WPA/WPA2-Personal, WPA3-Personal, or WEP, enter the required password and then touch **Connect**.
- **8.** If the network security is WPA/WPA2/WPA3 Enterprise:

#### **Wireless**

- **•** Touch the **EAP method** drop-down list and select one of the following:
	- **• PEAP**
	- **• TLS**
	- **• TTLS**
	- **• PWD**
	- **• LEAP**.
- **•** Touch the **Phase 2 authentication** drop-down list and select an authentication method.
- **•** If required, touch **CA certificate** and select a Certification Authority (CA) certificate. Note: Certificates are installed using the **Security** settings.
- **•** If required, touch **User certificate** and select a user certificate. Note: User certificates are installed using the Security settings.
- **•** If required, in the **Identity** text box, enter the username credentials.
- **•** If desired, in the **Anonymous identity** text box, enter an anonymous identity username.
- **•** If required, in the **Password** text box, enter the password for then given identity.
- **9.** If the network security is **WPA3-Enterprise 192-bit**:
	- **•** Touch **CA certificate** and select a Certification Authority (CA) certificate. Note: Certificates are installed using the **Security** settings.
	- **•** Touch **User certificate** and select a user certificate. Note: User certificates are installed using the **Security** settings.
	- **•** In the **Identity** text box, enter the username credentials.

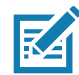

**NOTE:** By default, the network Proxy is set to **None** and the IP settings is set to **DHCP**. See Configuring for a Proxy Server for setting connection to a proxy server and see Configuring the Device to Use a Static IP Address for setting the device to use a static IP address.

#### **10.** Touch **Connect**.

**11.** Touch the Home button.

## **Manually Adding a Wi-Fi Network**

Manually add a Wi-Fi network if the network does not broadcast its name (SSID) or to add a Wi-Fi network when out of range.

- **1.** Go to **Settings**.
- **2.** Touch **Network & Internet** > **Wi-Fi**.
- **3.** Slide the Wi-Fi switch to the **On** position.
- **4.** Scroll to the bottom of the list and select **Add network**.
- **5.** In the **Network name** text box, enter the name of the Wi-Fi network.
- **6.** In the **Security** drop-down list, set the type of security to:
	- **• None**
	- **• WEP**
	- **• WPA/WPA2-Personal**
	- **• WPA3-Personal**
- **• WPA/WPA2/WPA3-Enterprise**
- **• WPA3-Enterprise 192-bit**
- **7.** If the network security is **None** , touch **Save**.
- **8.** If the network security is **WEP, WPA3-Personal**, or **WPA/WPA2-Personal**, enter the required password and then touch **Save**.
- **9.** If the network security is **WPA/WPA2/WPA3-Enterprise**:
	- **•** Touch the **EAP method** drop-down list and select one of the following:
		- **• PEAP**
		- **• TLS**
		- **• TTLS**
		- **• PWD**
		- **• LEAP.**
	- **•** Touch the **Phase 2 authentication** drop-down list and select an authentication method.
	- **•** If required, touch **CA certificate** and select a Certification Authority (CA) certificate. Note: Certificates are installed using the **Security** settings.
	- **•** If required, touch **User certificate** and select a user certificate. Note: User certificates are installed using the **Security** settings.
	- **•** If required, in the **Identity** text box, enter the username credentials.
	- **•** If desired, in the **Anonymous identity** text box, enter an anonymous identity username.
	- **•** If required, in the **Password** text box, enter the password for the given identity.

**10.** If the network security is **WPA3-Enterprise 192-bit**:

- **•** Touch **CA certificate** and select a Certification Authority (CA) certificate. Note: Certificates are installed using the **Security** settings.
- **•** Touch **User certificate** and select a user certificate. Note: User certificates are installed using the **Security** settings.
- **•** In the **Identity** text box, enter the username credentials.

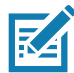

**NOTE:** By default, the network Proxy is set to **None** and the IP settings is set to **DHCP**. See [Configuring](#page-77-0)  [for a Proxy Server on page](#page-77-0) 78 for setting connection to a proxy server and see [Configuring the Device to](#page-78-0)  [Use a Static IP Address on page](#page-78-0) 79 for setting the device to use a static IP address.

- **11.** Touch **Save**. To connect to the saved network, touch and hold on the saved network and select **Connect to network**.
- **12.** Touch the Home button.

## <span id="page-77-0"></span>**Configuring for a Proxy Server**

A proxy server is a server that acts as an intermediary for requests from clients seeking resources from other servers. A client connects to the proxy server and requests some service, such as a file, connection, web page, or other resource, available from a different server. The proxy server evaluates the request according to its filtering rules. For example, it may filter traffic by IP address or protocol. If the request is validated by the filter, the proxy provides the resource by connecting to the relevant server and requesting the service on behalf of the client.

#### **Wireless**

It is important for enterprise customers to be able to set up secure computing environments within their companies, making proxy configuration essential. Proxy configuration acts as a security barrier ensuring that the proxy server monitors all traffic between the Internet and the intranet. This is normally an integral part of security enforcement in corporate firewalls within intranets.

- **1.** Go to **Settings**.
- **2.** Touch **Network & Internet** > **Wi-Fi**.
- **3.** Slide the Wi-Fi switch to the **On** position.
- **4.** In the network dialog box, select and touch a network.
- **5.** Touch **Advanced options**.
- **6.** Touch **Proxy** and select **Manual**.
- **7.** In the **Proxy hostname** text box, enter the address of the proxy server.
- **8.** In the **Proxy port** text box, enter the port number for the proxy server.
- **9.** In the **Bypass proxy for** text box, enter addresses for web sites that are not required to go through the proxy server. Use a comma "," between addresses. Do not use spaces or carriage returns between addresses.
- **10.** Touch **Connect**.
- **11.** Touch the Home button.

## <span id="page-78-0"></span>**Configuring the Device to Use a Static IP Address**

By default, the device is configured to use Dynamic Host Configuration Protocol (DHCP) to assign an Internet protocol (IP) address when connecting to a wireless network.

- **1.** Go to **Settings**.
- **2.** Touch **Network & Internet** > **Wi-Fi**.
- **3.** Slide the Wi-Fi switch to the **On** position.
- **4.** In the network dialog box, select and touch a network.
- **5.** Touch **Advanced options**.
- **6.** Touch **IP settings** and select **Static**.
- **7.** In the **IP address** text box, enter an IP address for the device.
- **8.** If required, in the **Gateway** text box, enter a gateway address for the device.
- **9.** If required, in the **Network prefix length** text box, enter the prefix length.
- **10.** If required, in the **DNS 1** text box, enter a Domain Name System (DNS) address.
- **11.** If required, in the **DNS 2** text box, enter a DNS address.
- **12.** Touch **Connect**.
- **13.** Touch the Home button.

## **Wi-Fi Preferences**

Use the **Wi-Fi preferences** to configure advanced Wi-Fi settings. From the Wi-Fi screen scroll down to the bottom of the screen and touch **Wi-Fi preferences**.

**• Turn on Wi-Fi automatically** - When enabled, Wi-Fi automatically turns back on when near high quality saved networks.

- **• Open network notification** When enabled, notifies the user when an open network is available.
- **• Advanced** Touch to expand options.
	- **• Additional settings** See Additional Settings.
	- **• Install Certificates** Touch to install certificates.
	- **• Network rating provider** Disabled (AOSP devices). To help determine what constitutes a good Wi-Fi network, Android supports external Network rating providers that provide information about the quality of open Wi-Fi networks. Select one of the providers listed or **None**. If none are available or selected, the Connect to open networks feature is disabled.
	- **• Wi-Fi Direct**  Displays a list of devices available for a direct Wi-Fi connection.
	- **• MAC address** Displays the Media Access Control (MAC) address of the device when connecting to Wi-Fi networks.
	- **• IP address** Displays the IP address of the device when connecting to Wi-Fi networks.

## **Additional Wi-Fi Settings**

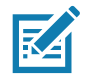

**NOTE:** Additional Wi-Fi settings are for the device, not for a specific wireless network.

Use the **Additional Settings** to configure additional Wi-Fi settings. To view the additional Wi-Fi settings, scroll to the bottom of the **Wi-Fi** screen and touch **Wi-Fi Preferences** > **Advanced** > **Additional settings.**

- **• Regulatory**
	- **• Country Selection** Displays the acquired country code if 802.11d is enabled, else it displays the currently selected country code.
	- **• Region code** Displays the current region code.
- **• Band and Channel Selection**
	- **• Wi-Fi frequency band** Set the frequency band to: **Auto** (default), **5 GHz only** or **2.4 GHz only**.
	- **• Available channels (2.4 GHz)** Touch to display the **Available channels** menu. Select specific channels and touch **OK**.
	- **• Available channels (5 GHz)** Touch to display the **Available channels** menu. Select specific channels and touch **OK**.
- **• Logging**
	- **• Advanced Logging** Touch to enable advanced logging or change the log directory.
	- **• Wireless logs** Use to capture Wi-Fi log files.
		- **• Fusion Logger** Touch to open the **Fusion Logger** application. This application maintains a history of high level WLAN events which helps to understand the status of connectivity.
		- **• Fusion Status** Touch to display live status of WLAN state. Also provides information about the device and connected profile.
- **• About**
	- **• Version** Displays the current Fusion information.

## **Wi-Fi Direct**

Wi-Fi Direct devices can connect to each other without having to go through an access point. Wi-Fi Direct devices establish their own ad-hoc network when required, letting you see which devices are available and choose which one you want to connect to.

- **1.** Go to **Settings**.
- **2.** Touch **Wi-Fi** > **Wi-Fi preferences** > **Advanced** > **Wi-Fi Direct**. The device begins searching for another Wi-Fi Direct device.
- **3.** Under **Peer devices**, touch the other device name.
- **4.** On the other device, select **Accept**.

**Connected** appears on the device. On both devices, in their respective Wi-Fi Direct screens, the other device name appears in the list.

# **Zebra Mobility Extensions**

Zebra Mobility Extensions make use 802.11 specifications and Zebra proprietary extensions to achieve the highest level of performance, efficiency and reliability. The VC8300 adds support for the following Zebra Mobility Extensions.

- **•** Coverage Hole Detection The VC8300 includes enhancements to the IEEE 802.11k standard. These improvements will report gaps in signal coverage to the Zebra wireless LAN infrastructure. Network administrators can detect and mitigate coverage gaps present in the network for greater reliability. Default: enabled.
- **•** Aggregated Fast Transition Aggregated FT improves on IEEE 802.11r, Over-the-DS fast roaming. In conjunction with Zebra wireless LAN infrastructure, the VC8300 will achieve more reliable and consistent fast roaming. Default: enabled.
- **•** Scan Assist The VC8300 monitors neighbor access points and retrieves roaming related information from the Zebra wireless LAN infrastructure without doing scans. Using this Scan Assist feature, the VC8300 improves roaming. Default: enabled.

# **Bluetooth**

Bluetooth devices can communicate without wires, using frequency-hopping spread spectrum (FHSS) radio frequency (RF) to transmit and receive data in the 2.4 GHz Industry Scientific and Medical (ISM) band (802.15.1). Bluetooth wireless technology is specifically designed for short-range (10 m (32.8 ft)) communication and low power consumption.

Devices with Bluetooth capabilities can exchange information (for example, files, appointments, and tasks) with other Bluetooth enabled devices such as printers, access points, and other mobile devices.

The device supports Bluetooth Low Energy. Bluetooth Low Energy is targeted at applications in the healthcare, fitness, security, and home entertainment industries. It provides reduced power consumption and cost while maintaining standard Bluetooth range.

## **Adaptive Frequency Hopping**

Adaptive Frequency Hopping (AFH) is a method of avoiding fixed frequency interferers, and can be used with Bluetooth voice. All devices in the piconet (Bluetooth network) must be AFH-capable in order for AFH to work. There is no AFH when connecting and discovering devices. Avoid making Bluetooth connections and discoveries during critical 802.11b communications. AFH for Bluetooth consists of four main sections:

- **•** Channel Classification A method of detecting an interference on a channel-by-channel basis, or pre-defined channel mask.
- **•** Link Management Coordinates and distributes the AFH information to the rest of the Bluetooth network.
- **•** Hop Sequence Modification Avoids interference by selectively reducing the number of hopping channels.
- **•** Channel Maintenance A method for periodically re-evaluating the channels.

When AFH is enabled, the Bluetooth radio "hops around" (instead of through) the 802.11b high-rate channels. AFH coexistence allows enterprise devices to operate in any infrastructure.

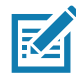

**NOTE:** It is not recommended to perform Bluetooth wireless technology inquiry when high rate 802.11b operation is required.

## **Security**

The current Bluetooth specification defines security at the link level. Application-level security is not specified. This allows application developers to define security mechanisms tailored to their specific need. Link-level security occurs between devices, not users, while application-level security can be implemented on a per-user basis. The Bluetooth specification defines security algorithms and procedures required to authenticate devices, and if needed, encrypt the data flowing on the link between the devices. Device authentication is a mandatory feature of Bluetooth while link encryption is optional.

Pairing of Bluetooth devices is accomplished by creating an initialization key used to authenticate the devices and create a link key for them. Entering a common personal identification number (PIN) in the devices being paired generates the initialization key. The PIN is never sent over the air. By default, the Bluetooth stack responds with no key when a key is requested (it is up to user to respond to the key request event). Authentication of Bluetooth devices is based-upon a challenge-response transaction. Bluetooth allows for a PIN or passkey used to create other 128-bit keys used for security and encryption. The encryption key is derived from the link key used to authenticate the pairing devices. Also worthy of note is the limited range and fast frequency hopping of the Bluetooth radios that makes long-distance eavesdropping difficult.

Recommendations are:

- **•** Perform pairing in a secure environment
- **•** Keep PIN codes private and do not store the PIN codes in the device
- **•** Implement application-level security.

#### **Bluetooth Profiles**

The device supports the Bluetooth services listed.

#### **Table 11** Bluetooth Profiles

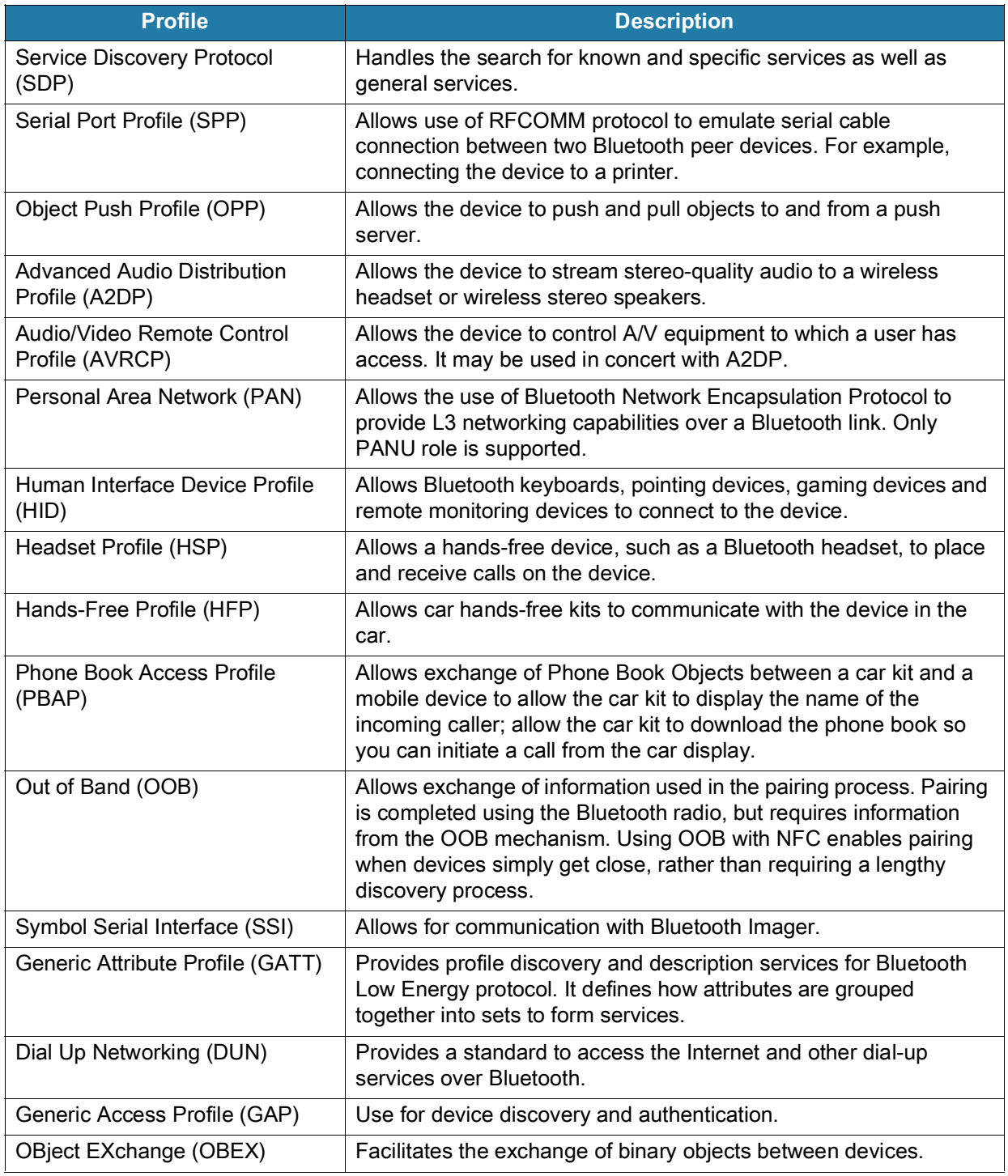

## **Bluetooth Power States**

The Bluetooth radio is off by default.

**•** Suspend - When the device goes into suspend mode, the Bluetooth radio stays on.

**•** Airplane Mode - When the device is placed in Airplane Mode, the Bluetooth radio turns off. When Airplane mode is disabled, the Bluetooth radio returns to the prior state. When in Airplane Mode, the Bluetooth radio can be turned back on if desired.

## **Bluetooth Radio Power**

Turn off the Bluetooth radio to save power or if entering an area with radio restrictions (for example, an airplane). When the radio is off, other Bluetooth devices cannot see or connect to the device. Turn on the Bluetooth radio to exchange information with other Bluetooth devices (within range). Communicate only with Bluetooth radios in close proximity.

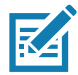

**NOTE:** To achieve the best battery life, turn off radios when not in use.

#### **Enabling Bluetooth**

- **1.** Swipe down from the Status bar to open the Notification panel.
- **2.** Touch  $\hat{\mathbf{x}}$  to turn Bluetooth on.
- **3.** Touch the Home button.

#### **Disabling Bluetooth**

- **1.** Swipe down from the Status bar to open the Notification panel.
- **2.** Touch  $\hat{x}$  to turn Bluetooth off.
- **3.** Touch the Home button.

## **Discovering Bluetooth Device(s)**

The device can receive information from discovered devices without pairing. However, once paired, the device and a paired device exchange information automatically when the Bluetooth radio is on.

- **1.** Ensure that Bluetooth is enabled on both devices.
- **2.** Ensure that the Bluetooth device to discover is in discoverable mode.
- **3.** Ensure that the two devices are within 10 meters (32.8 feet) of one another.
- **4.** Swipe down from the Status bar to open the Quick Access panel.
- **5.** Touch and hold **Bluetooth**.
- **6.** Touch **Pair new device**. The device begins searching for discoverable Bluetooth devices in the area and displays them under **Available devices**.
- **7.** Scroll through the list and select a device. The Bluetooth pairing request dialog box appears.
- **8.** Touch **Pair** on both devices.
- **9.** The Bluetooth device is added to the **Paired devices** list and a trusted ("paired") connection is established.

## **Changing the Bluetooth Name**

By default, the device has a generic Bluetooth name that is visible to other devices when connected.

**1.** Go to **Settings**.

#### **Wireless**

- **2.** Touch **Connected devices** > **Connection preferences** > **Bluetooth**.
- **3.** If Bluetooth is not on, move the switch to turn Bluetooth on.
- **4.** Touch **Device name**.
- **5.** Enter a name and touch **RENAME**.
- **6.** Touch the Home button.

## **Connecting to a Bluetooth Device**

Once paired, connect to a Bluetooth device.

- **1.** Go to **Settings**.
- **2.** Touch **Connected devices** > **Connection preferences** > **Bluetooth**.
- **3.** In the list, touch the unconnected Bluetooth device.

When connected, **Connected** appears below the device name.

#### **Selecting Profiles on the Bluetooth Device**

Some Bluetooth devices have multiple profiles.

- **1.** Go to **Settings**.
- **2.** Touch **Connected devices** > **Connection preferences** > **Bluetooth**.
- **3.** In the **Paired Devices** list, touch  $\bigotimes$  next to the device name.
- **4.** Turn on or off a profile to allow the device to use that profile.
- **5.** Touch the Home button.

#### **Unpairing a Bluetooth Device**

Unpairing a Bluetooth device erases all pairing information.

- **1.** Go to **Settings**.
- **2.** Touch **Connected devices** > **Connection preferences** > **Bluetooth**.
- **3.** In the **Paired Devices** list, touch  $\clubsuit$  next to the device name.
- **4.** Touch **FORGET**.
- **5.** Touch the Home button.

## **Cast**

Use **Cast** to mirror the device screen on a Miracast enabled wireless display.

- **1.** Go to **Settings**.
- **2.** Touch **Connected devices** > **Connection preferences** > **Cast**.
- **3.** Touch > **Enable wireless display**.

The device searches for nearby Miracast devices and lists them.

- **4.** Touch a device to begin casting.
- **5.** Touch the Home button.

# **Accessories and Mounting**

# **Introduction**

This chapter provides accessory information, mounting options and instructions.

## **Accessories**

#### <span id="page-86-0"></span>**Table 12** Accessories

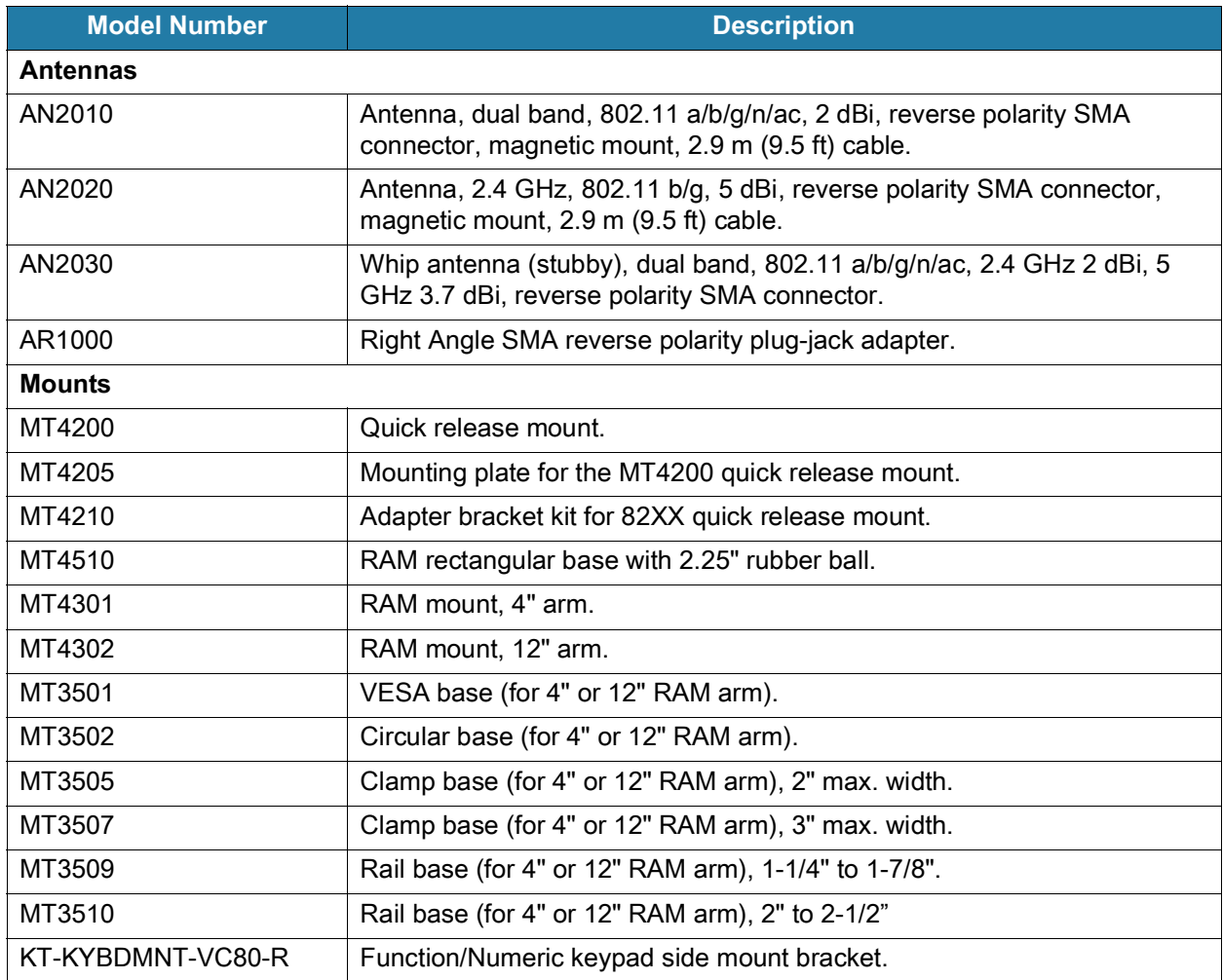

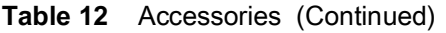

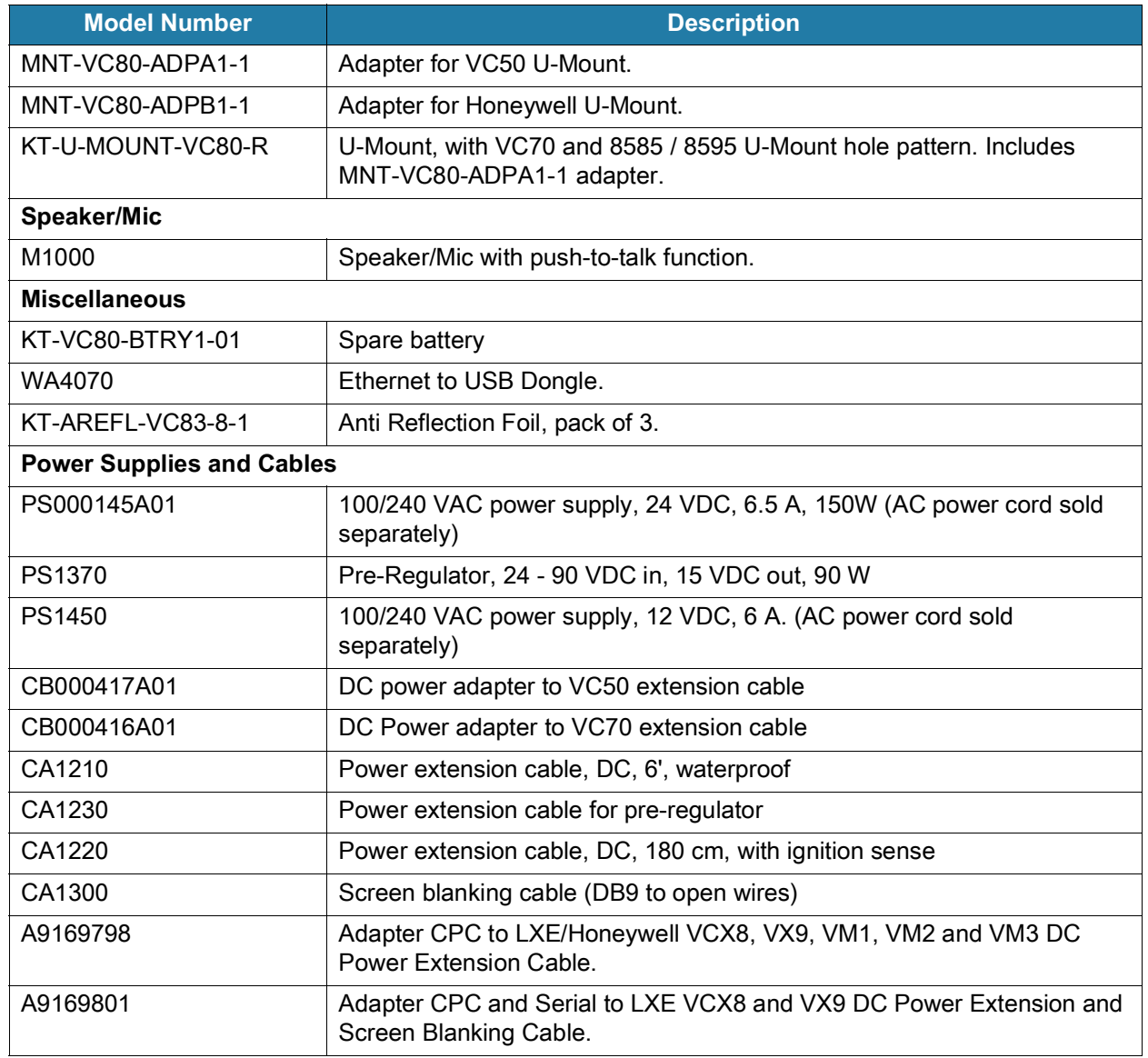

# **VC8300 Antenna Options**

Antenna hardware configurations are located in [Table 12 on page](#page-86-0) 87. To determine the best antenna option for your location, contact your Zebra representative.

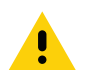

**CAUTION:** If using a magnetic mount antenna, place it in a location that balances the need for the VC8300 to communicate with the access points and local Bluetooth peripherals.

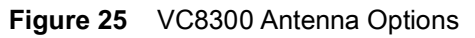

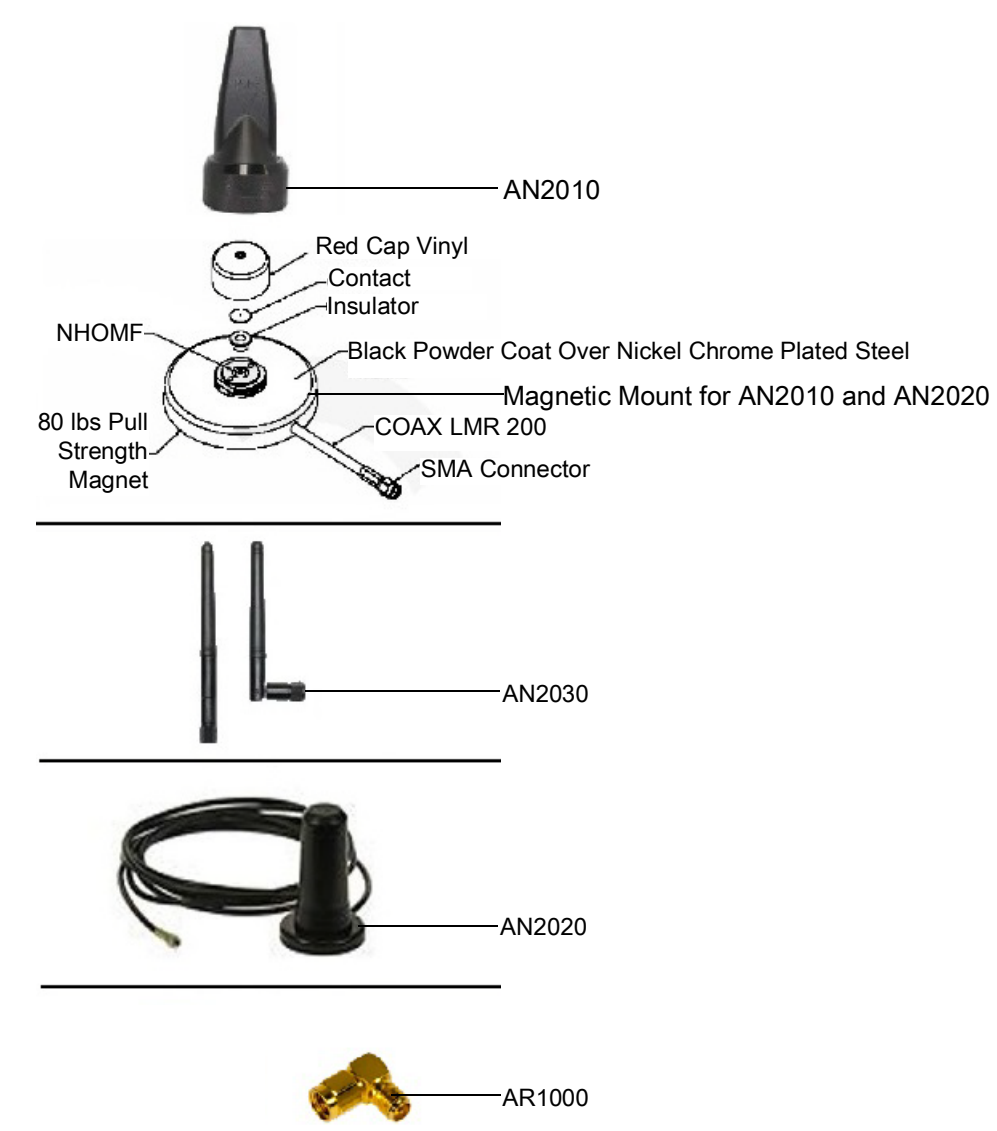

# **VC8300 Mounting Accessories**

**WARNING:** Failure to install the mount correctly, or modifications to the mount, may result in serious injury or damage to property. Contact Zebra Technical Support or your Zebra representative if you have problems installing this mount. To ensure operator safety, you must use a calibrated torque wrench and the supplied mounting hardware when fastening the computer and mount. Use of this mount in vehicles driven on public roads or highways is prohibited. Contact Zebra for further details.

Before mounting a VC8300 in a vehicle, there are a number of operator safety issues that require careful attention. When mounting a VC8300 use only approved Zebra mounting hardware and mounting parts which are specific to the VC8300 model purchased. An improperly mounted VC8300 or use of non-approved parts may result in one or more of the following: operator injury, property damage, operator visibility obstruction, operator distraction, and/or poor ease of egress for the operator. Zebra strongly recommends that you seek professional mounting advice from the vehicle manufacturer.

If it is necessary to mount the VC8300 overhead, or in any position that could cause injury to the operator should the unit fall, it is critical that a secondary tether or other fail safe device be installed.

The following restrictions must be strictly enforced:

- **•** Do not use the mount and/or the VC8300 as a hand-held. Using the mount in this manner may cause the person to fall or dislodge the mounting hardware and/or mounts.
- **•** Do not add weight or attach any other items to the mount or VC8300. Additional elements may fall causing injury, or may increase the chance of failure and/or damage in mounting hardware and/or mounts.
- **•** Mounts used in industrial or vibration generating environments may be subjected to fatigue, stress, and/or part wear. A periodic inspection of the mounting hardware and mounts should be performed to ensure parts are retightened to the correct torque, free of fractures, excessive wear, and/or other environmental damage. Any parts found to be unsafe should be removed and replaced immediately. After inspection or replacement of parts, readjust the mount as outlined in the pertinent sections below.
- **•** Cable routing within a vehicle cab also requires careful consideration, especially for separately connected scanners and other devices with loose cables. If you are unable to obtain suitable advice, contact Zebra for assistance. For better protection, the equipment should be mounted inside the vehicle roll cage.
- **•** When charging the vehicle battery, the VC8300 must be either disconnected from the battery or it must be determined that the maximum allowed input voltage of the VC8300 is not exceeded.

## **MT43XX RAM Mount**

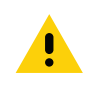

**CAUTION:** To avoid injury, this device must be properly secured when in a moving vehicle.

Keep this device away from magnetic fields.

Do not place the computer near a television or radio receiver.

Do not disassemble the VC8300 computer as there are no user-serviceable parts inside.

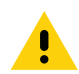

**CAUTION:** The operator can easily adjust the tilt and rotation of the VC8300. Use care to avoid operator injury or equipment damage if the computer slips due to a loosened hand screw.

The VC8300 may be installed using an articulating RAM Mount (Model MT43XX – 4 in. or 12 in. arm) secured to either a VESA or circular base.

The RAM articulating mount can be installed in a variety of orientations (see [Figure 30 on page](#page-92-0) 93). Select the best orientation for the specific application. Preferred orientations maintain the center of mass of the computer assembly, directly over the center of the base.

For detailed mount installation information, refer to the instructions included with the mount kit.

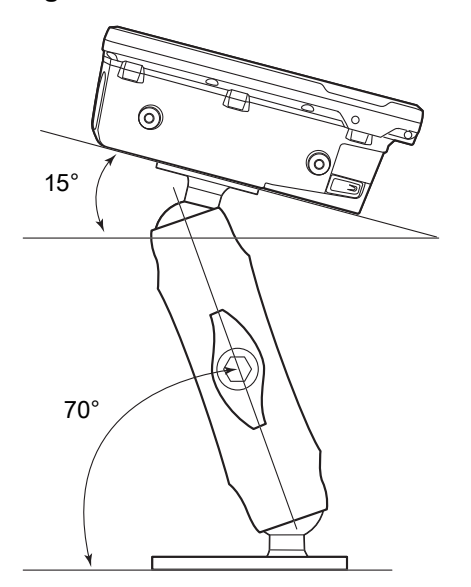

**Figure 26** Orientation of Vehicle-Mount Assembly

## **Optional Mounts**

One of the following optional mounting kits shown below may be substituted for the Vesa base or the circular base when mounting to a post or forklift roll cage.

To assemble the optional mount kit:

- **1.** Mount the clamp base and lower base around the shaft.
- **2.** Place the screws through the clamp and the lower base, and affix with the nuts.
- **3.** Torque to 26 in-lbs.
- **4.** Secure the RAM standard arm by inserting the RAM balls into both ends of the arm sockets.

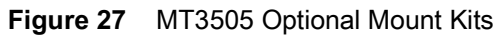

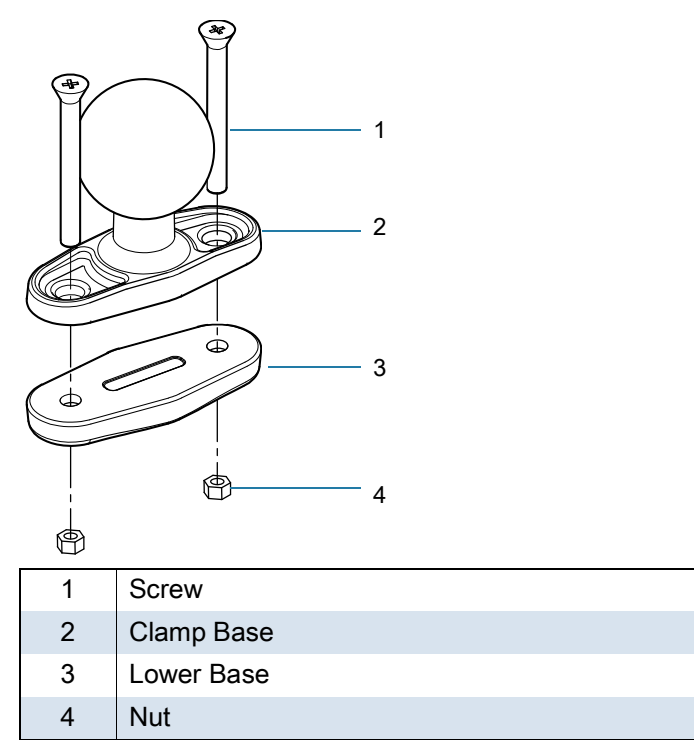

**Figure 28** MT3507 Optional Mount Kits

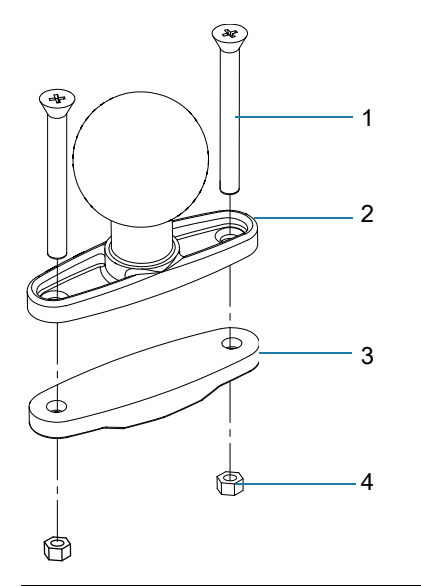

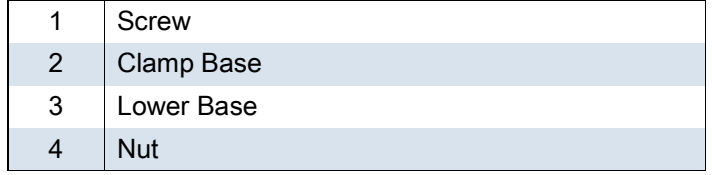

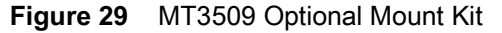

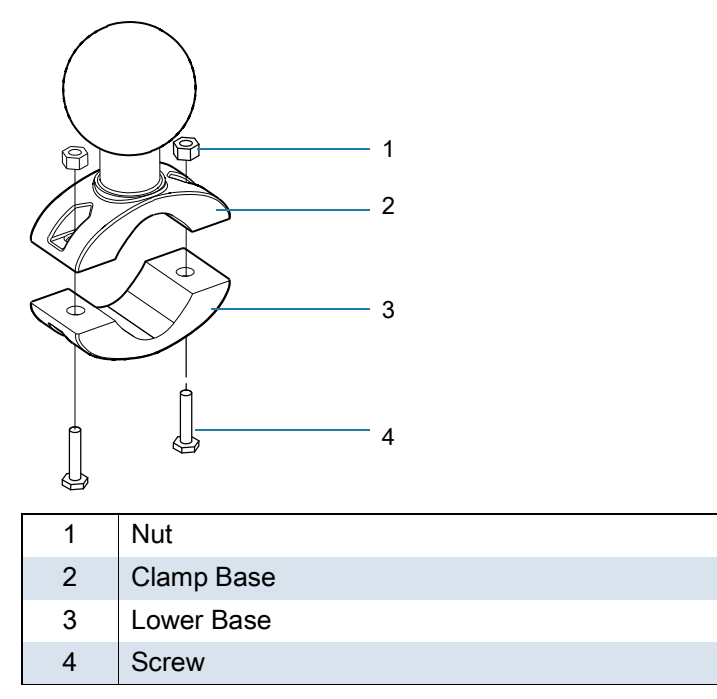

<span id="page-92-0"></span>**Figure 30** MT3510 Optional Mount Kit

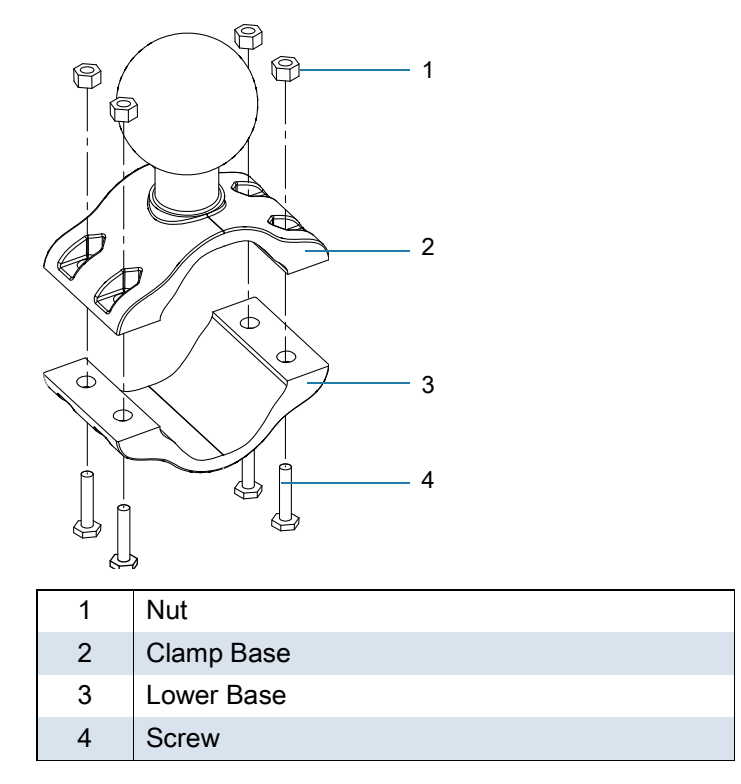

#### **Plate Bases for MT35XX Mounts**

Plate bases are not recommended for forklift mounting solutions. If this requires a plate rather than a clamp base, you must penetrate into the structure of the vehicle. This requires additional hardware. The following plate bases are available:

- **•** MT3501 VESA Plate
- **•** MT3502 Circular Plate

## **MT4200 Quick Release Mount**

The MT4200 Quick Release Mount allows for removal without the need for tools.

#### **Assembling MT4200**

To assemble the MT4200 Quick Release Mount:

- **1.** Place the back mounting plate hooks into the base plate slots.
- **2.** Snap spring clips into place.

**Figure 31** MT4200 Quick Release Mount Assembly

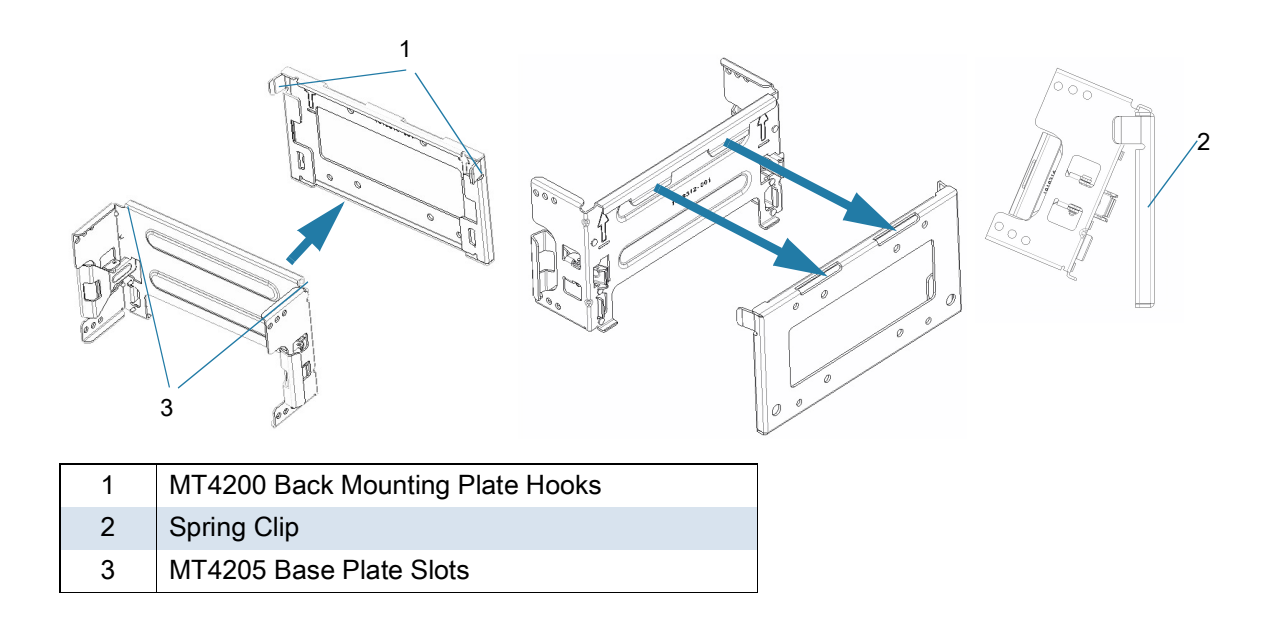

## **Attaching MT4200 to VC8300**

To attach the MT4200 Quick Release Mount to the VC8300:

- **1.** Line up the MT4200 mounting bracket holes with the holes on the sides of the VC8300 (two on each side).
- **2.** Place the spring lock washer onto the hex head screw.
- **3.** Place the flat washer onto the hex head screw (on top of the washer spring lock).
- **4.** Screw the bracket onto the VC8300 (total of four). Torque to 34.7 in-lbs.

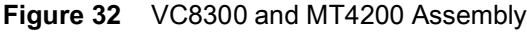

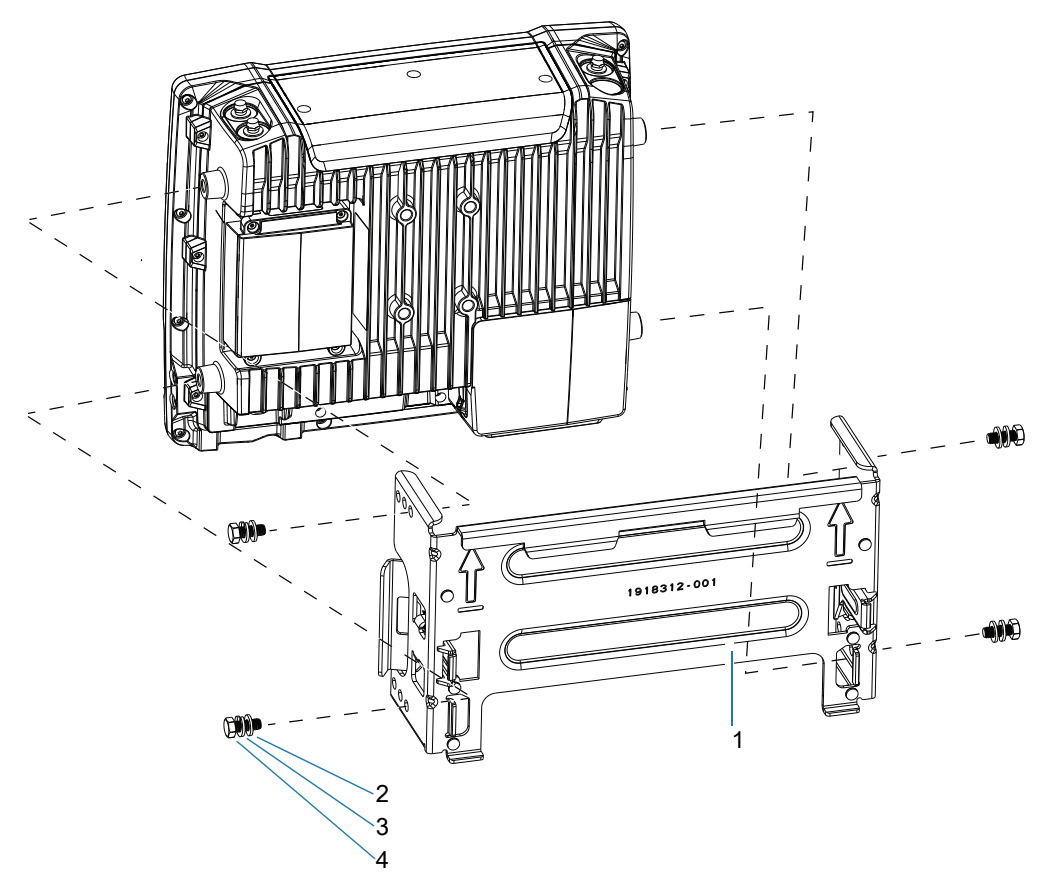

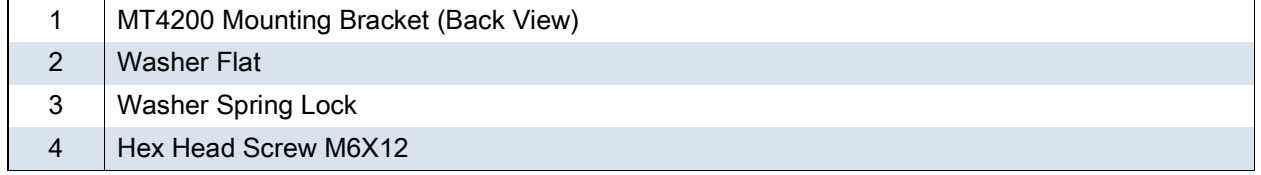

## **MT4210 Adapter Bracket**

The MT4210 Adapter Bracket is for use with older mounts, such as the 82XX Quick Release Mount.

To assemble the MT4210 Adapter Bracket:

- **1.** Line up the MT4210 mounting bracket holes with the holes on the sides of the VC8300 (two on each side).
- **2.** Place the spring lock washer onto the hex head screw.
- **3.** Place the flat washer onto the hex head screw (on top of the washer spring lock).
- **4.** Screw the metal adapter bracket onto the VC8300 (total of four). Torque to 34.7 in-lbs.

**Figure 33** MT4210 Adapter Bracket Assembly

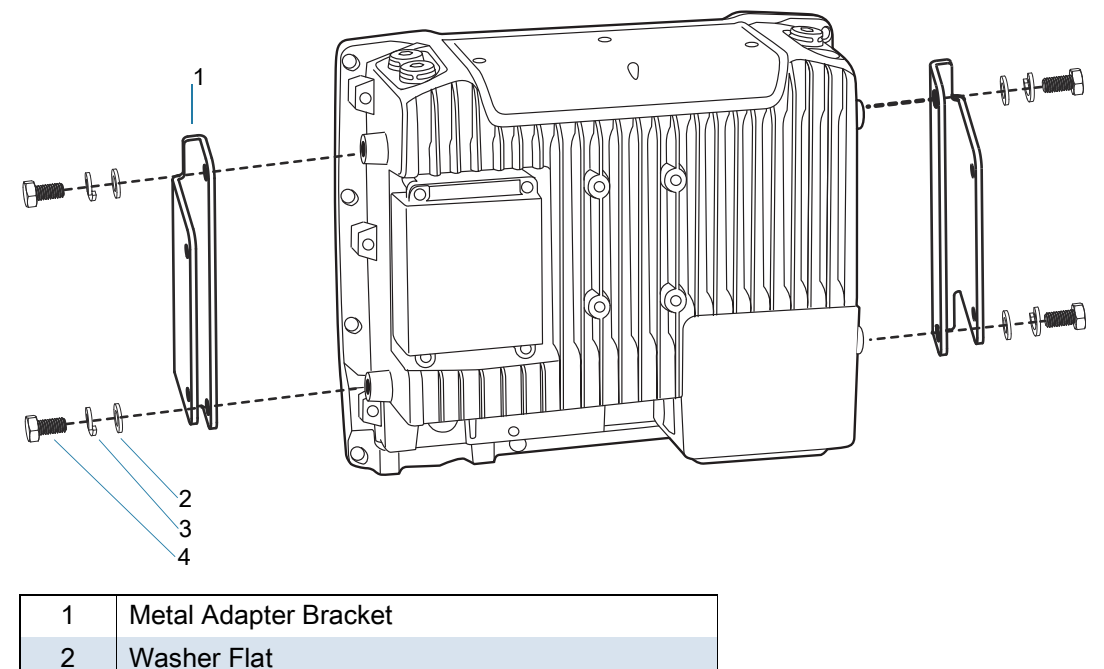

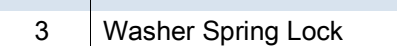

4 | Hex Head Screw M6X12

# **Accessing Settings**

There are multiple ways to access settings on a device.

- **•** Swipe down with two fingers from the top of the Home screen to open the Quick Access panel and touch  $\mathbb{S}$ .
- Double-swipe down from the top of the Home screen to open the Quick Access panel and touch  $\mathcal{S}$ .
- Swipe up from the bottom of the Home screen to open APPS and touch **S** Settings.

# **Display Settings**

Use Display settings to change the screen brightness, enable night light, change the background image, enable screen rotation, set sleep time, and change font size.

## **Setting the Screen Brightness Manually**

Manually set the screen brightness using the touchscreen.

- **1.** Swipe down with two fingers from the Status bar to open the Quick Access panel.
- **2.** Slide the icon to adjust the screen brightness level.

## **Setting Night Light**

The Night Light setting tints the screen amber, making the screen easier to look at in low light.

- **1.** Go to **Settings**.
- **2.** Touch **Display**.
- **3.** Touch **Night Light**.
- **4.** Touch **Schedule**.
- **5.** Select one of the schedule values:
	- **•** None (default)
	- **•** Turns on at custom time
	- **•** Turns on from sunset to sunrise.
- **6.** By default, **Night Light** is disabled. Touch **TURN ON NOW** to enable.
- **7.** Adjust the tint using the **Intensity** slider.

**8.** Touch the Home button.

## **Setting Screen Rotation**

By default, screen rotation is enabled.

- **1.** Go to **Settings**.
- **2.** Touch **Display** > **Advanced**.
- **3.** Touch **Auto-rotate screen**.

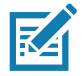

**NOTE:** To change the Home screen rotation, see [Setting Home Screen Rotation on page 34](#page-33-0).

**4.** Touch the Home button.

## **Setting Screen Timeout**

Set the screen sleep time.

- **1.** Go to **Settings**.
- **2.** Touch **Display** > **Advanced** > **Screen timeout**.
- **3.** Select one of the sleep values.
	- **• 15 seconds**
	- **• 30 seconds**
	- **• 1 minute** (default)
	- **• 2 minutes**
	- **• 5 minutes**
	- **• 10 minutes**
	- **• 30 minutes**
- **4.** Touch the Home button.

## **Lock Screen Display**

The lock screen display setting wakes the screen when notifications are received.

- **1.** Go to **Settings**.
- **2.** Touch **Display** > **Advanced**.
- **3.** Touch **Lock screen display**.
- **4.** In the **When to show** section, enable or disable an option using the switch.
- **5.** Touch the Home button.

## **Setting Font Size**

Set the size of the font in system apps.

- **1.** Go to **Settings**.
- **2.** Touch **Display** > **Advanced**.

- **3.** Touch **Font size**.
- **4.** Select one of the font size values.
	- **•** Small
	- **•** Default
	- **•** Large
	- **•** Largest.
- **5.** Touch the Home button.

## **Touch Panel Mode**

The device display is able to detect touches using a finger, a conductive-tip stylus, or gloved finger.

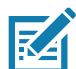

**NOTE:** A glove can be made of medical latex, leather, cotton, or wool. For optimal performance use a Zebra certified stylus.

- **1.** Go to **Settings**.
- **2.** Touch **Display** > **Advanced**.
- **3.** Touch **Touch panel mode**.
- **4.** Select:
	- **• Glove and Finger (Screen Protector off)** to use a finger or a gloved finger on the screen without a screen protector.
	- **• Finger Only** to use a finger on the screen.
	- **• Glove and Finger (Screen Protector on)** to use a finger or a gloved finger on the screen with a screen protector.
	- **• Finger and Stylus** to use a finger or a stylus on the screen.
	- **• Finger and Glove** to use a finger or a gloved finger on the screen.
- **5.** Touch the Home button.

# **Setting the Date and Time**

You are only required to set the time zone or set the date and time if the wireless LAN does not support Network Time Protocol (NTP).

- **1.** Go to **Settings**.
- **2.** Touch **System** > **Date & time**.
- **3.** Touch **Use network-provided time** to disable automatic date and time synchronization.
- **4.** Touch **Date**.
- **5.** In the calendar, set today's date.
- **6.** Touch **OK**.
- **7.** Touch **Time**.
- **8.** Touch the green circle, drag to the current hour and then release.
- **9.** Touch the green circle, drag to the current minute and then release.
- **10.** Touch **AM** or **PM**.
- **11.** Touch **OK**.
- **12.** Select the current time zone from the list.
- **13.** Touch **Use 24-hour format**.
- **14.** Touch the Home button.

# <span id="page-100-0"></span>**Keyboard Backlight**

The intensity of the keyboard backlight and the conditions under which this backlight is activated can be configured by opening the Keyboard Light settings.

- **1.** Swipe down select settings.
- **2.** Touch **Display** > **Advanced** > **Keyboard backlight**.
- **3.** Touch **Keyboard light level**. A slider appears.
- **4.** Adjust the light level by sliding the icon. Change level by 10% increments.
- **5.** Touch **Keyboard light timeout**. The Keyboard light timeout dialog appears.
- **6.** Select the amount of time that the backlight stays on before turning off.
- **•** 6 seconds (default)
- **•** 10 seconds
- **•** 15 seconds
- **•** 30 seconds
- **•** 1 minute
- **•** 2 minute
- **•** 5 minute
- **•** Always on.
- **7.** Touch Home button.

# **General Sound Setting**

Use the **Sound** settings to configure media and alarm volumes.

- **1.** Go to **Settings**.
- **2.** Touch **Sound**.
- **3.** Touch an option to set sounds.

## **Sound Options**

- **• Zebra volume controls**
	- **• Ring volume** Controls the ringtone volume.
	- **• Media volume** Controls the music, games, and media volume.
	- **• Alarm volume** Controls the alarm clock volume.
	- **• Notifications volume** Controls the notification volume.
	- **Scanner volume** Controls the scanner volume.
- **• Volume presets**
	- **•**  $\blacktriangleright$  Mutes the ring, notifications, and scanner so that the device does not make sounds or vibrate.
	- $\triangle$  Enables all sounds at the user defined levels.
- **• Do Not Disturb** Mutes some or all sounds and vibrations.
- **• Shortcut to prevent ringing** Select how the shortcut method prevents ringing.
- **• Default notification sound** Select a sound to play for all system notifications.
- **• Default alarm sound**  Select a sound to play for alarms.
- **• Other sounds and vibrations**
	- **• Screen locking sounds** Play a sound when locking and unlocking the screen (default enabled).
	- **• Charging sounds and vibration**  Plays a sound and vibrates when power is applied to the device (default - enabled).
	- **• Touch sounds**  Play a sound when making screen selections (default enabled).
- **• Wireless Emergency alerts** Touch to configure emergency broadcast settings and notifications.

# **Remapping a Button**

Buttons on the device can be programmed to perform different functions or as shortcuts to installed apps. For a list of key names and descriptions, refer to: [techdocs.zebra.com.](https://techdocs.zebra.com)

- **1.** Go to **Settings**.
- **2.** Touch **Key Programmer**. A list of programmable buttons displays.
- **3.** Select the button to remap.
- **4.** Touch the **BUTTON REMAPPING** tab or the **SHORTCUT** tab that lists the available functions and applications.
- **5.** Touch a function or application shortcut to map to the button.

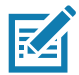

**NOTE:** If you select an application shortcut, the application icon appears next to the button on the Key Programmer screen.

**6.** Touch the Home button.

# **Keyboards**

The device provides multiple keyboard options.

**•** Enterprise Keyboard

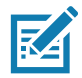

**NOTE:** By default the Enterprise and Virtual Keyboards are disabled.

## **Keyboard Configuration**

#### **Enabling Keyboards**

- **1.** Go to **Settings**.
- **2.** Touch **System** > **Languages & input** > **Virtual keyboard** > **Manage keyboards**.

**3.** Touch a keyboard to enable.

To enable a virtual keyboard like Gboard or Enterprise keyboard:

#### **Switching Between Keyboards**

- **•** To switch between keyboards, touch in a text box to display the current keyboard.
	- On the Gboard keyboard, touch and hold  $\bigoplus$  (GMS devices only).
	- On the Android keyboard, touch and hold  $\bigoplus$  (AOSP devices only).
	- On the Enterprise keyboard, touch  $\bigcircled{2}$ . Only available with Mobility DNA Enterprise License.Not pre-installed on the device. Contact Zebra Support for more information.

## **Using the Android and Gboard Keyboards**

Use the Android or Gboard keyboards to enter text in a text field.

To configure the keyboard settings, touch and hold **,** (comma) and then select **Android keyboard settings**.

#### **Edit Text**

Edit entered text and use menu commands to cut, copy, and paste text within or across apps. Some apps do not support editing some or all of the text they display; others may offer their own way to select text.

#### **Entering Numbers, Symbols, and Special Characters**

- **1.** Enter numbers and symbols.
	- **•** Touch and hold one of the top-row keys until a menu appears then select a number or special character.
	- **•** Touch the Shift key once for a single capital letter. Touch the Shift key twice to lock in uppercase. Touch the Shift key a third time to unlock Capslock.
	- **•** Touch **?123** to switch to the numbers and symbols keyboard.
	- **•** Touch the **=\<** key on the numbers and symbols keyboard to view additional symbols.
- **2.** Enter special characters.
	- **•** Touch and hold a number or symbol key to open a menu of additional symbols. A larger version of the key displays briefly over the keyboard.

## **Using the Enterprise Keyboard**

The Enterprise Keyboard contains multiple keyboard types.

- **•** Numeric
- **•** Alpha
- **•** Special characters
- **•** Data capture.

#### **Numeric Tab**

The numeric keyboard is labeled **123**. The keys displayed vary on the app being used. For example, an arrow displays in **Contacts**, however **Done** displays in **Email** account setup.

#### **Alpha Tab**

The alpha keyboard is labeled using the language code. For English, the alpha keyboard is labeled **EN**.

#### **Additional Character Tab**

The additional characters keyboard is labeled **#\*/**.

Touch  $\odot$  to enter emoji icons in a text message.

Touch **ABC** to return to the Symbols keyboard.

#### **Scan Tab**

The Scan tab provides an easy data capture feature for scanning barcodes.

# **Integrated Keyboard**

The device is available with an integrated keyboard in either QWERTY or AZERTY alphanumeric keyboard layout. It features 54 keys, 12 direct function keys, and a power button.

Most of the keys on the keyboard operate much like a desktop computer. Where a key or key function is not consistent with the keyboard, those differences are described in the following sections.

There are a number of modifier keys that provide access to additional keys and system functions.

See [Keyboard Backlight on page 101](#page-100-0) for information on adjusting the keyboard backlight.

**Figure 34** Integrated Keyboard

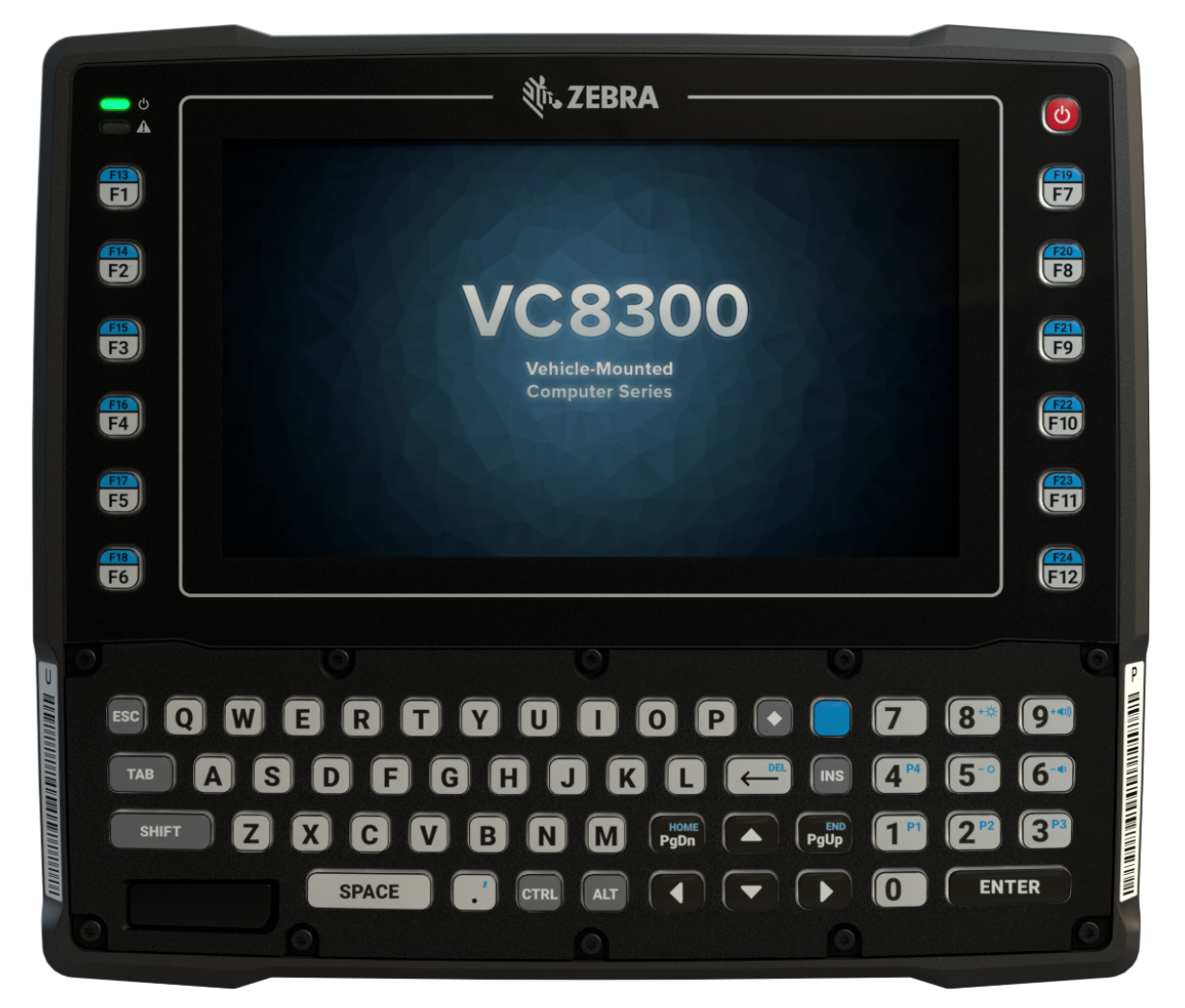

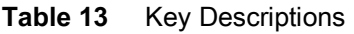

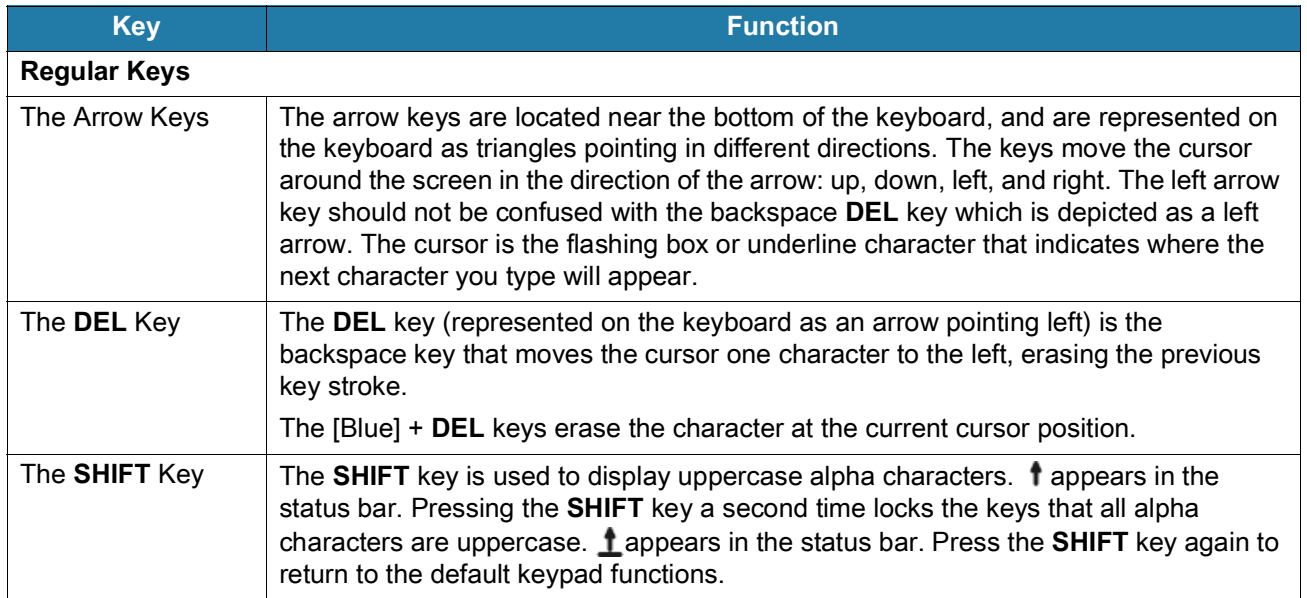

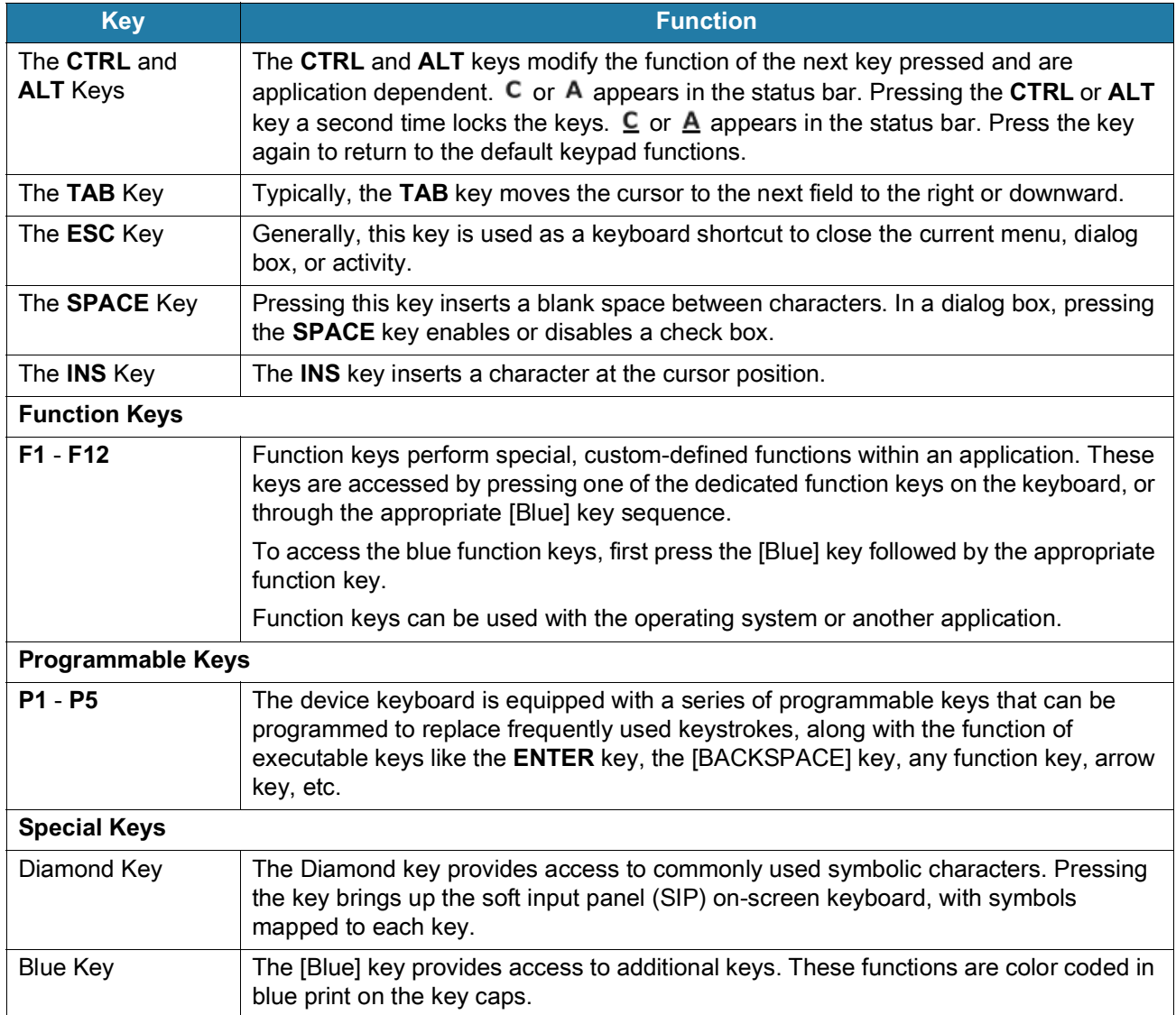

#### **Table 13** Key Descriptions (Continued)

# **Soft Input Panel**

The SIP provides additional commonly used symbolic characters that do not appear on the integrated keyboard. Press the Diamond key to show the SIP. Press the Diamond key a second time to lock the SIP in place. Press the Diamond key a third time to hide the SIP. Press and hold up arrow/down arrow key and slide up and down to re-position the SIP on the screen.

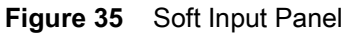

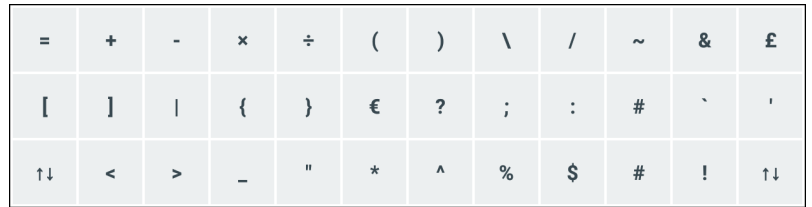

# **Language Usage**

Use the **Language & input** settings to change the device's language, including words added to the dictionary.

## **Changing the Language Setting**

- **1.** Go to **Settings**.
- **2.** Touch **System** > **Languages & input**.
- **3.** Touch **Languages**. A list of available languages displays.
- **4.** If the desired language is not listed, touch **Add a language** and select a language from the list.
- **5.** Touch and hold  $\equiv$  to the right of the desired language, then drag it to the top of the list.
- **6.** The operating system text changes to the selected language.

## **Adding Words to the Dictionary**

- **1.** Go to **Settings**.
- **2.** Touch **System** > **Languages & input** > **Advanced** > **Personal dictionary**.
- **3.** If prompted, select the language where this word or phase is stored.
- **4.** Touch **+** to add a new word or phrase to the dictionary.
- **5.** Enter the word or phrase.
- **6.** In the **Shortcut** text box, enter a shortcut for the word or phrase.
- **7.** Touch the Home button.

## **Notifications**

## **Setting App Notifications**

To set notification settings for a specific app:

- **1.** Go to **Settings**.
- **2.** Touch **Apps & notifications** > **SEE ALL XX APPS**. The **App info** screen displays.
- **3.** Select an app.
- **4.** Touch **Notifications**.

Options vary depending on the app selected.

**5.** Select an available option:

**Show notifications** - Select to turn all notifications from this app on (default) or off.

Touch a notification category to display additional options.

- **• Alerting** Allow notifications from this app to make sound or vibrate the device.
	- **• Pop on screen** Allow notifications from this app to pop notifications on the screen.
- **• Silent** Do not allow notifications from this app to make sound or vibrate.
	- **• Minimize** In the Notification panel, collapse notifications to one line.
- **• Advanced** Touch for additional options.

- **• Sound** Select a sound to play for notifications from this app.
- **• Vibrate** Allow notifications from this app to vibrate the device.
- **• Blink light** Allow notifications from this app the light the Notification LED blue.
- **• Show notification dot** Allow notifications from this app to add a notification dot to the app icon.
- **• Override Do Not Disturb** Allow these notifications to interrupt when Do Not Disturb is enabled.

#### **Advanced**

- **• Allow notification dot** Do not allow this app to add a notification dot to the app icon.
- **• Additional settings in the app** Open the app settings.

#### **Viewing Notification Settings for All Apps**

To view the notification settings for all apps:

- **1.** Go to **Settings**.
- **2.** Touch **Apps & Notifications**.
- **3.** Scroll down to **Notifications** to view how many apps have notifications turned off.
- **4.** To set or view notifications settings for a specific app, see Setting App Notifications.

#### **Controlling Lock Screen Notifications**

To control whether notifications can be seen when the device is locked:

- **1.** Go to **Settings**.
- **2.** Touch **Apps & notifications** > **Notifications**.
- **3.** Touch **Notifications on lockscreen** and select one of the following:
	- **• Show alerting and silent notifications** (default)
	- **• Show alerting notifications only**
	- **• Don't show notifications.**

#### **Blink Light**

The Notification LED lights blue when an app, such as email and VoIP, generates a programmable notification or to indicate when the device is connected to a Bluetooth device. By default, LED notifications are enabled.

To change the notification setting:

- **1.** Go to **Settings**.
- **2.** Touch **Apps & notifications > Notifications > Advanced**.
- **3.** Touch **Blink light** to toggle the notification on or off.
# **Application Deployment**

# **Security**

The device implements a set of security policies that determine whether an application is allowed to run and, if allowed, with what level of trust. To develop an application, you must know the security configuration of the device, and how to sign an application with the appropriate certificate to allow the application to run (and to run with the needed level of trust).

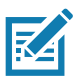

**NOTE:** Ensure the date is set correctly before installing certificates or when accessing secure web sites.

# **Secure Certificates**

If the VPN or Wi-Fi networks rely on secure certificates, obtain the certificates and store them in the device's secure credential storage, before configuring access to the VPN or Wi-Fi networks.

If downloading the certificates from a web site, set a password for the credential storage. The device supports X.509 certificates saved in PKCS#12 key store files with a .p12 extension (if key store has a .pfx or other extension, change to .p12).

The device also installs any accompanying private key or certificate authority certificates contained in the key store.

## **Installing a Secure Certificate**

To install a secure certificate:

- **1.** Copy the certificate from the host computer to the root of the device's internal memory. See USB Communication for information about connecting the device to a host computer and copying files.
- **2.** Go to **Settings**.
- **3.** Touch **Security** > **Advanced** > **Encryption & credentials**.
- **4.** Touch **Install from storage**.
- **5.** Navigate to the location of the certificate file.
- **6.** Touch the filename of the certificate to install.
- **7.** If prompted, enter the password for credential storage. If a password has not been set for the credential storage, enter a password for it twice and then touch **OK**.
- **8.** If prompted, enter the certificate's password and touch **OK**.
- **9.** Enter a name for the certificate and in the Credential use drop-down, select **VPN and apps** or **Wi-Fi**.

**10.** Touch **OK**.

The certificate can now be used when connecting to a secure network. For security, the certificate is deleted from the internal memory.

## **Configuring Credential Storage Settings**

- **1.** Go to **Settings**.
- **2.** Touch **Security** > **Advanced** > **Encryption & credentials**.
	- **• Trusted credentials** Touch to display the trusted system and user credentials.
	- **• User credentials** Touch to display user credentials.
	- **• Install from storage** Touch to install a secure certificate from the internal storage.
	- **• Clear credentials** Deletes all secure certificates and related credentials.

## **Development Tools**

Development tools for Android include Android Studio, EMDK for Android, and StageNow.

## **Android Application Development**

#### **Development Workstation**

Android development tools are available at [developer.android.com](https://developer.android.com/).

To start developing applications for the device, download Android Studio. Development can take place on a Microsoft® Windows®, Mac® OS X®, or Linux® operating system.

Applications are written in Java or Kotlin, but compiled and executed in the Dalvik virtual machine. Once the Java code is compiled cleanly, the developer tools make sure the application is packaged properly, including the AndroidManifest.xml file.

Android Studio contains a full featured IDE as well as SDK components required to develop Android applications.

### **Enabling Developer Options**

The **Developer options** screen sets development related settings. By default, the Developer Options are hidden.

- **1.** Go to **Settings**.
- **2.** Touch **About phone**.
- **3.** Scroll down to **Build number**.
- **4.** Tap **Build number** seven times. The message **You are now a developer!** appears.
- **5.** Touch the Back button.
- **6.** Touch **System** > **Advanced** > **Developer options**.
- **7.** Slide the **USB debugging** switch to the **ON** position.

## **EMDK for Android**

EMDK for Android provides developers with tools to create business applications for enterprise mobile devices. It is designed for use with Google's Android Studio and includes Android class libraries such as Barcode, sample applications with source code, and the associated documentation.

EMDK for Android allows applications to take full advantage of the capabilities that Zebra devices have to offer. It embeds Profile Manager technology within Android Studio IDE, providing a GUI-based development tool designed specifically for Zebra devices. This allows fewer lines of code, resulting in reduced development time, effort, and errors.

For more information go to: [techdocs.zebra.com.](http://techdocs.zebra.com)

### **StageNow**

StageNow is Zebra's next-generation Android Staging Solution built on the MX platform. It allows quick and easy creation of device profiles, and can deploy to devices simply by scanning a barcode, reading a tag, or playing an audio file.

The StageNow Staging Solution includes the following components:

- **•** The StageNow Workstation tool installs on the staging workstation (host computer) and lets the administrator easily create staging profiles for configuring device components, and perform other staging actions such as checking the condition of a target device to determine suitability for software upgrades or other activities. The StageNow Workstation stores profiles and other created content for later use.
- **•** The StageNow Client resides on the device and provides a user interface for the staging operator to initiate staging. The operator uses one or more of the desired staging methods (print and scan a barcode, read an NFC tag or play an audio file) to deliver staging material to the device.

For more information go to: [techdocs.zebra.com.](http://techdocs.zebra.com)

## **GMS Restricted**

GMS Restricted mode deactivates Google Mobile Services (GMS). All GMS apps are removed from the device and communication with Google (analytics data collection and location services) is disabled. It also provides enhanced security and privacy.

Use StageNow to disable or enable GMS Restricted mode. After a device is in GMS Restricted mode, enable and disable individual GMS apps and services using StageNow. To ensure GMS Restricted mode persists after an Enterprise Reset, use the Persist Manager option in StageNow. For more information on StageNow, refer to [techdocs.zebra.com](https://techdocs.zebra.com).

## <span id="page-110-0"></span>**ADB USB Setup**

To use the ADB, install the USB driver. This assumes that the development SDK has been installed on the host computer. Go to [developer.android.com/sdk/index.html](http://developer.android.com/sdk/index.html) for details on setting up the development SDK.

ADB driver for Windows and Linux are available on the Zebra Support Central web site at [www.zebra.com/support](http://www.zebra.com/support). Download the ADB and USB Driver Setup package. Follow the instructions with the package to install the ADB and USB drivers for Windows and Linux.

## **Enabling USB Debugging**

By default, USB debugging is disabled.

- **1.** Go to **Settings**.
- **2.** Touch **About phone**.
- **3.** Scroll down to **Build number**.
- **4.** Tap **Build number** seven times. The message **You are now a developer!** appears.
- **5.** Touch the Back button.
- **6.** Touch **System** > **Advanced** > **Developer options**.
- **7.** Slide the **USB debugging** switch to the **ON** position.
- **8.** Touch **OK**.
- **9.** Connect the device to the host computer using the Rugged Charge/USB Cable.

The **Allow USB debugging?** dialog box appears on the device.

- **10.** On the device, touch **OK**.
- **11.** On the host computer, navigate to the **platform-tools** folder.
- **12.** Type **adb devices**.

The following displays:

**List of devices attached**

**XXXXXXXXXXXXXXX device** (where XXXXXXXXXXXXXXX is the device number).

**NOTE:** If device number does not appear, ensure that ADB drivers are installed properly.

**13.** Touch the Home button.

## **Application Installation**

After an application is developed, install the application onto the device using one of the following methods:

- **•** USB drive, see [Installing Applications Using a USB Drive on page](#page-111-0) 112.
- **•** Android Debug Bridge, see [Installing Applications Using the Android Debug Bridge on page](#page-112-0) 113.
- **•** Mobile device management (MDM) platforms that have application provisioning. Refer to the MDM software documentation for details.

## <span id="page-111-0"></span>**Installing Applications Using a USB Drive**

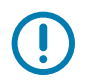

**IMPORTANT:** USB Drive must have FAT32 format.

- **1.** Plug the USB drive into the USB port on the host computer.
- **2.** On the host computer, open a file explorer application.
- **3.** Copy the application **.apk** file from the host computer to the USB drive.

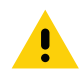

**CAUTION:** Follow the host computer's instructions to eject the USB drive correctly to avoid losing information.

**4.** Eject the USB drive from the host computer.

- **5.** Remove the dust cover on the back of the device. See [Figure 3 on page](#page-16-0) 17.
- **6.** Plug the USB drive into the USB port on the device, see [Figure 4 on page](#page-17-0) 18. A notification appears indicating that the device detected the USB drive.
- **7.** Swipe the screen up and select  $\Box$  to view files on the USB drive.
- **8.** Touch **General USB drive**.
- **9.** Locate the application **.apk** file.
- **10.** Touch the application file.
- 11.Touch **Continue**. to install the app or **Cancel** to stop the installation.
- 12.To confirm installation and accept what the application affects, touch **Install** otherwise touch **Cancel**.
- 13.Touch **Open** to open the application or **Done** to exit the installation process. The application appears in the App list.
- 14.Disconnect the USB drive from the host computer.

## **Installing Applications Using the USB Connection**

- **1.** Pull down the Notification panel and touch **Charging this device via USB**.
- **2.** Touch **File Transfer**.
- **3.** On the host computer, open a file manager application.
- **4.** On the host computer, copy the application .apk file from the host computer to the device.
- **5.** Disconnect the device from the host computer.
- **6.** Swipe the screen up and select  $\Box$  to view files on the Internal Storage.
- **7.** Locate the application .apk file.
- **8.** Touch the application file.
- **9.** Touch **Continue** to install the app or **Cancel** to stop the installation.
- **10.** To confirm installation and accept what the application affects, touch **Install** otherwise touch **Cancel**.
- **11.** Touch **Open** to open the application or **Done** to exit the installation process. The application appears in the App list.

## <span id="page-112-0"></span>**Installing Applications Using the Android Debug Bridge**

Use ADB commands to install application onto the device.

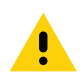

**CAUTION:** When connecting the device to a host computer, follow the host computer's instructions for connecting and disconnecting USB devices, to avoid damaging or corrupting files.

- **1.** Ensure that the ADB drivers are installed on the host computer. See [ADB USB Setup on page](#page-110-0) 111.
- **2.** Using a T10 Torx screwdriver, remove four screws securing the top cover to the device.

<span id="page-113-0"></span>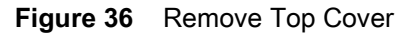

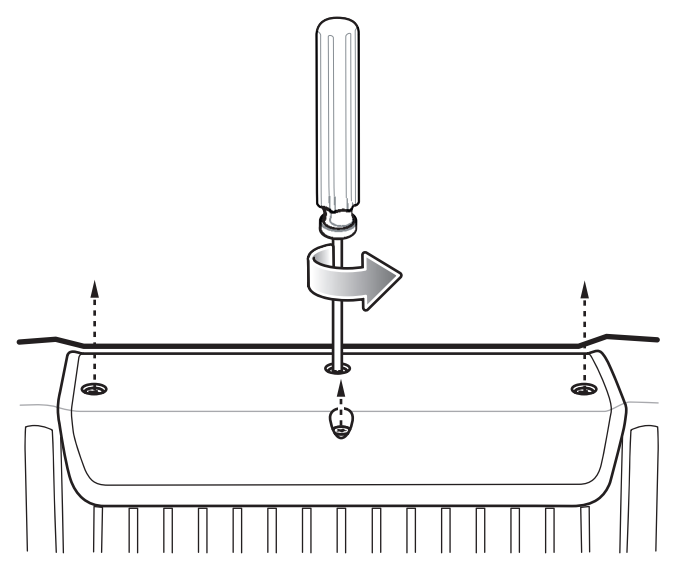

**CAUTION:** When the user connects a USB cable to the USB-C port on top of the device, the USB and RS-232 ports on the bottom are disabled.

- **3.** Connect the device to a host computer using USB-C cable. See [USB Communication on page](#page-39-0) 40.
- **4.** Go to **Settings**.
- **5.** Touch **System** > **Advanced** > **Developer options**.
- **6.** Slide the switch to the **ON** position.
- **7.** Touch **USB Debugging**. A check appears in the check box. The **Allow USB debugging?** dialog box appears.
- **8.** Touch **OK**.
- **9.** On the host computer, open a command prompt window and use the adb command:

**adb install <application>**

where:  $\leq$  application  $\geq$  = the path and filename of the apk file.

- **10.** Disconnect the device from the host computer. See [USB Communication on page](#page-39-0) 40.
- **11.** Disconnect the USB-C cable from the device.
- **12.** Replace the top cover.
- **13.** Secure the top cover to the device using the four screws.

<span id="page-114-0"></span>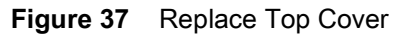

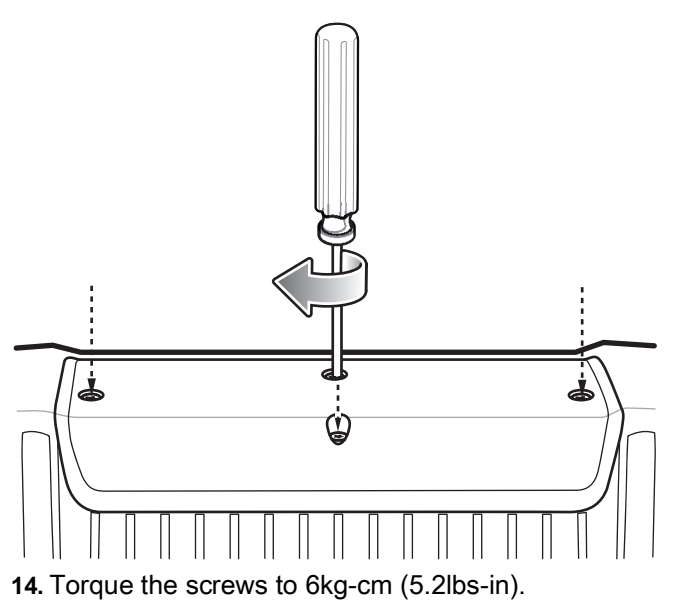

## **Uninstalling an Application**

- **1.** Go to **Settings**.
- **2.** Touch **Apps & notifications**.
- **3.** Touch **See all apps** to view all apps in the list.
- **4.** Scroll through the list to the app.
- **5.** Touch the app. The **App info** screen appears.
- **6.** Touch **Uninstall**.
- **7.** Touch **OK** to confirm.

# <span id="page-114-1"></span>**Performing a System Update**

System Update packages can contain either partial or complete updates for the operating system. Zebra distributes the System Update packages on the Zebra Support & Downloads web site. Perform a system update using ADB.

## **Downloading the System Update Package**

- **1.** Go to the Zebra Support & Downloads web site, [www.zebra.com/support](http://www.zebra.com/support).
- **2.** Download the appropriate System Update package to a host computer.
- **3.** Press the Up and Down arrow keys to navigate to the System Update file.

## **Performing a System Update Using USB Drive**

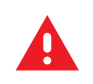

**WARNING:** Do not remove the USB drive during system update. Damage to device can occur.

To update the system using a USB drive:

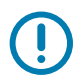

**IMPORTANT:** USB drive must have FAT32 format.

- 1. Install the USB drive into the host computer USB port.
- 2. Copy the System Update zip file to the root of a USB drive.
- 3. Properly eject the USB drive from host computer and remove the USB drive.
- 4. Remove the dust cover from the back of the device.
- 5. Insert the USB drive into the USB port.
- 6. Press and hold the Power button until the menu appears.
- 7. Touch **Restart**. The device resets.
- 8. Press and hold the **blue+** button until the Zebra logo screen appears. The System Recovery screen appears.
- 9. Press the Volume Up and Volume Down buttons to navigate to **apply upgrade from USB drive**.
- 10.Press the Power button.
- 11.Use the Volume Up and Volume Down buttons to navigate to the System Update zip file.
- 12.Press the Power button. The System Update installs and then the device returns to the Recovery screen.
- 13.Press the Power button to reboot the device.

## **Performing a System Update Using ADB**

**1.** Using a T10 Torx screwdriver, remove four screws securing the top cover to the device.

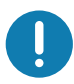

**IMPORTANT:** When the user connects a USB cable to the USB-C port on top of the device, the USB and RS-232 ports on the bottom are disabled.

- **2.** Connect the device to a host computer using a USB-C cable.
- **3.** Go to **Settings**.
- **4.** Touch **System** > **Advanced** > **Developer options**.
- **5.** Slide the switch to the **ON** position.
- **6.** Touch **USB Debugging**. A check appears in the check box. The **Allow USB debugging?** dialog box appears.
- **7.** Touch **OK**.
- **8.** On the host computer, open a command prompt window and use the adb command:

**adb devices**

The following displays:

**List of devices attached**

**XXXXXXXXXXXXXXX device** (where XXXXXXXXXXXXXXX is the device number).

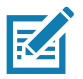

**NOTE:** If device number does not appear, ensure that ADB drivers are installed properly.

**9.** Type:

**adb reboot recovery**

- **10.** Press Enter. The System Recovery screen appears on the device.
- **11.** Press the Up and Down buttons to navigate to **Apply upgrade from ADB**.
- **12.** Use the Up and Down buttons to navigate to **Full OTA Package** or **Diff OTA Package**.
- **13.** Press the Power button.
- **14.** On the host computer command prompt window type:

**adb sideload <file>**

where:  $\text{file}$  = the path and filename of the zip file.

- **15.** Press Enter. The System Update installs (progress appears as percentage in the Command Prompt window) and then the System Recovery screen appears on the device.
- **16.** Disconnect the USB-C cable from the device.
- **17.** Replace the top cover.
- **18.** Secure the top cover to the device using the four screws. See [Figure 37 on page](#page-114-0) 115.
- **19.** Torque the screws to 6kg-cm (5.2lbs-in).

### **Verifying System Update Installation**

- **1.** Go to **Settings**.
- **2.** Touch **About phone**.
- **3.** Scroll down to **Build number**.
- **4.** Ensure that the build number matches the new system update package file number.

## <span id="page-116-0"></span>**Enterprise Reset**

An Enterprise Reset erases all user data in the **/data** partition, including data in the primary storage locations (**/sdcard** and emulated storage).

Before performing an Enterprise Reset, provision all necessary configuration files and restore after the reset.

Perform Enterprise Reset using device settings, or ADB.

Perform Enterprise Reset using device settings, a USB drive, or using ADB.

### **Performing an Enterprise Reset From Device Settings**

- **1.** Go to **Settings**.
- **2.** Touch **System** > **Reset options** > **Erase all data (enterprise reset)**.
- **3.** Touch **Erase all data** twice to confirm the Enterprise Reset.

### **Downloading the Enterprise Reset Package**

- **1.** Go to the Zebra Support & Downloads web site, [www.zebra.com/support](http://www.zebra.com/support).
- **2.** Download the Enterprise Reset file to a host computer.

## **Performing an Enterprise Reset Using a USB Drive**

To perform an Enterprise Reset using USB drive:

- 1. Copy the Enterprise Reset zip file to the root of the USB drive.
	- Copy the zip file to a USB drive using a host computer and then installing the USB drive into the device.
	- Connect the device with a USB drive already installed to the host computer and copy zip file to the USB drive. Disconnect the device from the host computer.
- 2. Press and hold the Power button until the menu appears.
- 3. Touch **Restart**. The device resets.
- 4. Press and hold the **blue** button until the Zebra boot screen appears. The Android Recovery screen appears.
- 5. Press the Up and Down buttons to navigate to the **apply update from USB drive**.
- 6. Press the Power button.
- 7. Press the Up and Down buttons to navigate to the Enterprise Reset file.
- 8. Press the Power button. The Enterprise Reset occurs and then the device returns to the Recovery screen.
- 9. Press the Power button.

### **Performing an Enterprise Reset Using ADB**

**1.** Using a T10 Torx screwdriver, remove four screws securing the top cover to the device. See [Figure 36](#page-113-0)  [on page](#page-113-0) 114.

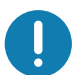

**IMPORTANT:** When the user connects a USB cable to the USB-C port on top of the device, the USB and RS-232 ports on the bottom are disabled.

- **2.** Connect the device to a host computer using a micro USB-C cable.
- **3.** Go to **Settings**.
- **4.** Touch **System** > **Advanced** > **Developer options**.
- **5.** Slide the switch to the **ON** position.
- **6.** Touch **USB Debugging**. A check appears in the check box. The **Allow USB debugging?** dialog box appears.
- **7.** Touch **OK**.
- **8.** On the host computer, open a command prompt window and type:

**adb devices**.

The following displays:

**List of devices attached**

**XXXXXXXXXXXXXXX device** (where XXXXXXXXXXXXXXX is the device number).

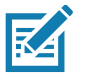

**NOTE:** If device number does not appear, ensure that ADB drivers are installed properly.

**9.** Type:

**adb reboot recovery**

- **10.** Press Enter. The System Recovery screen appears on the device.
- **11.** Press the Up and Down buttons to navigate to **Apply upgrade from ADB**.
- **12.** Press the Power button.
- **13.** Press the Up and Down buttons to navigate to **Full OTA Package**.
- **14.** Press the Power button.
- **15.** On the host computer command prompt window type:

**adb sideload <file>**

where:  $\langle$  file  $\rangle$  = the path and filename of the zip file.

- **16.** Press Enter. The Enterprise Reset package installs and then the System Recovery screen appears on the device.
- **17.** Press the Power button to reboot the device.
- **18.** Disconnect the USB-C cable from the device.
- **19.** Replace the top cover.
- **20.** Secure the top cover to the device using the four screws. See [Figure 37 on page](#page-114-0) 115.
- **21.** Torque the screws to 6kg-cm (5.2lbs-in).

## <span id="page-118-0"></span>**Performing a Factory Reset**

A Factory Reset erases all data in the **/data** and **/enterprise** partitions in internal storage and clears all device settings. A Factory Reset returns the device to the last installed operating system image. To revert to a previous operating system version, re-install that operating system image. See [Performing a System](#page-114-1)  [Update](#page-114-1) for more information.

### **Downloading the Factory Reset Package**

To download the Factory Reset package:

- **1.** Go to the Zebra Support & Downloads web site, [www.zebra.com/support](http://www.zebra.com/support).
- **2.** Download the appropriate Factory Reset file to a host computer.

## **Performing a Factory Reset Using a USB Drive**

- 1. Copy the Factory Reset zip file to the root of the USB drive.
	- Copy the zip file to a USB drive using a host computer and then installing the USB drive into the device.
	- Connect the device with a USB drive already installed to the host computer and copy the zip file to the USB drive. Disconnect the device from the host computer.
- 2. Press and hold the Power button until the menu appears.
- 3. Touch **Restart**. The device resets.
- 4. Press and hold the **blue** button until the Zebra boot screen. The System Recovery screen appears.
- 5. Press the Up and Down buttons to navigate to the **apply update from USB drive**.
- 6. Press the Power button.
- 7. Press the Up and Down buttons to navigate to the Android Reset file.
- 8. Press the Power button. The Factory Reset occurs and then the device returns to the Recovery screen.
- 9. Press the Power button.

### **Performing a Factory Reset Using ADB**

To perform an Factory Reset using ADB:

**1.** Using a T10 Torx screwdriver, remove four screws securing the top cover to the device. See [Figure 36](#page-113-0)  [on page](#page-113-0) 114.

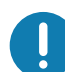

**IMPORTANT:** When the user connects a USB cable to the USB-C port on top of the device, the USB and RS-232 ports on the bottom are disabled.

- **2.** Connect the device to a host computer using a USB-C cable.
- **3.** Go to **Settings**.
- **4.** Touch **System** > **Advanced** > **Developer options**.
- **5.** Slide the switch to the **ON** position.
- **6.** Touch **USB Debugging**. A check appears in the check box. The **Allow USB debugging?** dialog box appears.
- **7.** Touch **OK**.
- **8.** On the host computer, open a command prompt window and type:

**adb devices**.

The following displays:

**List of devices attached**

**XXXXXXXXXXXXXXX device** (where XXXXXXXXXXXXXXX is the device number).

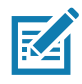

**NOTE:** If device number does not appear, ensure that ADB drivers are installed properly.

**9.** Type:

**adb reboot recovery**

- **10.** Press Enter. The System Recovery screen appears on the device.
- **11.** Press the Up and Down buttons to navigate to **Apply upgrade from ADB**.
- **12.** Press the Power button.
- **13.** Press the Up and Down buttons to navigate to **Full OTA Package**.
- **14.** Press the Power button.
- **15.** On the host computer command prompt window type:
	- **adb sideload <file>**

where:  $\langle$  file  $\rangle$  = the path and filename of the zip file.

**16.** Press Enter. The Factory Reset package installs and then the System Recovery screen appears on the device.

- **17.** Press the Power button to reboot the device.
- **18.** Disconnect the USB-C cable from the device.
- **19.** Replace the top cover.
- **20.** Secure the top cover to the device using the four screws. See [Figure 37 on page](#page-114-0) 115.
- **21.** Torque the screws to 6 kg-cm (5.2 lbs-in).

## **Storage**

The device contains the following types of file storage:

- **•** Random Access Memory (RAM)
- **•** Internal storage
- **•** External storage
- **•** Enterprise folder.

### **Random Access Memory**

Executing programs use RAM to store data. Data stored in RAM is lost upon a reset. The operating system manages how applications use RAM. It only allows applications and component processes and services to use RAM when required. It may cache recently used processes in RAM, so they restart more quickly when opened again, but it will erase the cache if it needs the RAM for new activities.

The screen displays the amount of used and free RAM.

- **• Performance** Indicates memory performance.
- **• Total memory** Indicates the total amount of RAM available.
- **• Average used (%)** Indicates the average amount of memory (as a percentage) used during the period of time selected (default - 3 hours).
- **• Free** Indicates the total amount of unused RAM.
- **• Memory used by apps** Touch to view RAM usage by individual apps.

#### **Viewing Memory**

- **1.** Go to **Settings**.
- **2.** Touch **System** > **Advanced** > **Developer options** > **Memory**.

#### **Internal Storage**

The device has internal storage. The internal storage content can be viewed and files copied to and from when the device is connected to a host computer. Some applications are designed to be stored on the internal storage rather than in internal memory.

#### **Viewing Internal Storage**

- **1.** Go to **Settings**.
- **2.** Touch **Storage**.
- **• Internal Storage** Displays the total amount of space on internal storage and amount used.

If the device has removable storage installed, touch **Internal shared storage** to display a the amount of internal storage used by apps, photos, videos, audio and other files.

## **External Storage**

The device can have a removable USB drive. The USB drive content can be viewed and files copied to and from when the device is connected to a host computer.

### **Viewing External Storage**

- **1.** Go to **Settings**.
- **2.** Touch **Storage**.

Portable storage displays the total amount of space on the installed USB drive and the amount used.

To unmount the USB drive, touch  $\triangle$ .

Touch **General USB Drive** to view the contents of the card.

### **Formatting a USB Drive as Portable Storage**

- **1.** Touch **USB drive**.
- **2.** Touch > **Storage settings**.
- **3.** Touch **Format**.
- **4.** Touch **ERASE & FORMAT**.
- **5.** Touch **DONE**.

### **Enterprise Folder**

The Enterprise folder (within internal flash) is a super-persistent storage that is persistent after a reset and an Enterprise Reset. The Enterprise folder is erased during a Factory Reset. The Enterprise folder is used for deployment and device-unique data. The Enterprise folder is approximately 128 MB (formatted). Applications can persist data after an Enterprise Reset by saving data to the enterprise/user folder. The folder is ext4 formatted and is only accessible from a host computer using ADB or from an MDM.

# **Managing Apps**

Apps use two kinds of memory: storage memory and RAM. Apps use storage memory for themselves and any files, settings, and other data they use. They also use RAM when they are running.

- **1.** Go to **Settings**.
- **2.** Touch **Apps & notifications**.
- **3.** Touch **See all XX apps** to view all apps on the device.
- **4.** Touch  $\frac{1}{2}$  > Show system to include system processes in the list.
- **5.** Touch an app, process, or service in the list to open a screen with details about it and, depending on the item, to change its settings, permissions, notifications and to force stop or uninstall it.

## **App Details**

Apps have different kinds of information and controls.

- **• Force stop** Stop an app.
- **• Disable** Disable an app.
- **• Uninstall** Remove the app and all of its data and settings from the device. See Uninstalling an Application for information about uninstalling apps.
- **• Notifications** Set the app notification settings.
- **• Permissions** Lists the areas on the device that the app has access to.
- **• Storage & cache**  Lists how much information is stored, and includes buttons for clearing it.
- **• Mobile data & Wi-Fi**  Provides information about data consumed by an app.
- **• Advanced**
	- **•** Screen time Displays the amount of time the app has displayed on the screen.
	- **• Battery** Lists the amount of computing power used by the app.
	- **• Open by default** If you have configured an app to launch certain file types by default, you can clear that setting here.
	- **• Display over other apps** allows an app to display on top of other apps.
	- **• App details**  Provides a link to additional app details on the Play store.
	- **• Additional settings in the app** Opens settings in the app.
	- **• Modify system settings** Allows an app to modify the system settings.

## **Managing Downloads**

Files and apps downloaded using the Browser or Email are stored on the USB drive orInternal storage in the Download directory. Use the Downloads app to view, open, or delete downloaded items.

- **1.** Swipe the screen up and touch  $\bigcirc$ .
- 2. Touch  $\equiv$  > **Downloads**.
- **3.** Touch and hold an item, select items to delete and touch  $\hat{r}$ . The item is deleted from the device.

# **Maintenance and Troubleshooting**

# **Introduction**

This chapter includes instructions on cleaning the device and provides troubleshooting solutions for potential problems during device operations.

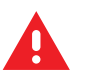

**WARNING:** Danger due to electric shock when cleaning and maintaining the device. To avoid electric shock, turn the device off and disconnect it from the power supply before cleaning or maintaining it.

# <span id="page-123-1"></span>**Cleaning**

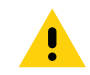

**CAUTION:** Do not use compressed air, a high-pressure cleaner or vacuum cleaner, as this can damage the surface. Using a high-pressure cleaner poses the additional risk of water entering the device and damaging the electronics or display.

## **Housing Cleaning**

Clean the fully assembled device vehicle mount computer housing using only a mild detergent on a lightly dampened soft cloth.

## <span id="page-123-3"></span><span id="page-123-0"></span>**Touchscreen Cleaning**

Use neutral detergent or isopropyl alcohol on a clean soft cloth to clean the panel surface. Do not use any kind of chemical solvent, acidic or alkali solution.

## <span id="page-123-2"></span>**Touchscreen**

<span id="page-123-4"></span>The device is equipped with a capacitive touchscreen.

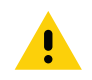

**CAUTION:** Keep the touchscreen clean (see [Touchscreen Cleaning on page](#page-123-0) 124).

Do not apply adhesives to the surface.

Avoid high voltage and/or static charge.

Do not use ball point pens, writing utensils, tools, or sharp objects.

Touch the panel only with your finger to ensure normal operation.

Operate in a stable environment. Abrupt variation of temperature and humidity may cause malfunction.

Avoid applying excessive activation force or sudden impact on the touchscreen surface.

Operation of the capacitive touch screen is recommended with:

- Clean, dry fingers.
- <span id="page-124-3"></span>Clean, dry, soft gloves.

# **Troubleshooting**

## **Resetting the Device**

<span id="page-124-1"></span>There are four reset functions:

- **•** Soft reset
- **•** Hard reset
- **•** Enterprise reset. See [Enterprise Reset on page](#page-116-0) 117.
- <span id="page-124-2"></span>**•** Factory reset. See [Performing a Factory Reset on page](#page-118-0) 119.

### **Performing a Soft Reset**

Perform a soft reset if applications stop responding.

- **1.** Press and hold the Power button until the menu appears.
- **2.** Touch **Restart**.
- <span id="page-124-0"></span>**3.** The device reboots.

### **Performing a Hard Reset**

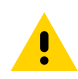

**CAUTION:** Performing a hard reset with a USB drive installed in the device may cause damage or data corruption to the USB drive.

Perform a hard reset if the device stops responding.

- **1.** Press and hold the Power button for at least 16 seconds.
- **2.** Release the Power button when the Zebra logo appears.
- **3.** The device reboots.

# **VC8300**

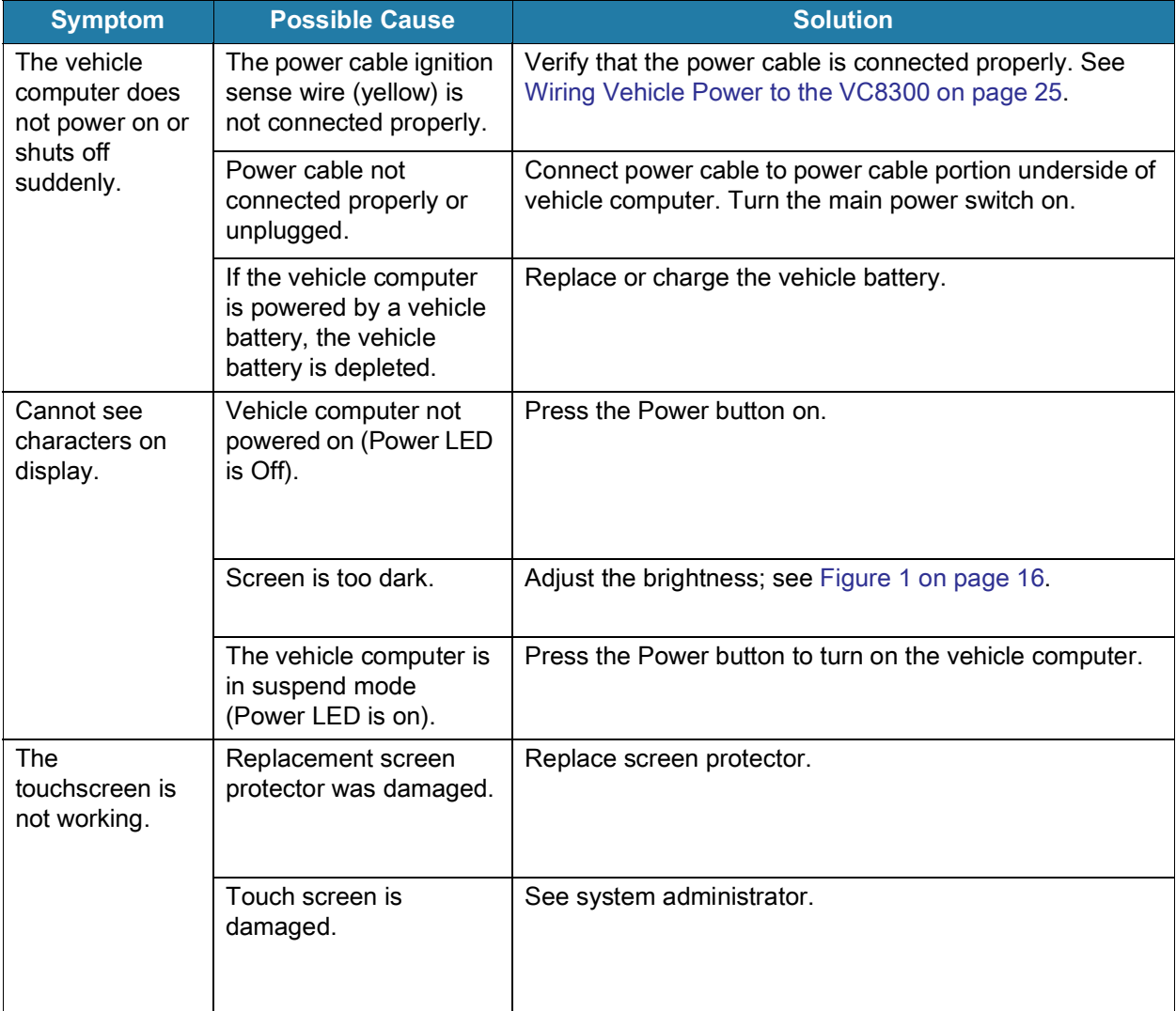

### **Table 14** Troubleshooting

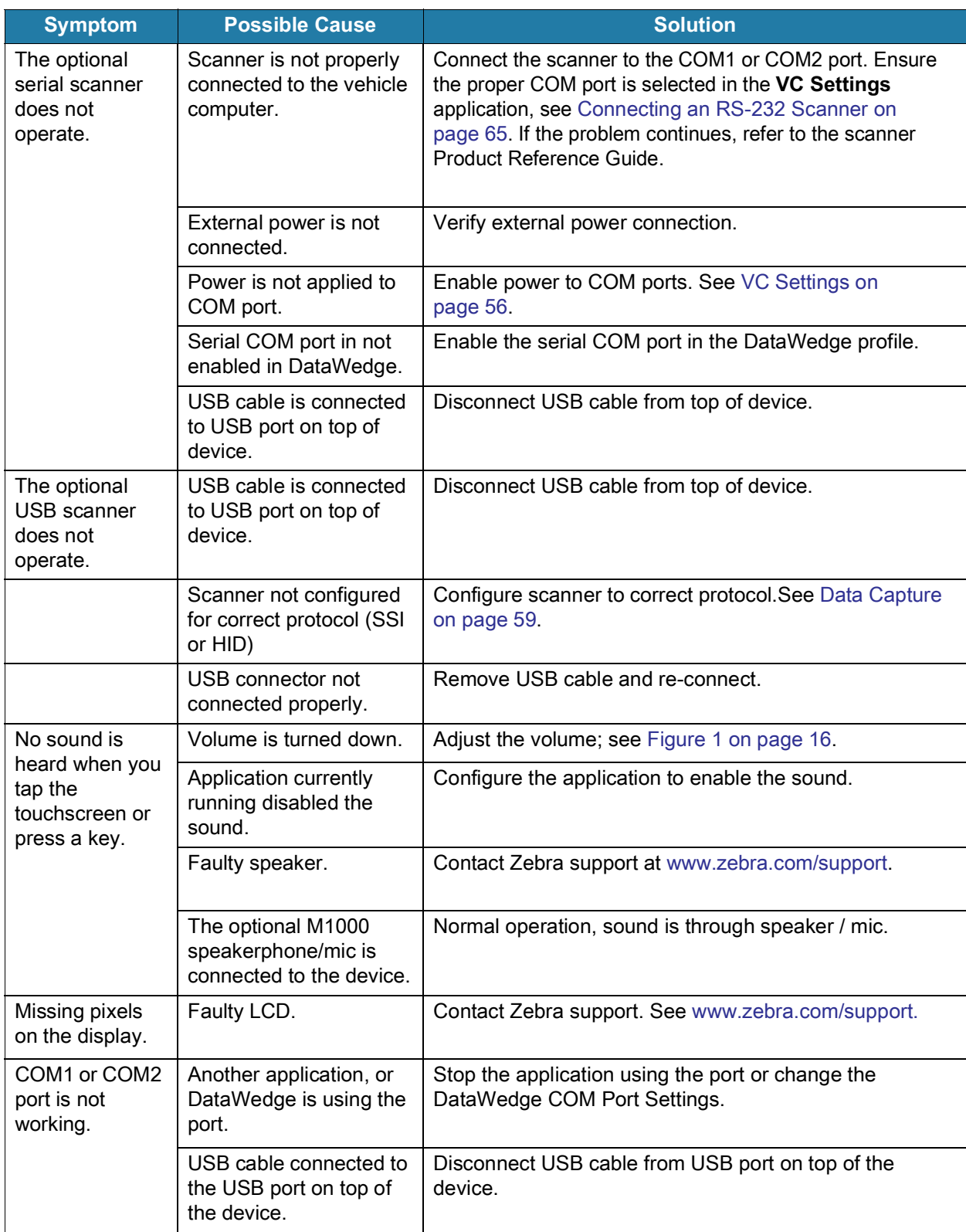

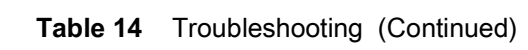

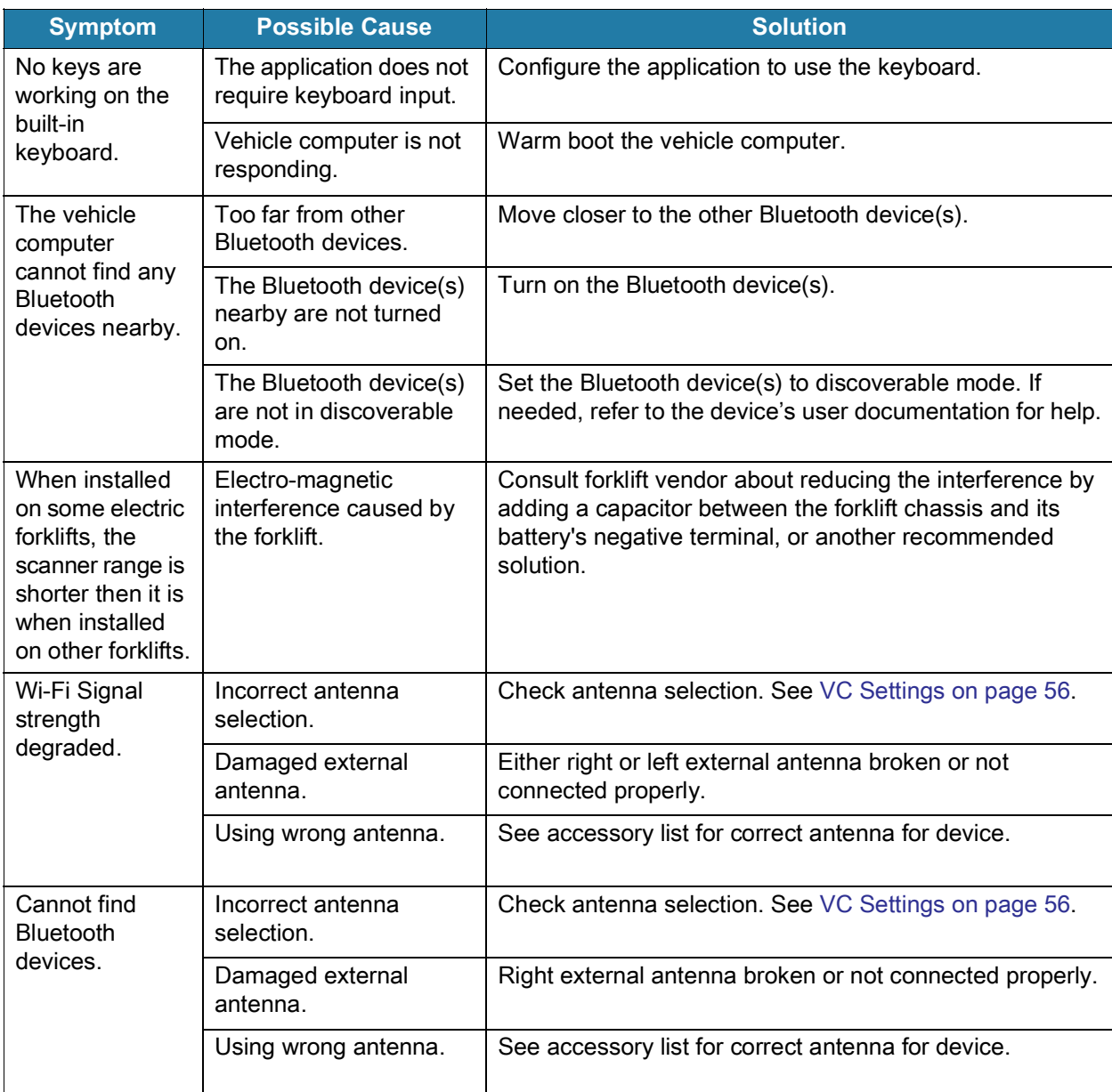

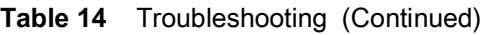

# **Specifications**

For device technical specifications, go to [zebra.com/support.](http://www.zebra.com/vc8300)

# **Drill Hole Dimensions**

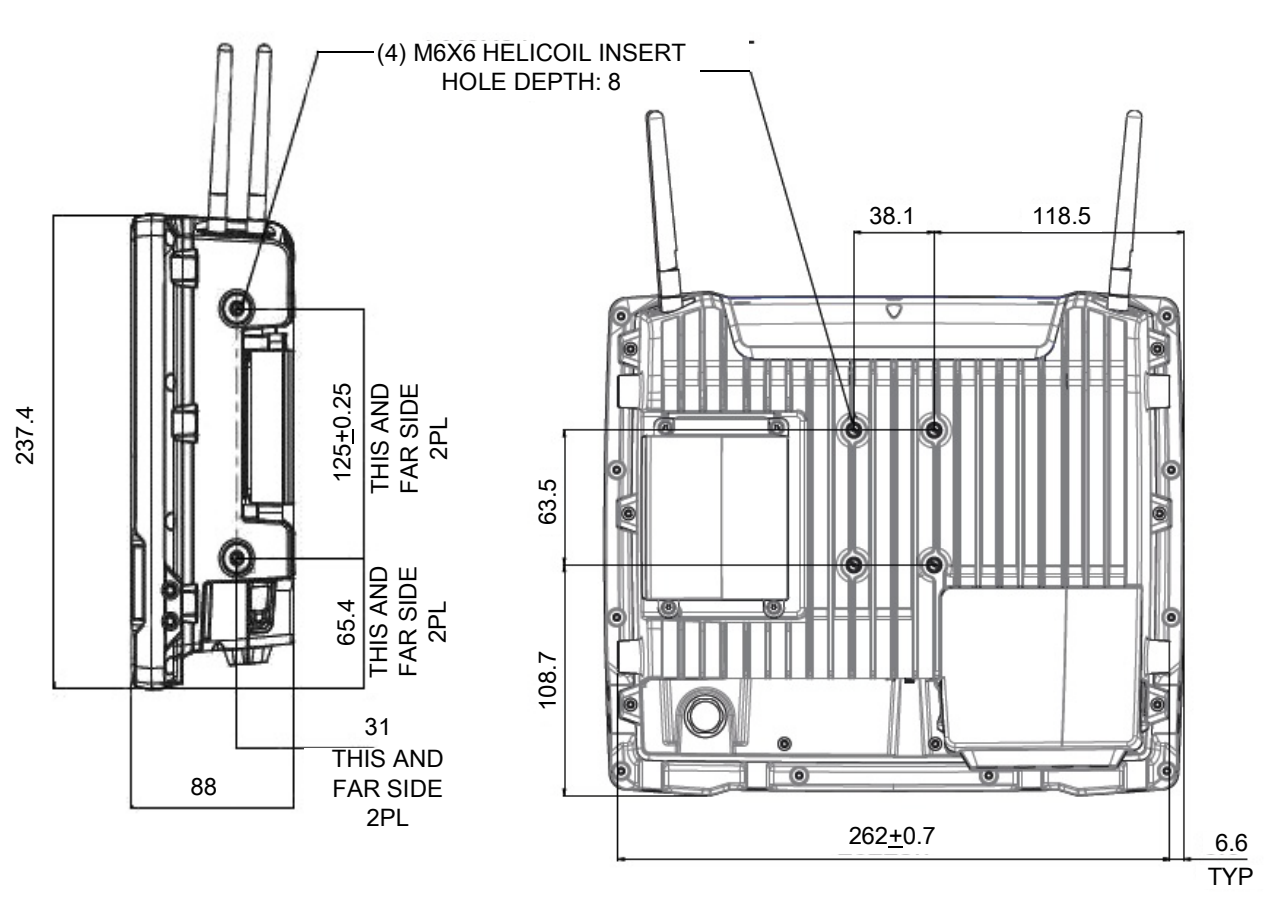

**Figure 38** Drill Hole Dimensions

Side View

Back View

# **Index**

# A

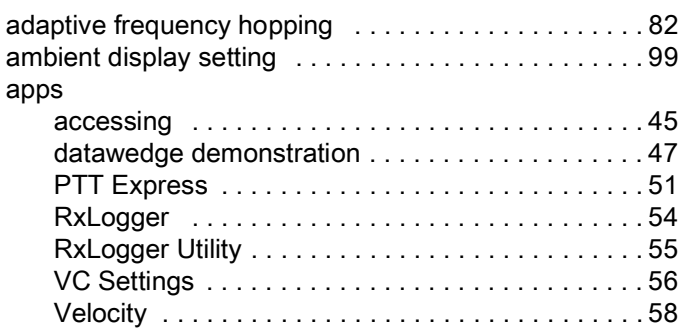

# B

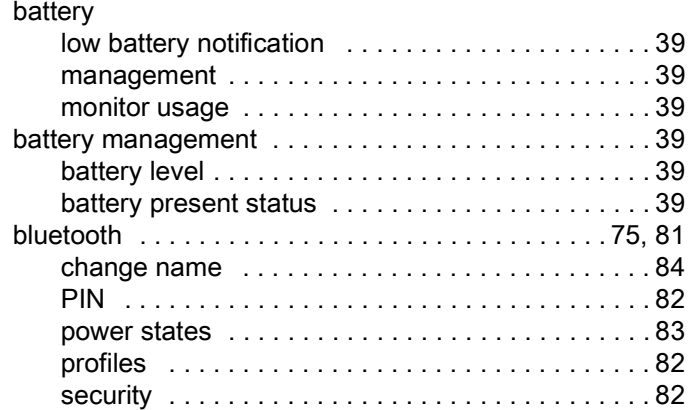

# $\mathsf{C}$

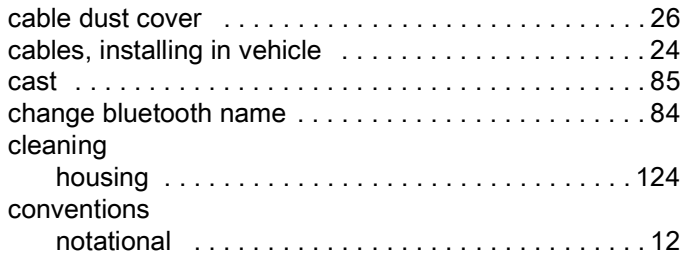

# D

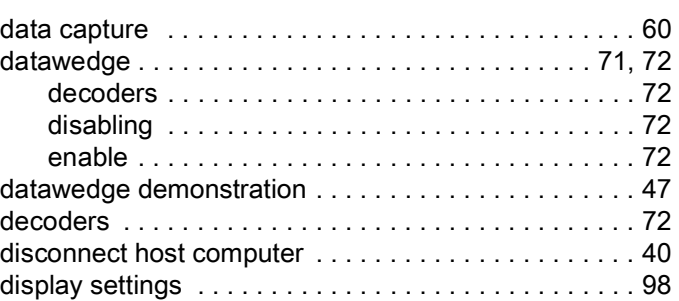

# E

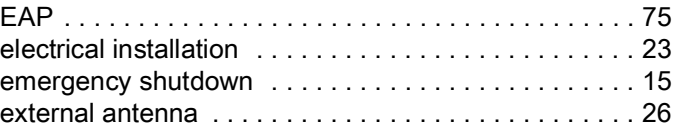

## F

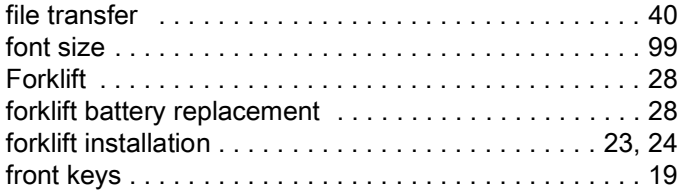

# G

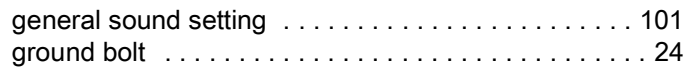

# H

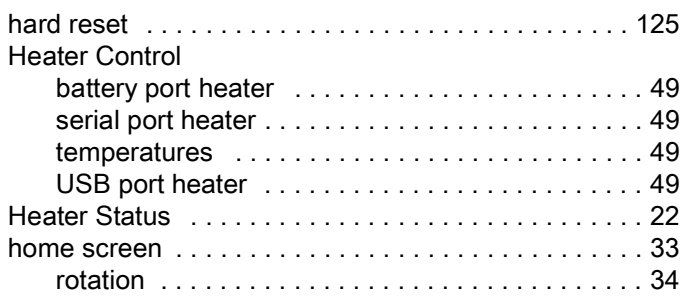

# Index

# I

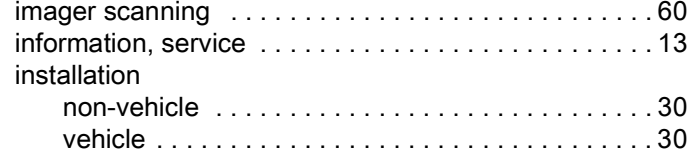

# K

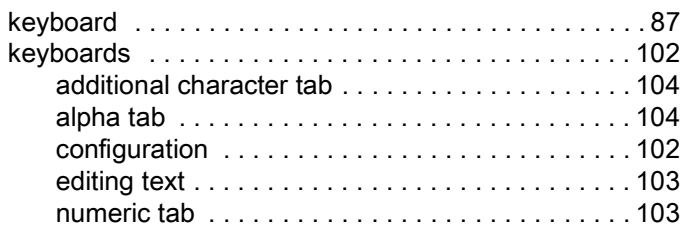

# L

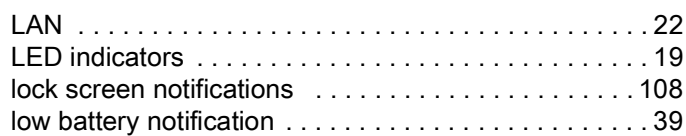

# M

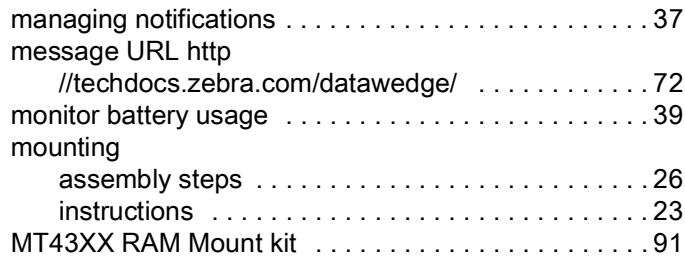

# N

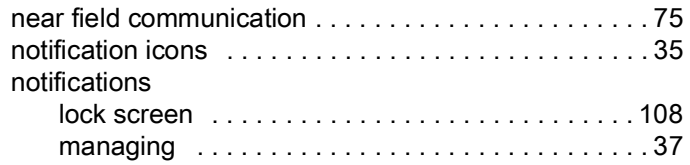

# O

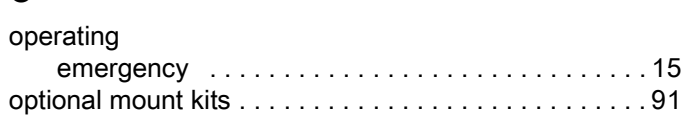

# P

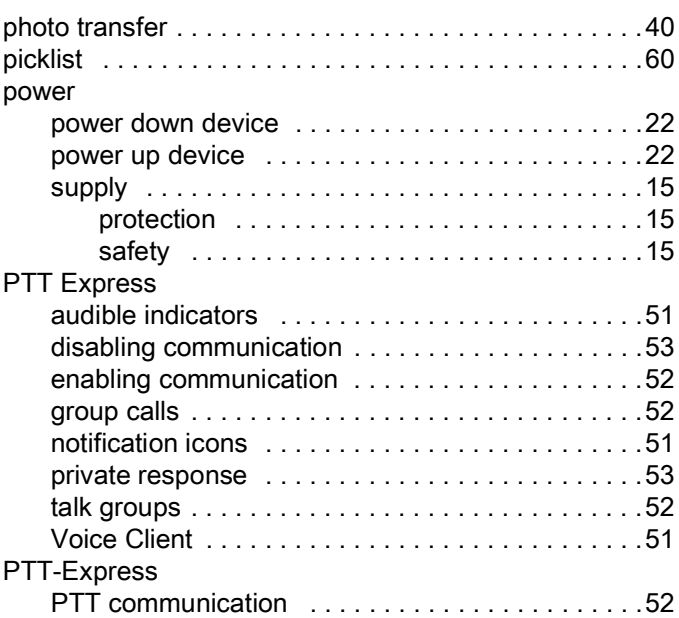

# Q

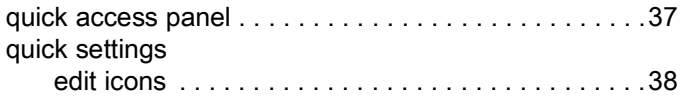

# R

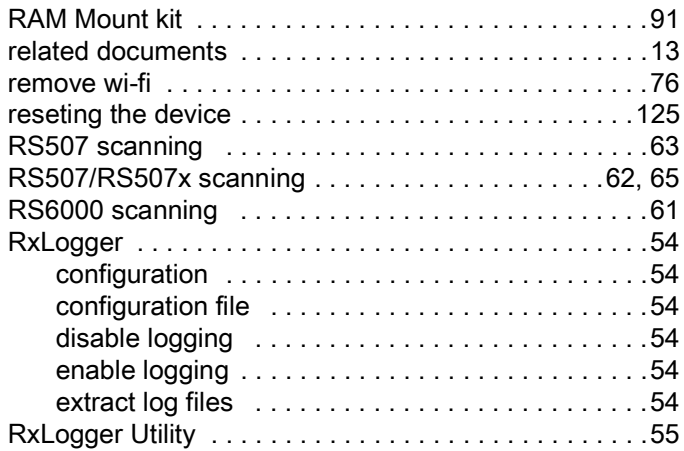

# S

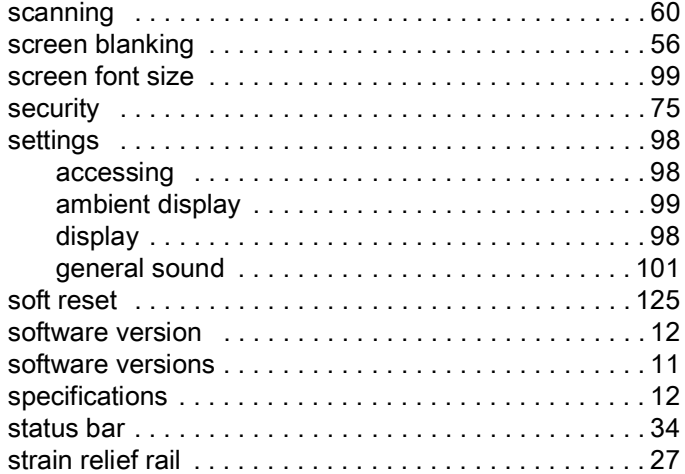

# T

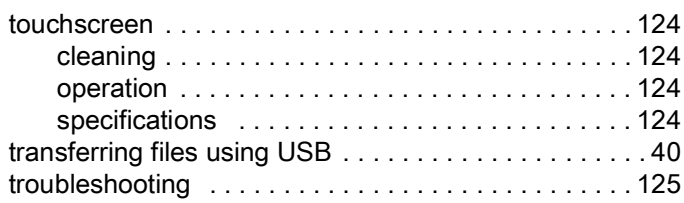

# U

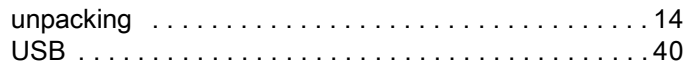

## V

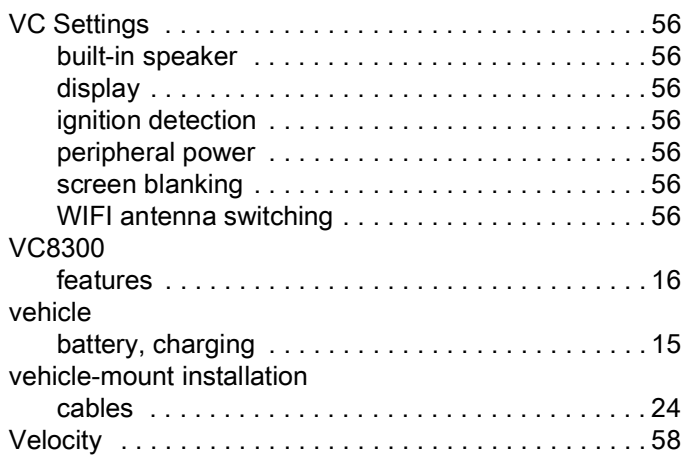

## W

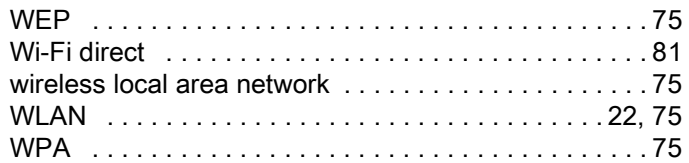

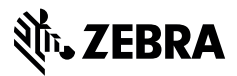

www.zebra.com